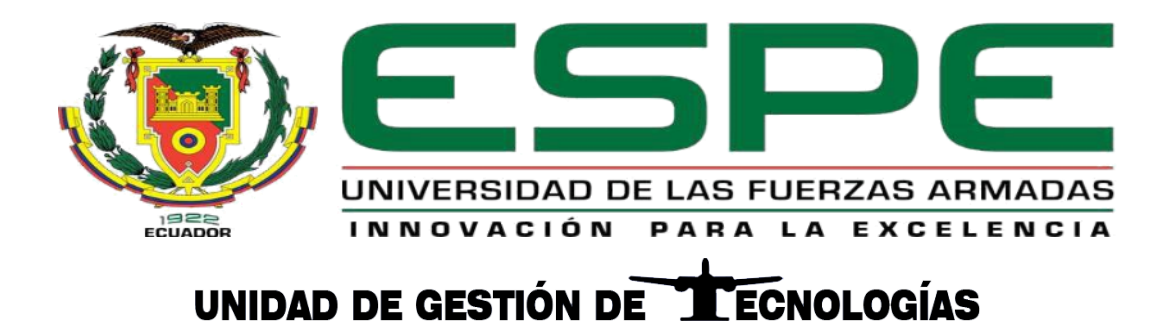

# **DEPARTAMENTO DE ELÉCTRICA Y ELECTRÓNICA**

# **CARRERA DE ELECTRÓNICA MENCIÓN INSTRUMENTACIÓN Y AVIÓNICA**

# **MONOGRAFÍA PREVIO A LA OBTENCIÓN DEL TÍTULO DE TECNÓLOGO EN ELECTRÓNICA MENCIÓN INSTRUMENTACIÓN Y AVIÓNICA**

# **TEMA: IMPLEMENTACIÓN DE UN SCADA PARA EL CONTROL Y MONITOREO DE TEMPERATURA DE LA ESTACIÓN PCT 2 EN EL LABORATORIO DE INSTRUMENTACIÓN VIRTUAL.**

**AUTORA: CASIMBA SIMBAÑA, ERIKA CAROLINA**

**TUTORA: CALVOPIÑA OSORIO, JENNY PAOLA**

**LATACUNGA**

**2020**

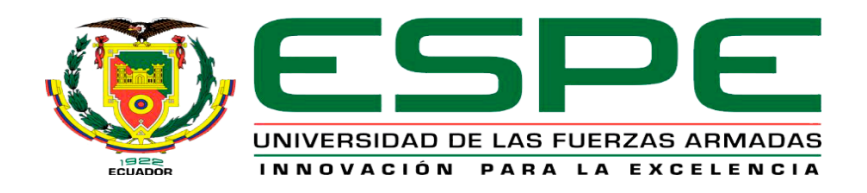

# **DEPARTAMENTO DE ELÉCTRICA Y ELECTRÓNICA CARRERA DE ELECTRÓNICA MENCIÓN INSTRUMENTACIÓN Y AVIÓNICA**

# **CERTIFICACIÓN**

Certifico que la monografía, "**IMPLEMENTACIÓN DE UN SCADA PARA EL CONTROL Y MONITOREO DE TEMPERATURA DE LA ESTACIÓN PCT 2 EN EL LABORATORIO DE INSTRUMENTACIÓN VIRTUAL**", fue realizado por la señorita **CASIMBA SIMBAÑA, ERIKA CAROLINA,** el mismo que ha sido revisado en su totalidad, analizado por la herramienta de verificación de similitud de contenido; por lo tanto cumple con los requisitos teóricos, científicos, técnicos, metodológicos y legales establecidos por la Universidad de Fuerzas Armadas ESPE, razón por la cual me permito acreditar y autorizar para que lo sustente públicamente.

Latacunga, 27 de Enero del 2020

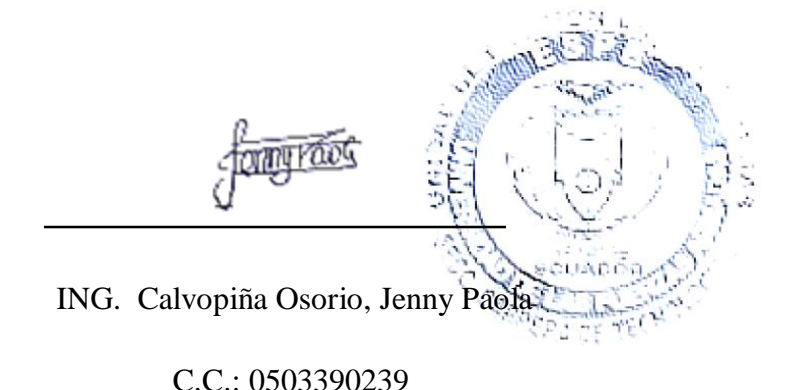

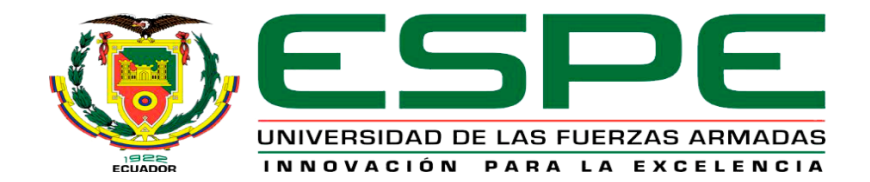

### **DEPARTAMENTO DE ELÉCTRICA Y ELECTRÓNICA**

### **CARRERA DE TECNOLOGÍA EN ELECTRÓNICA MENCIÓN INSTRUMENTACIÓN Y AVIÓNICA**

### **AUTORIA DE RESPONSABILIDAD**

Yo, **CASIMBA SIMBAÑA, ERIKA CAROLINA,** declaro que el contenido, ideas y criterios de la monografía: **"IMPLEMENTACIÓN DE UN SCADA PARA EL CONTROL Y MONITOREO DE TEMPERATURA DE LA ESTACIÓN PCT 2 EN EL LABORATORIO DE INSTRUMENTACIÓN VIRTUAL"**, es de mi autoría y responsabilidad, cumpliendo con los requisitos teóricos, científicos, técnicos, metodológicos y legales establecidos por la Universidad de Fuerzas Armadas ESPE, respetando los derechos intelectuales de terceros y referenciando las citas bibliográficas.

Consecuentemente el contenido de la investigación mencionada es veraz.

Latacunga, 27 de enero del 2020

Casimba Simbaña, Erika Carolina

C.C.: 172134401-6

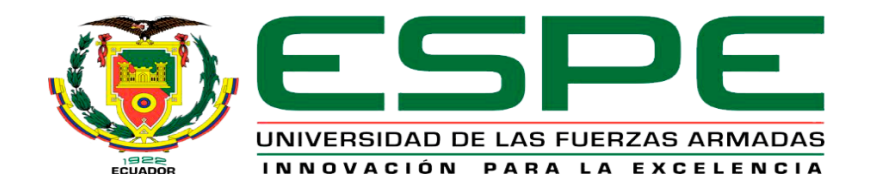

### **DEPARTAMENTO DE ELÉCTRICA Y ELECTRÓNICA**

### **CARRERA DE ELECTRÓNICA MENCIÓN INSTRUMENTACIÓN Y AVIÓNICA**

# **AUTORIZACIÓN**

Yo, **CASIMBA SIMBAÑA, ERIKA CAROLINA,** autorizo a la Universidad de las Fuerzas Armadas ESPE publicar el trabajo de monografía **"IMPLEMENTACIÓN DE UN SCADA PARA EL CONTROL Y MONITOREO DE TEMPERATURA DE LA ESTACIÓN PCT 2 EN EL LABORATORIO DE INSTRUMENTACIÓN VIRTUAL** ", fue realizado por la señorita **CASIMBA SIMBAÑA, ERIKA CAROLINA,"** en el Repositorio Institucional, cuyo contenido, ideas y criterios son de mi responsabilidad.

Latacunga, 27 de Enero del 2020

Casimba Simbaña, Erika Carolina

C.C.: 172134401-6

#### **DEDICATORIA**

Este proyecto se le consagro a Dios y a mis Padres (Marco y Elizabeth) que más allá de ser mis padres son mis amigos, donde siempre puedo sostenerme, que no me dejan rendirme en los momentos difíciles, quienes fortalecieron mi vida espiritual, que con sus sabios consejos me apoyaron y me encaminaron a decidirme acerca de mi carrera que hoy es mi pasión; aquellos consejos que me llevaron a tomar grandes decisiones para la culminación de una gran etapa, gracias a ellos que siempre estuvieron para mí en los momentos oportunos dando directrices para hacer las cosas bien a mis hermanos Fabricio, David, Adrián, que forman parte de mí, siendo mi fortaleza, mi apoyo y mi impulso para ser mejor cada día.

#### **AGRADECIMIENTO**

En primer lugar, quiero agradecer a DIOS quien me dio y me seguirá dando la fortaleza, salud y la esperanza para seguir adelante día a día, a pesar de las adversidades.

Agradezco a mis padres (Marco y Elizabeth) por su continuo apoyo, amor y aprecio que brindan cada día en la realización de este proyecto y en la culminación de esta etapa de mi vida

A mis hermanos que siempre me apoyan en mis decisiones y que siempre podre contar con ellos, gracias a esos abrazos y a sus palabras de aliento que me impulsan a seguir adelante y por tener confianza en mí.

Quiero agradecer a mi madrina (Mónica) que siempre ha tenido una gran esperanza en mis ganas de superarme, a esos consejos que me servirán en mi vida y que siempre los tendré en cuenta, gracias por las muestras de cariño que siempre ha tenido conmigo.

Agradezco también al Unidad de Gestión Tecnología Universidad de las Fuerzas Armas ESPE, y a todos los docentes que conforman esta institución, porque no solo me brindaron conocimientos académicos, sino que también me entregaron valores y principios que llevare conmigo a lo largo de mi vida profesional y personal.

Un especial agradecimiento a la Ingeniera Paola Calvopiña quien fue mi guía y, por lo tanto, un pilar fundamental en la realización de este proyecto.

Un agradecimiento al Ingeniero Pablo Pilatasig quien nos brindó todos sus conocimientos académicos para impulsarnos a ser mejores y por las buenas charlas que nos ayudan a ser mejores personas.

Para finalizar extiendo agradecimiento a mis amigos y compañeros quienes con su apoyo y amistad se lograron realizar varios proyectos, pero sobre todo por las grandes experiencias que se

ha tenido que siempre lo recordare, por su amistad en las buenas y en las malas, gracias por ese apoyo.

### ÍNDICE DE CONTENIDOS

### **CARATULA**

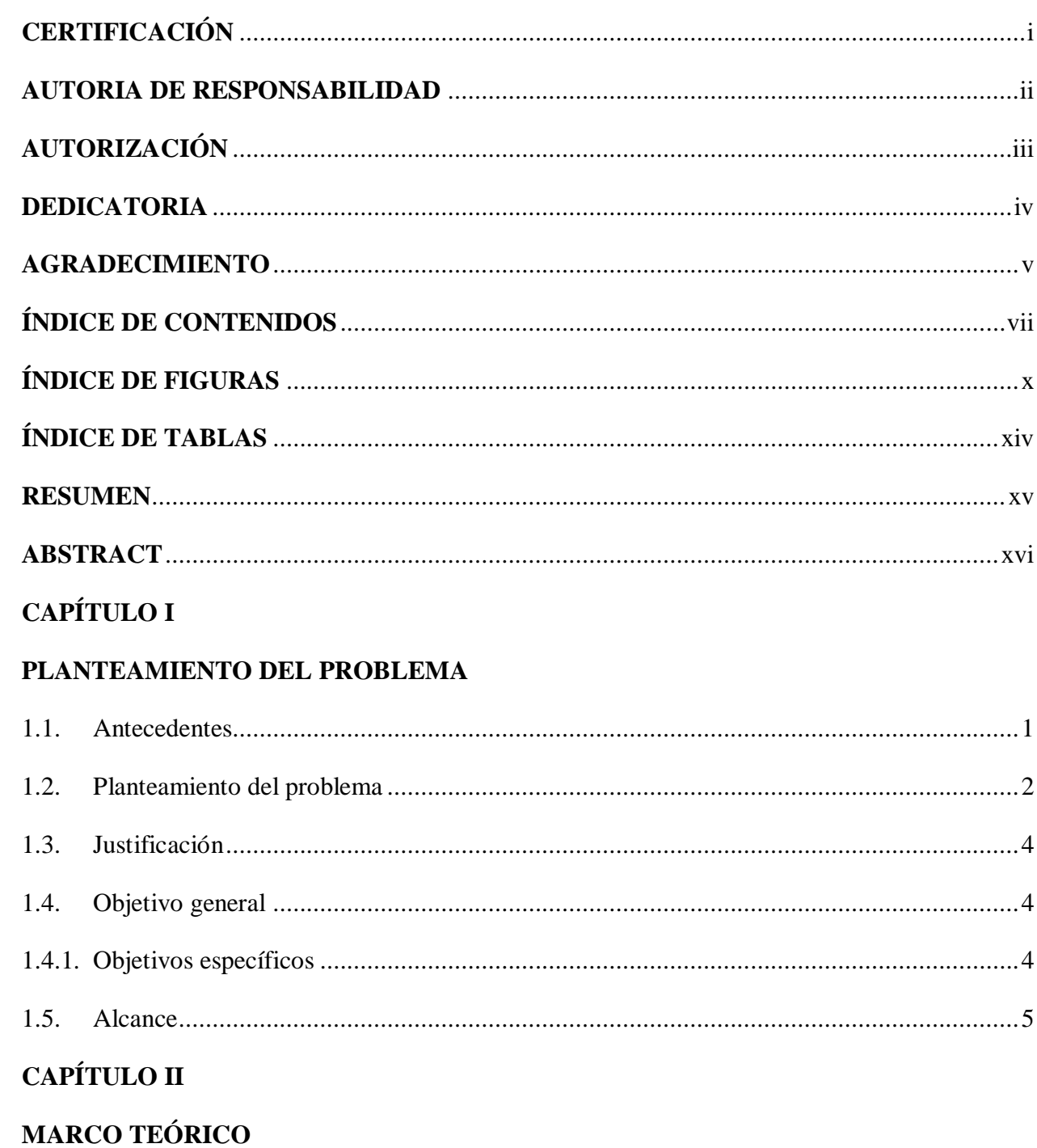

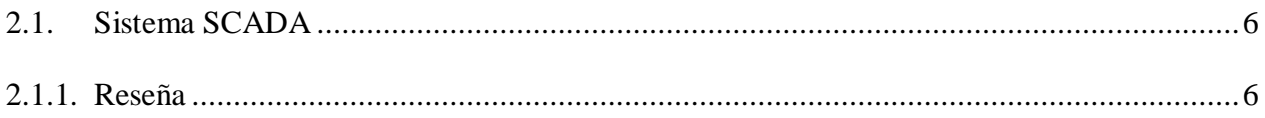

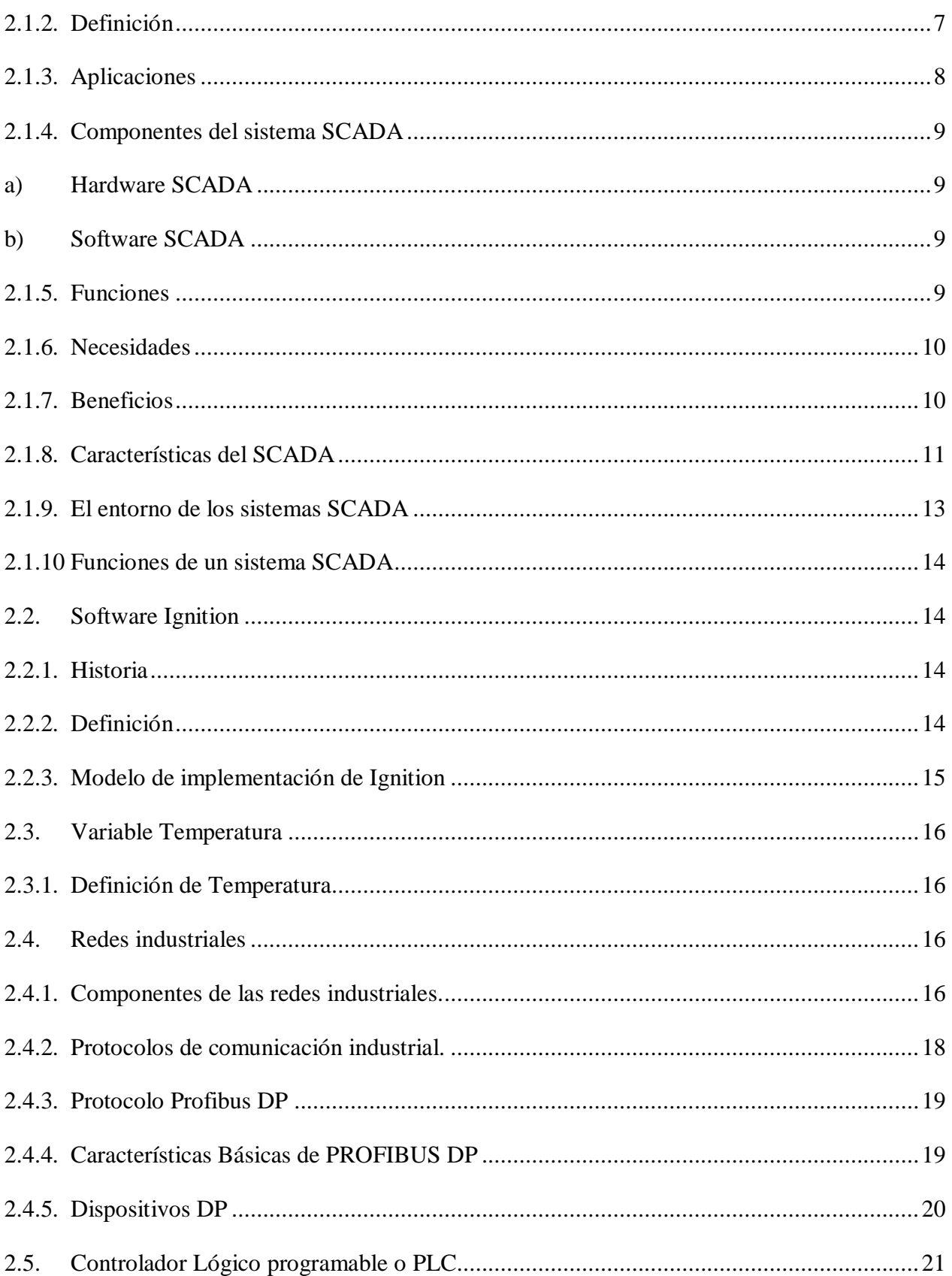

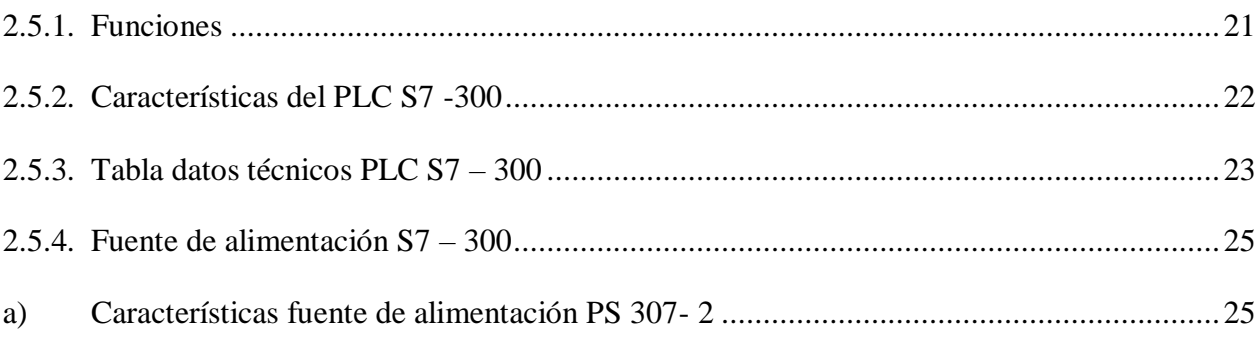

### **CAPÍTULO III**

### **DESARROLLO DEL TEMA**

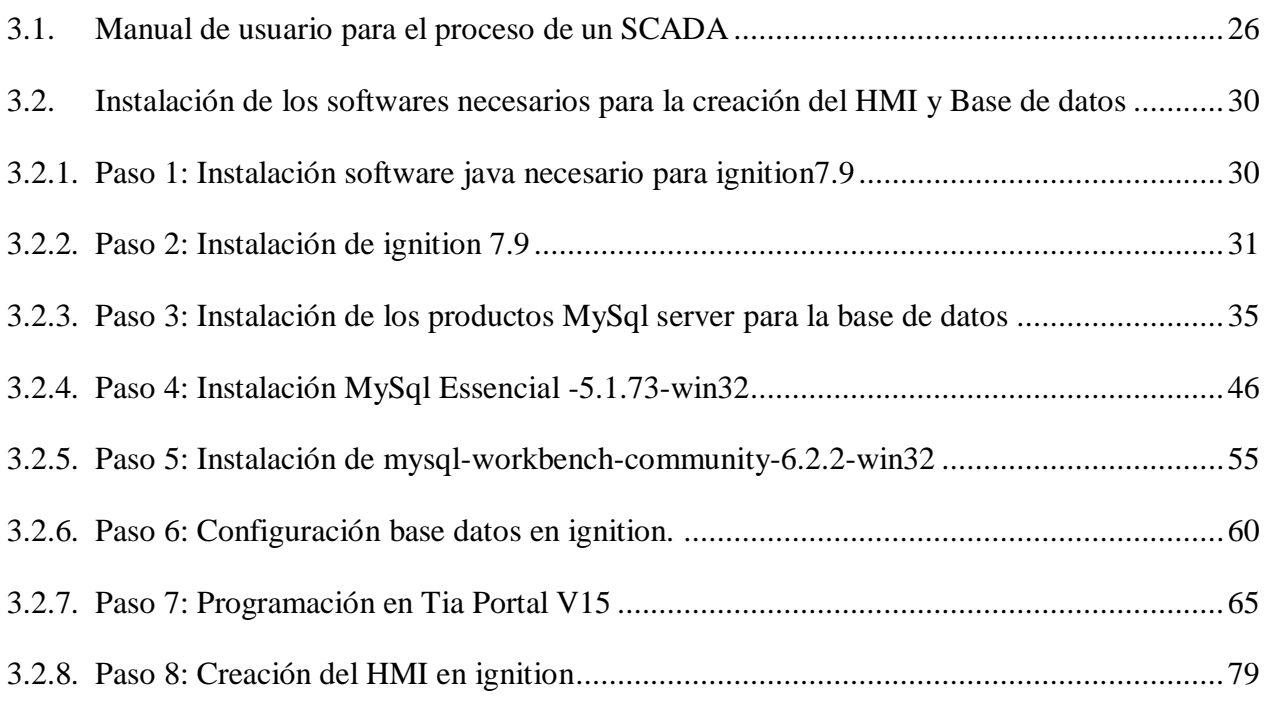

### **CAPÍTULO IV**

### **CONCLUSIONES Y RECOMENDACIONES**

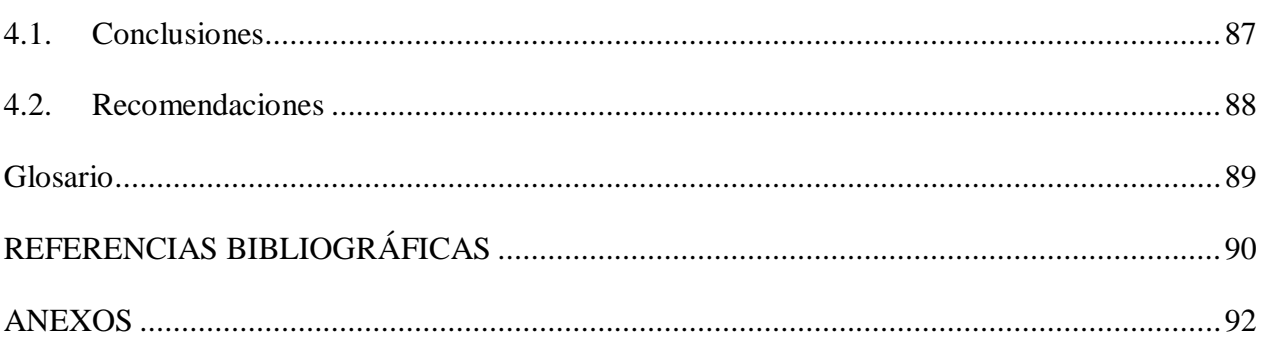

### ÍNDICE DE FIGURAS

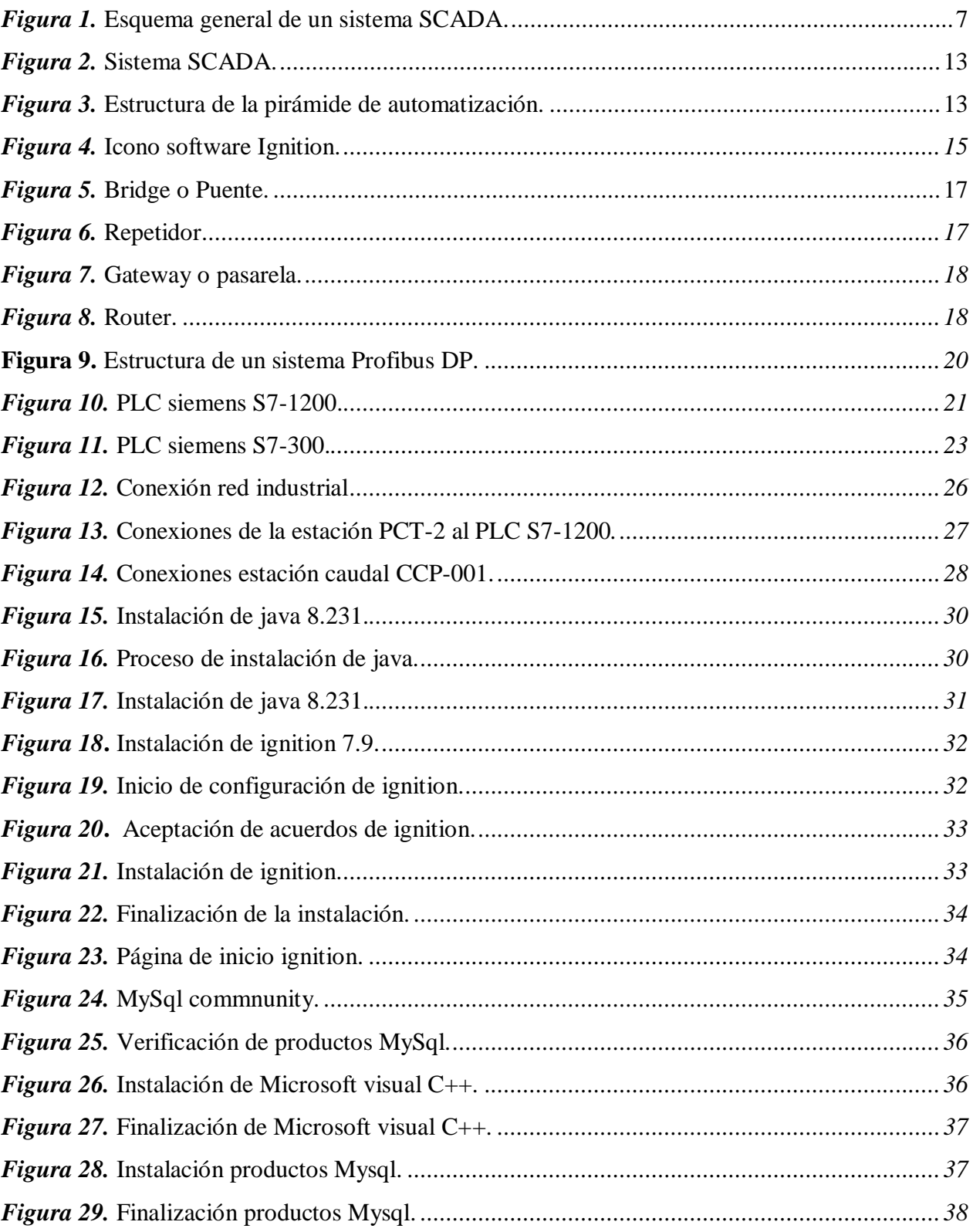

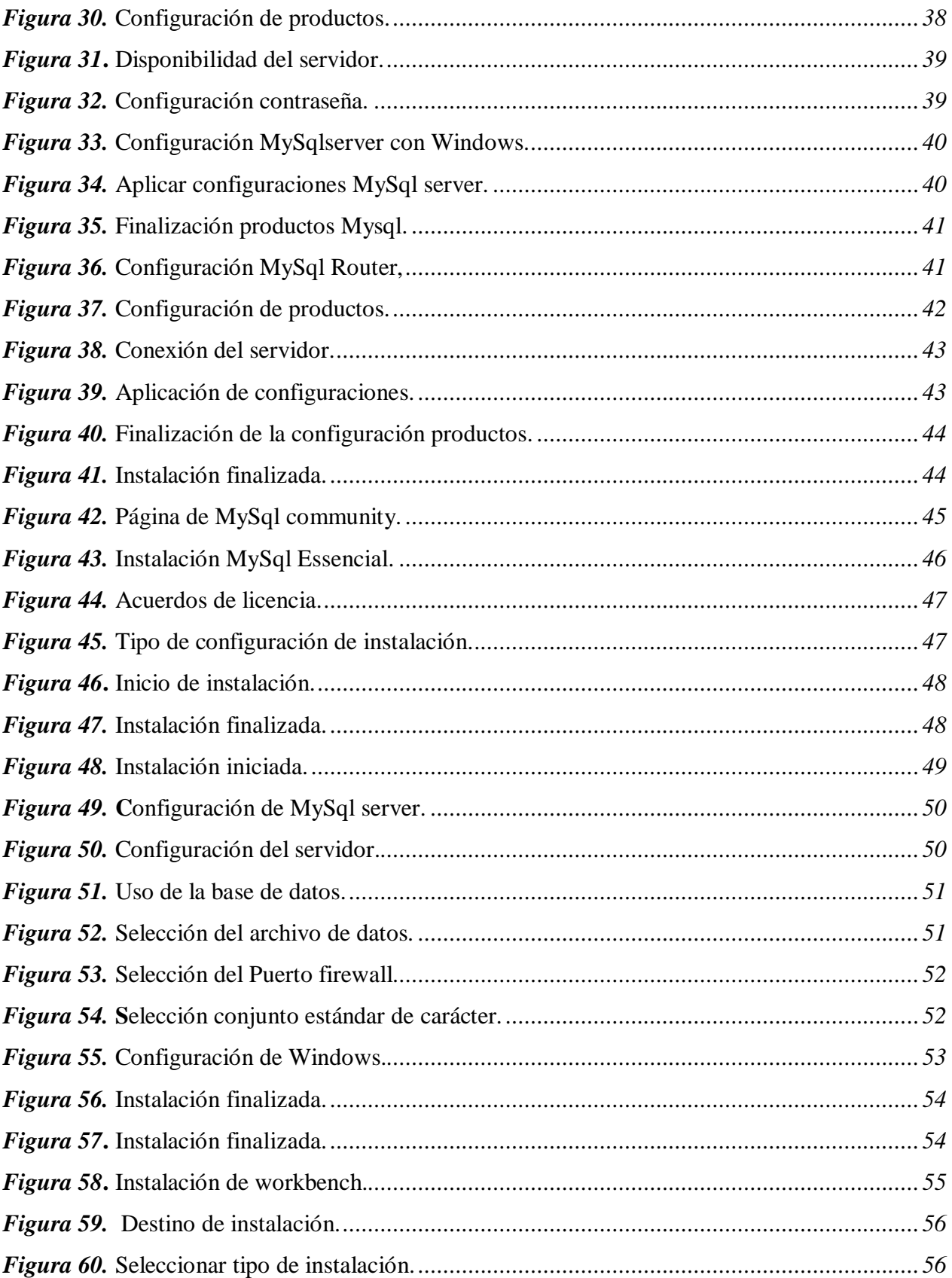

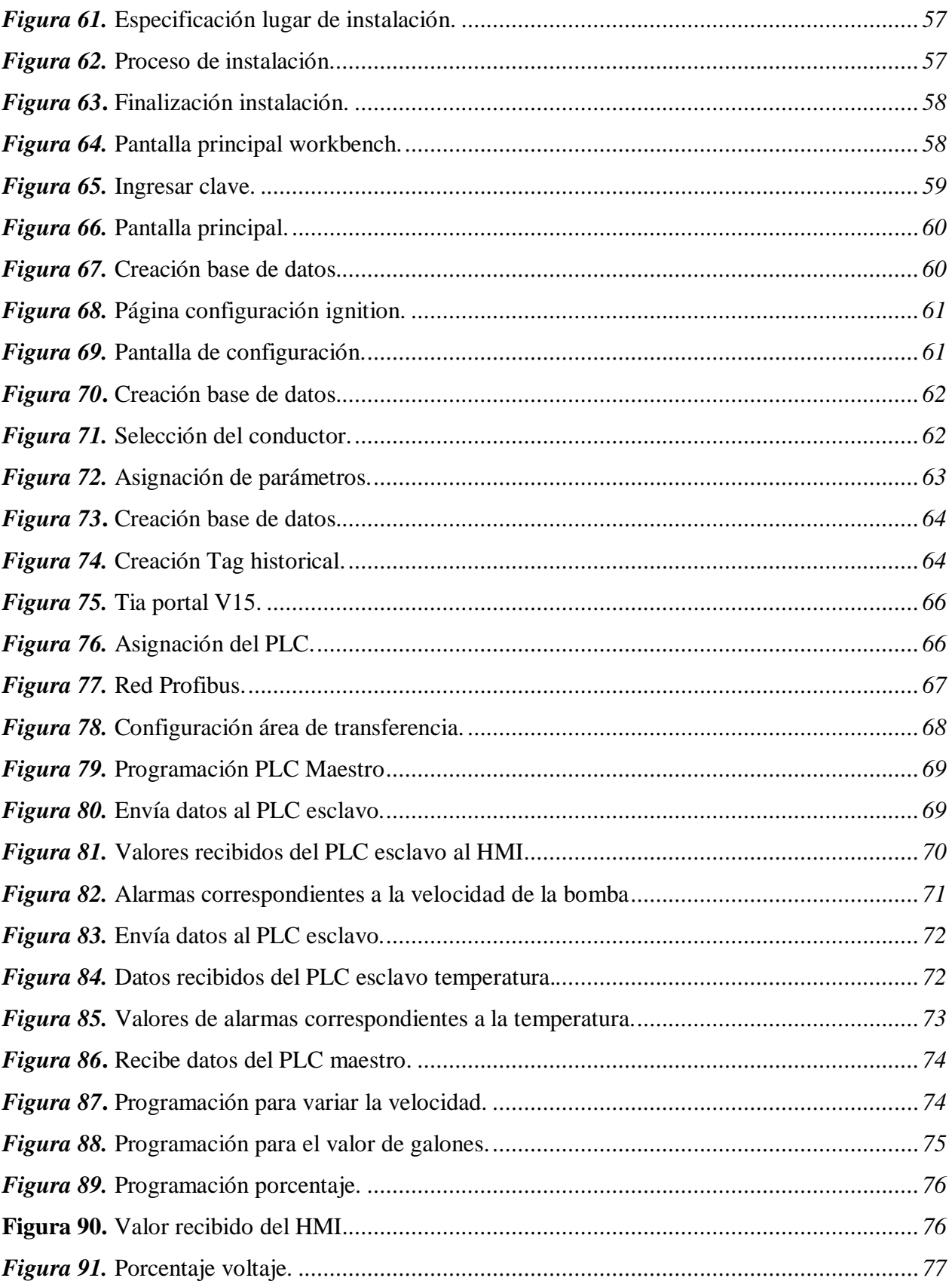

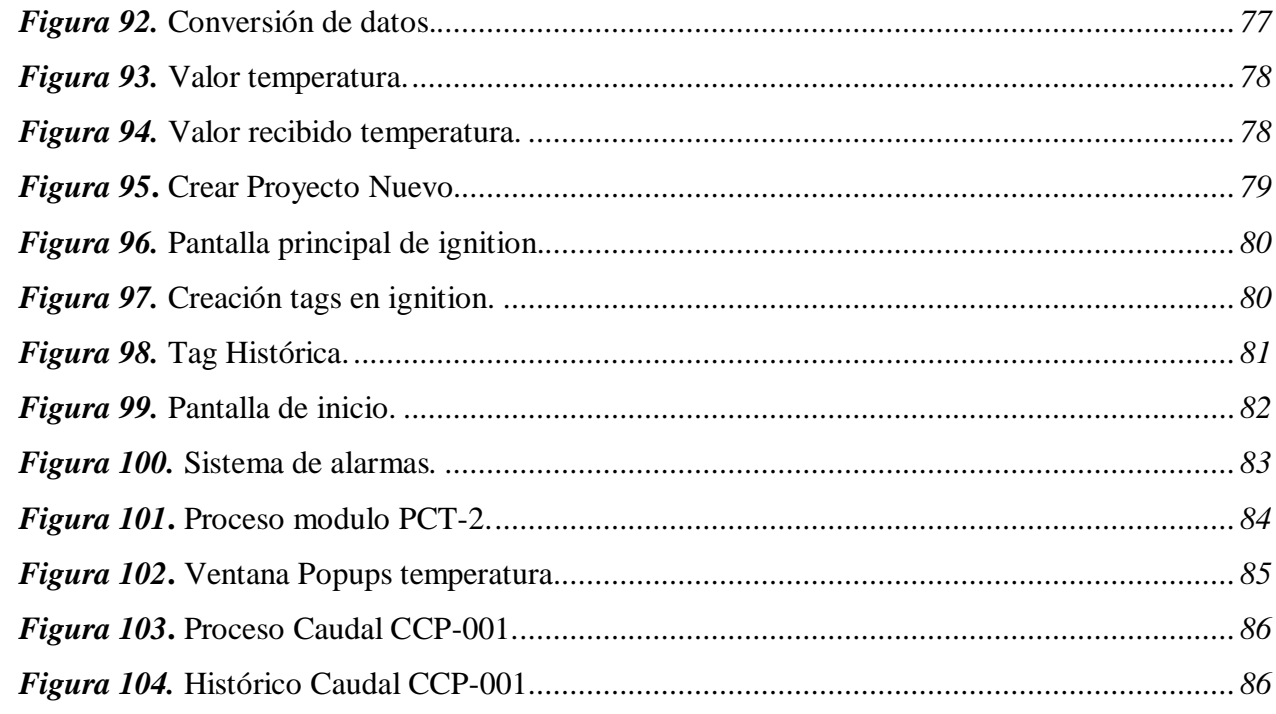

### **ÍNDICE DE TABLAS**

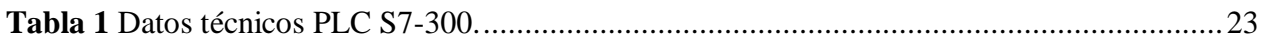

#### **RESUMEN**

Esta monografía tiene como objetivo implementar un sistema SCADA (Supervisory Control and Data Acquisition) de los procesos: temperatura (módulo PCT- 2) y flujo (estación CCP-001). Los procesos son controlados de forma individual por un PLC esclavo S7-1200. Ambos autómatas se comunican con un PLC maestro S7-300 mediante una red industrial Profibus DP. Los algoritmos de adquisición de datos y control fueron desarrollados en el software Tia Portal V15 mediante sus bloques de programación. Para la comunicación de la PC–HMI se crearon tags para vincularse el software Ignition, en el cual se desarrolló los demás componentes del SCADA, es decir; el HMI, gestión de alarmas y generación de base de datos. Adicional a eso para la creación de la base de datos se utilizaron softwares complementarios para el funcionamiento de la comunicación con el servidor. Para el control de los módulos es necesario conocer las características técnicas de cada uno de ellos. La estación de temperatura PCT -2 trabaja a un rango de 20°C a 70 °C correspondiente al valor del actuador (niquelina) del módulo medida a través del sensor tipo termistor identificado con los terminales VCI en la estación. El módulo de caudal CCP–001 que trabaja en un rango de 0 a 28 GMP de flujo de agua medida por un transmisor George Fisher, Para el manejo de cada estación es necesario realizar un escalamiento para poder procesar las señales y realizar el control.

#### **PALABRAS CLAVE:**

- SISTEMA SCADA
- BASE DE DATOS MYSQL
- REDES INDUSTRIALES
- INTERFAZ HMI

#### **ABSTRACT**

This monograph aims to implement a SCADA (Supervisory Control and Data Acquisition) system for the processes: temperature (PCT- 2 module) and flow (CCP-001 station). The processes are individually controlled by a slave PLC S7-1200. Both controllers communicate with a master PLC S7-300 via an industrial Profibus DP network. The data acquisition and control algorithms were developed in the Tia Portal V15 software by means of its programming blocks. For the communication of the PC-HMI, tags were created to link the Ignition software, in which the other components of the SCADA were developed, that is; the HMI, alarm management and database generation. In addition to that, for the creation of the database, complementary software was used for the operation of the communication with the server. For the control of the modules it is necessary to know the technical characteristics of each one of them. The PCT -2 temperature station works at a range of 20°C to 70 °C corresponding to the value of the actuator (nickel) of the module measured through the thermistor type sensor identified with the VCI terminals in the station. The CCP-001 flow module operates in a range of 0 to 28 GMP water flow measured by a George Fisher transmitter. The operation of each station requires scaling for signal processing and control.

#### **KEYWORD:**

- SCADA SYSTEM
- MYSQL DATABASE
- INDUSTRIAL NETWORKS
- HMI INTERFACE

#### **1. CAPÍTULO I**

#### **PLANTEAMIENTO DEL PROBLEMA**

#### **1.1. Antecedentes**

El desarrollo de la tecnología en la última década ha impulsado nuevos métodos de monitoreo y control de procesos. Los procesos industriales están relacionados con elementos primarios de medición, controladores y dispositivos de supervisión interconectados mediante una red de comunicaciones.

Todos los elementos que integran un sistema de control y supervisión acorde a su funcionalidad se encuentran ubicados en los diferentes niveles de la pirámide de automatización. El sistema SCADA se encuentra en el tercer nivel que consiste en la planificación de los procesos.

Según (Gañán Gañán & Castañeda Aguirre, 2016) en su trabajo titulado "Diseño e implementación de un sistema SCADA para una estación multivariable didáctica" la utilización del "SCADA" (Supervisory Control And Data Adquisition), permite controlar y supervisar el comportamiento de cualquier variable física por medio de una interfaz HMI o computador con diversas ventajas como el control y monitoreo en tiempo real así como almacenar en una base de datos conocidos como históricos todos los registros y novedades del sistemas en el trascurso del tiempo.

Mientas que en el trabajo presentado por (Hernández Cevallos & Ledesma Marcacha, 2010) las nuevas tecnologías concebidas especialmente para tareas de automatización y control, han conducido a la optimización y mejoramiento en los sistemas de monitoreo de energía, a través de redes industriales. Así mismo (Salazar Velarde & Villacreses Pita, Diseño e implementación de un sistema SCADA para monitoreo de flujo y temperatura del sistema de llenado, 2015). Expresa que el nombre de SCADA (Control con Supervisión y Adquisición de Datos) a cualquier software que permita el acceso a datos remotos de un proceso, utilizando las herramientas de comunicación necesarias, el sistema SCADA posee una estructura de tipo centralizada, ya que la información obtenida de cada dispositivo de campo se conecta y administra desde una unidad terminal principal o MTU, generalmente un PC, que contiene uno o varios HMI's de cada parte del proceso.

Los avances tecnológicos y en función a la importancia de actualizar el conocimiento de los estudiantes se desarrolló la tesis de (Cabrera Pozo, 2017) cuyo fin es crear un HMI para el control y monitoreo de una planta pasteurizadora. Similar a ello se plantea el tema implementación de un SCADA para el control y monitoreo de temperatura de la estación PCT 2 en el laboratorio de instrumentación virtual que permitirá obtener una información para la realización de un HMI para el control de temperatura del módulo PCT – 2 como proceso principal y el control del módulo de caudal CCP-001.

En el campo educativo los procesos industriales son simulados en estaciones didácticas que cuentan con variables físicas como temperatura, presión, nivel, entre otras, para controlar y supervisar el comportamiento de éstas variables físicas se implementan interfaces capaces de comunicar al usuario el cambio que experimentan dentro del proceso, a través de la implementación de sistemas de control, almacenamiento de datos e interfaces humano – máquina HMI, comunicados entre sí con protocolos industriales.

#### **1.2. Planteamiento del problema**

En la actualidad la tecnología avanza y con ello existen cambios en la industria, la mayoría de ellas realizan trabajos de mejora en sus procesos, basadas en las nuevas soluciones existentes en el mercado. En el área de sistemas de control. Un SCADA está ubicada en el tercer lugar de la pirámide automatización que consiste en la supervisión donde se adquieren los datos de los procesos industriales para un monitoreo.

El laboratorio de instrumentación virtual de la Unidad de Gestión de Tecnologías, cuenta con un módulo de control de temperatura PCT-2, con un termistor como sensor y una niquelina como actuador. Además de una la estación de caudal CCP-001 con un transmisor de caudal Signet 9900 smart pro y un sistema motor-variador-bomba como actuador. Estos módulos son utilizados para aplicar los conocimientos adquiridos en la materia de automatización y control de procesos con prácticas de laboratorio.

Una de las prácticas que se deben realizar es el control y monitoreo de la PCT-2 y de caudal CCP-001 mediante una red industrial profibus DP, y un sistema SCADA con el uso de automatismos, de otra gama como el PLC S7 – 300. Por lo que este proyecto aportara con nuevos conocimientos y material didáctico al laboratorio de automatización el cual no cuenta con un sistema como el que se propone.

La implementación de un SCADA permitirá adquirir conocimientos para el control y monitoreo de variables físicas que se presenta en la industria, en relación a esto es necesario entender las características técnicas del módulo  $PCT - 2$  y caudal CCP-001 para la creación de un HMI esto conlleva a que los estudiantes dominen un SCADA para la realización de procesos industriales, siendo un sistema que incrementa la confiabilidad de funcionamiento.

Con el desarrollo de la investigación se realizará la implementación de un HMI para el control y monitoreo de temperatura, caudal el cual ayudará en el uso didáctico para estudiantes de tecnología Electrónica Mención Instrumentación Aviónica.

#### **1.3. Justificación**

Este proyecto de investigación tiene como fin un aporte para el laboratorio de instrumentación virtual de la Unidad de Gestión de Tecnologías de la Universidad de las Fuerzas Armadas ESPE, que será utilizado para el aprendizaje e investigación y desarrollo de un SCADA y comunicación con el PLC S7-300.

Con el sistema diseñado los alumnos y docentes de la Unidad de Gestión de Tecnologías podrán realizar prácticas de laboratorio con equipos netamente industriales.

Podrán replicar el sistema SCADA propuesto en este documento además será una base para la realización de nuevas investigaciones.

#### **1.4. Objetivo general**

Implementar un SCADA para el control y monitoreo de temperatura de la estación PCT 2 en el laboratorio de instrumentación virtual.

#### **1.4.1. Objetivos específicos**

- Realizar un SCADA de temperatura con el módulo PCT 2 y un PLC Siemens S7 300 para mantener la variable física dentro de un rango predeterminado.
- Implementar una red industrial para comunicar los autómatas presentes en todo el proceso mediante Profibus DP con topología maestro-esclavo.
- Desarrollar una interfaz humana máquina (HMI) para monitorear el proceso y guardar los parámetros usando una base de datos mediante una plataforma industrial.

#### **1.5. Alcance**

Este proyecto tiene como finalidad realizar un sistema SCADA usando el software Ignition para el desarrollo del HMI con PLC S7 - 300 para el control del módulo de la estación PCT – 2 y monitoreo de temperatura. Los dispositivos mencionados anteriormente serán enlazados bajo las normas estándares de comunicación de redes industriales.

Existe información en libros, revistas, peiper, etc. En donde se puede adquirir conocimientos y poner en práctica, además la Universidad de la Fuerzas Armadas "ESPE" en la Unidad de Gestión de Tecnologías cuenta con equipos industriales necesarios para el aprendizaje y realización de proyectos, por eso mi aporte hacia la universidad es un PLC S7- 300, con eso permite que los estudiantes de la carrera de Electrónica Mención Instrumentación Aviónica puedan realizar prácticas con nuevos autómatas mejorando los conocimientos de los estudiantes.

#### **2. CAPÍTULO II**

#### **MARCO TEÓRICO**

#### **2.1. Sistema SCADA**

#### **2.1.1. Reseña**

En la antigüedad, los primeros SCADA fueron los encargados de desplegar información en grandes paneles provistos con una serie de relojes y luces. El almacenamiento de datos era en cintas de registros y el encargado de manipular la operación para la acción de control y supervisión mediante la utilización de manuales de operación.

Con los avances tecnológicos, se utilizaron la lógica de relé para implementar los sistemas de control. Con la implementación de los microprocesadores, junto a otros dispositivos electrónicos, se incorporó la electrónica digital en los relés, con la partida de nuevas lógicas se crearon así los PLC, siendo éstos uno de los dispositivos de control lógico utilizados en la industria, con eso se incrementaron necesidades de monitoreo y control de los dispositivos en una planta industrial. (Bautista Bautista & Cortez Garzon , 2016)

Los sistemas SCADA están diseñados para recolectar información de campo, actuadores, sensores para ser transferidas a una central y mostrar la información al operador de forma gráfica o por medio de una computadora base de datos. Textualmente, lo que permite al operador supervisar o controlar todo un sistema desde una ubicación central en tiempo real. (Ramzan, 2010)

#### **2.1.2. Definición**

Un sistema SCADA (Control de Supervisión y Adquisición de Datos), no es un sistema de control total, sino que se centra en el nivel de supervisión con un paquete de software puro que se coloca encima del hardware y una combinación de telemetría y adquisición de datos a la que es interconectados, generalmente a través de (PLCs) para la recopilación de la información, transfiriéndola de nuevo a la sede central, realizando cualquier análisis y control necesario y, a continuación, visualizando la información en un número de pantallas de operador o pantallas de control y las acciones son entonces transmitidas de nuevo al proceso. (Ramzan, 2010)

Un SCADA se refiere a todo el sistema central, que se refiere a un sistema normalmente monitoriza, los datos de varios sensores que están cerca proximidad o fuera del sitio. Se pueden encontrar siempre donde hay un sistema de control **(Ver** *[Figura 1](#page-23-0)***)**. (Bautista Bautista & Cortez Garzon , 2016)

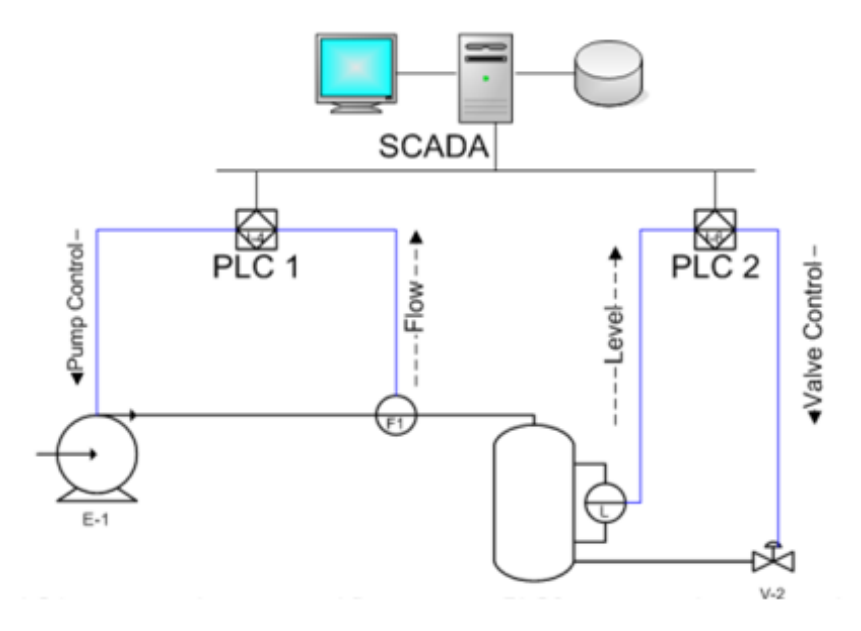

<span id="page-23-0"></span>*Figura 1.* Esquema general de un sistema SCADA.

Fuente: (Hernando, 2004)

#### **2.1.3. Aplicaciones**

Las aplicaciones más comunes de un sistema SCADA son las que se detallan a continuación con la especificación de que control realiza cada una:

- las empresas de electricidad usan un sistema SCADA para detectar el flujo de corriente y el voltaje de línea, para monitorear la operación de los interruptores y para tomar secciones de la red eléctrica en línea o fuera de línea.
- Las empresas de agua estatal y municipal utilizan SCADA para monitorear y regular el agua flujo, niveles de los depósitos, presión de las tuberías y otros factores.
- Edificios, instalaciones y entornos los administradores de las instalaciones usan SCADA para controlar el HVAC, unidades de refrigeración, iluminación y sistemas de entrada.
- Fabricación los sistemas SCADA gestionan los inventarios de piezas para la fabricación justo a tiempo, regular la automatización industrial y los robots, y supervisar el control de procesos y de calidad.
- Tránsito masivo Las autoridades de tránsito usan SCADA para regular la electricidad de los subterráneos, tranvías y trolebuses. autobuses; para automatizar las señales de tráfico para los sistemas ferroviarios; para rastrear y localizar trenes y autobuses; y para controlar las puertas de los cruces de ferrocarril.
- Señales de tráfico el SCADA regula los semáforos, controla el flujo de tráfico y detecta los que están fuera de servicio señales. (Ramzan, 2010)

#### **2.1.4. Componentes del sistema SCADA**

Los componentes que son utilizados en un SCADA son el Hardware y software que cada uno cumple su función que se detalla a continuación.

#### **a) Hardware SCADA**

El sistema SCADA implica esencialmente cinco niveles o jerarquías:

- Dispositivos de instrumentación y control a nivel de campo
- Terminales de clasificación y RTU
- Sistema de comunicaciones
- Estaciones principales
- El sistema informático del departamento de informática comercial

#### **b) Software SCADA**

SCADA puede ser clasificado como:

- 1. Propiedad: Las compañías desarrollan software propietario para comunicarse con su hardware.
- 2. Abierto: Tienen una alta interoperabilidad para mezclar equipos de diferentes fabricantes en el mismo sistema. (Ramzan, 2010)

#### **2.1.5. Funciones**

Un sistema SCADA realiza las siguientes funciones como la Adquisición de datos, comunicación de datos en red, presentación de datos y control cada una de las funciones, esto es realizado por cuatro tipos de componentes como los sensores y relés de control, unidades remotas de telemetría (RTUs), unidades maestras SCADA y Red de comunicación. (Ramzan, 2010)

#### **2.1.6. Necesidades**

Las necesidades del sistema SCADA son de diferentes tipos dependiendo de la aplicación, se cumplen con los siguientes parámetros.

- La programación e instalación debe ser sencilla y contar con interfaces gráficas que muestran un esquema básico y real del proceso.
- Los paquetes de software deben ser de fácil instalación sin exigencias del hardware, y fáciles de utilizar, con interfaces amigables para el usuario.
- Se debe permitir la adquisición de los datos del proceso y la comunicación a nivel interno y externo.
- Los sistemas tienen arquitectura abierta, para adecuarse a los requerimientos futuros del proceso. (Bautista Bautista & Cortez Garzon , 2016)

#### **2.1.7. Beneficios**

Los sistemas SCADA son una serie de funciones y utilidades que se encuentran enfocadas en establecer una comunicación clara entre el proceso y el operador. Entre los beneficios se obtiene los siguientes.

- Requisitos generales de control
- Lógica de secuencias
- Control de lazo analógico
- Relación y número de puntos analógicos y digitales
- Velocidad de control y adquisición de datos
- Estaciones de control maestro/operador
- Fiabilidad/disponibilidad
- Velocidad de comunicación
- Redundancia del sistema
- Capacidad de expansión

#### **2.1.8. Características del SCADA**

Las características importantes de un sistema SCADA son las siguientes en la figura (**Ver [Figura 2](#page-29-0)**) se pude observas como se constituye mediante las características mencionadas:

- 1. Manejo de la alarma
- 2. Patrones de las curvas de tendencia
- 3. Acceso y recuperación de datos
- 4. Redes de computadoras y procesamiento

#### **Manejo de alarmas**

El manejo de las alarmas consiste esencialmente en las alarmas con sello de tiempo con una precisión de 1 milisegundo, con una red única de reconocimiento y control de alarmas para compartir y mostrar las alarmas a todos los clientes en orden cronológico. Se realiza una asignación dinámica de las páginas de alarma y mantiene un seguimiento de la desviación y monitoreo de la tasa de cambio de las alarmas analógicas, con el registro histórico de alarmas y eventos es capaz de realizar la desactivación de alarmas en línea y la modificación de umbrales con la opción de preparar

#### **Curvas de tendencias**

Las curvas y patrones de tendencia consisten en el zoom de tendencia y la visualización de datos, para la exportación de Archivo de datos de tendencia históricas basadas en eventos para la visualización de tendencias a corto y largo plazo, que dispone de la opción de cambio en línea de la base de tiempo y la recuperación de los datos de tendencia histórica archivados.

#### **Acceso y archivo en tiempo real y gestión de la base de datos.**

El acceso y la recuperación de datos en tiempo real consisten en acceso directo y en tiempo real a los datos por parte de cualquier usuario de la red, así como el acceso de terceros a los datos en tiempo real, con la compatibilidad de Network DDE para lectura, escritura.

#### **Redes de computadoras y procesamiento**

El aspecto de redes informáticas y de procesamiento soporta todas las redes y protocolos compatibles, se ha centralizado el procesamiento de alarmas, tendencias e informes los datos están disponibles desde cualquier lugar de la red y redes duales para una completa redundancia de la LAN, el diseño de arquitectura abierta con multitarea en tiempo real son características importantes con el Cliente/Servidor totalmente soportado con las actualizaciones de proyectos distribuidos y Concurrente soporte de múltiples nodos de visualización. (Ramzan, 2010)

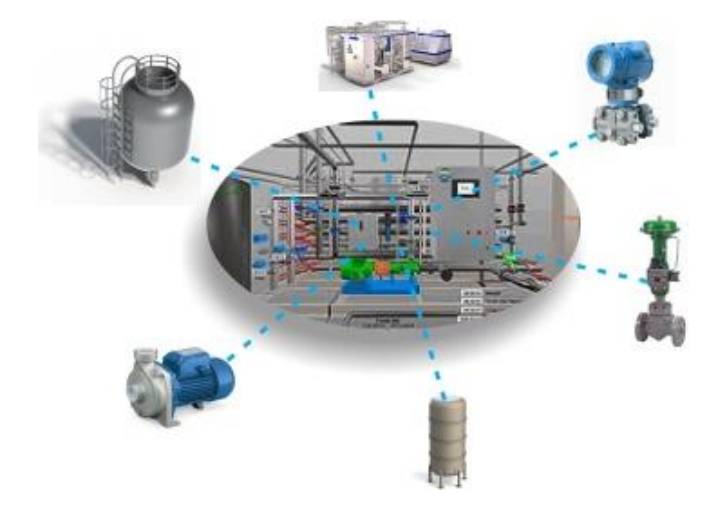

*Figura 2.* Sistema SCADA. Fuente: (Rocatek, 2016)

#### <span id="page-29-0"></span>**2.1.9. El entorno de los sistemas SCADA**

La automatización de sistemas, desde el estado inicial de alistamiento productivo, ha pasado a formar parte del ámbito corporativo y se engloba dentro del paquete empresarial con la finalidad de optimizar la productividad y mejorarla calidad.

Este esquema representa los flujos de información que habitualmente hay dentro de la empresa y se representa cómo la integración a todos los niveles, es similar a la conocida pirámide de automatización (**Ver** *[Figura 3](#page-29-1)*). (Gañan Gañan & Castañeda Aguirre, 2016)

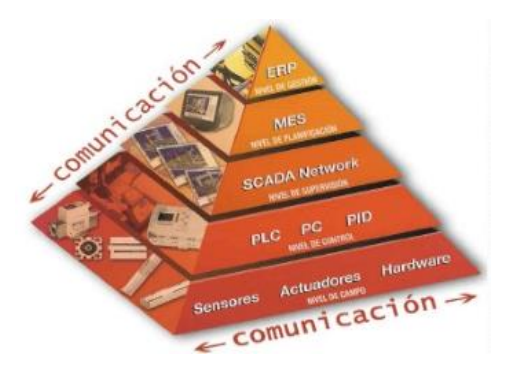

*Figura 3.* Estructura de la pirámide de automatización*.*

<span id="page-29-1"></span>Fuente: (ECS solutions.INC, 2019)

#### **2.1.10. Funciones de un sistema SCADA**

Entre las funciones principales de un sistema SCADA se encuentra la adquisición de datos, transmisión de datos, presentación de datos y control a continuación se muestra el concepto de cada una de las funciones:

- **1.** La adquisición de datos consiste en la toma de información del funcionamiento del proceso supervisado.
- **2.** La transmisión de datos es toda la información recopilada, esto se enviará a un lugar necesario para su tratamiento.
- **3.** La presentación de datos se debe visualizar en los procesos y en el comportamiento histórico, su eficiencia, sus fallas, permitiendo el análisis de gestión de alto nivel.
- **4.** El control garantiza el correcto funcionamiento del proceso, (Aguirre Robalino & Erazo Galarza, 2009)

#### **2.2. Software Ignition**

#### **2.2.1. Historia**

Steven Hechtman fundo Inductive Automation en el 2003. El software Ignition fue diseñado para que los usuarios realicen grandes ideas con la facilidad de acceder a todos los medios tecnológicos y económicos, esto ha permitido que ignition se establezca como la compañía más rápido en crecimiento. (Desmart.Ltda, s.f.)

#### **2.2.2. Definición**

Ignition es diseño para la creación de aplicaciones industriales, (**Ver** ¡Error! No se e ncuentra el origen de la referencia.), que se puede realizar el enlace entre diversos dispositivos de control, acceder a la base de datos, diseñar e implementar aplicaciones industriales. La interfaz de ignition es amigable para el usuario permitiendo la creación de prácticamente cualquier tipo de aplicación industrial, incluyendo SCADA, informes alarmantes y etc. (Desmart.Ltda, s.f.)

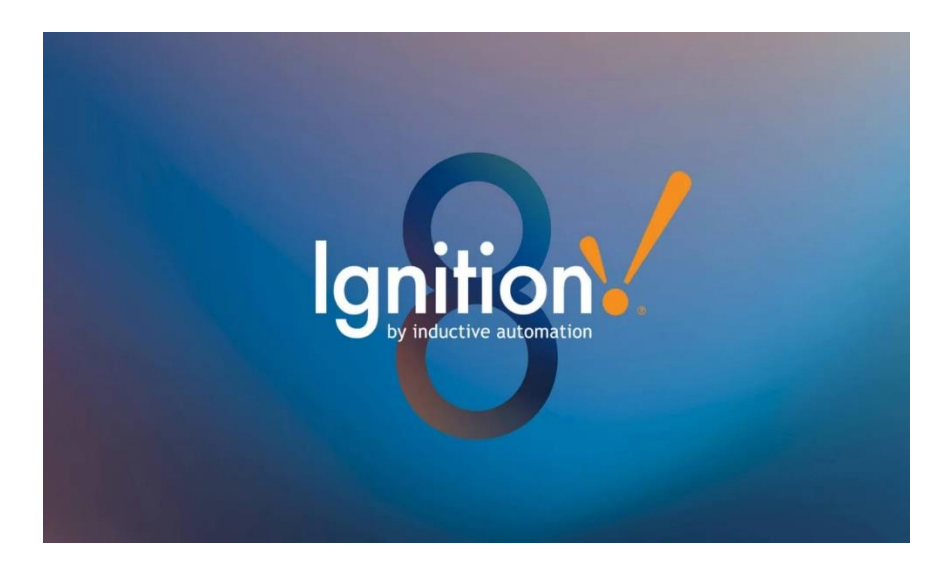

*Figura 4.* Icono software Ignition. Fuente: (ECS solutions.INC, 2019)

#### **2.2.3. Modelo de implementación de Ignition**

El modelo de ignition posee un servidor web donde al instalarlo se iniciará una página web de inicio donde se accede a todos los componentes que contiene la plataforma adicional a eso se muestra el tiempo de expiración del diseñador. La instalación es prácticamente sencilla que puede ser instalada en Windows. Linux, etc. La arquitectura de Ignition es flexible y escalable, ya que su instalación es simple por lo que se puede adaptar a sus necesidades específicas. (Desmart.Ltda, s.f.)

#### **2.3. Variable Temperatura**

La medición de temperatura en el entorno industrial actual abarca una amplia variedad de necesidades y aplicaciones. Siendo una de las variables más comunes y de suma importancia en los procesos industriales, Para satisfacer esta amplia gama de necesidades la industria de controles de proceso, se han de desarrollado un gran número de sensores y dispositivos para manejar esta demanda. (Gañan Gañan & Castañeda Aguirre, 2016)

#### **2.3.1. Definición de Temperatura**

El concepto de temperatura es la cantidad de calor que se expresada en grados que contiene un cuerpo. Se dice que, la temperatura mide o muestra el grado de calor de un cuerpo, siendo el calor una de las formas de presentarse la energía. (Gañan Gañan & Castañeda Aguirre, 2016)

#### **2.4. Redes industriales**

#### **2.4.1. Componentes de las redes industriales.**

Afirma que cuando se habla de las grandes industriales, un simple cable no es suficiente para conectar el conjunto de todos los modos de la red, para la realización de una red industrial es necesario tener claro los conceptos de los componentes que se especifican a continuación.

#### **Bridge o Puente**

Con un puente (**Ver** *[Figura 5](#page-33-0)*) la conexión entre dos diferentes secciones de red, puede tener diferentes características eléctricas y protocolos; además puede enlazar dos redes diferentes.

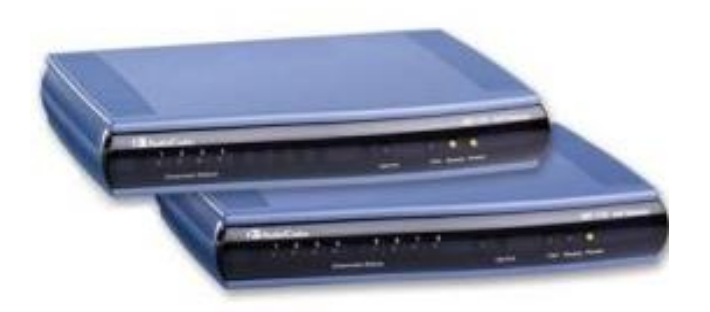

*Figura 5.* Bridge o Puente.

Fuente: (blogspot, 2012)

#### <span id="page-33-0"></span>**Repetidor**

Es un dispositivo que amplifica las señales eléctricas (**Ver** *[Figura 6](#page-33-1))* para que estas puedan viajar a grandes distancias entre nodos. Con este dispositivo se pueden conectar varios nodos a la red; además, se pueden adaptar a diferentes medios físicos como cable coaxial o fibra óptica.

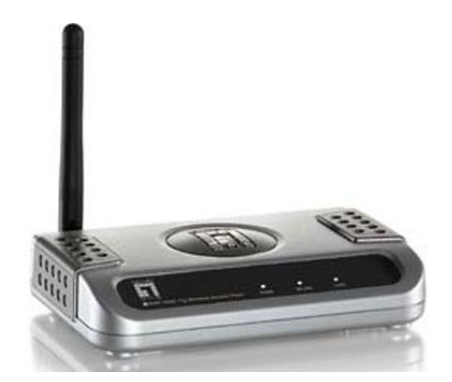

*Figura 6.* Repetidor. Fuente: (blogspot, 2012)

#### <span id="page-33-1"></span>**Gateway o Pasarela**

Es similar a un puente, (**Ver** *[Figura 7](#page-34-0)*) ya que suministra interoperabilidad entre buses y diferentes tipos de protocolos; además, las aplicaciones pueden comunicarse a través de él.

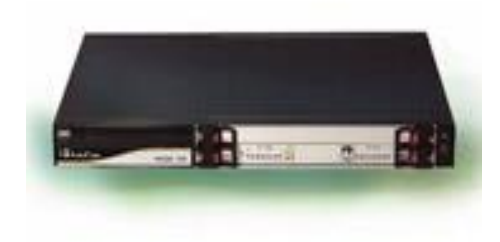

*Figura 7.* Gateway o pasarela.

Fuente: (blogspot, 2012)

#### <span id="page-34-0"></span>**Router**

Es un switch de paquetes de comunicación (**Ver** *[Figura 8](#page-34-1)*) entre diferentes segmentos de red que definen la dirección hacia donde se transmite la información. (Cevallos Catro & Llagua Arévalo, 2015)

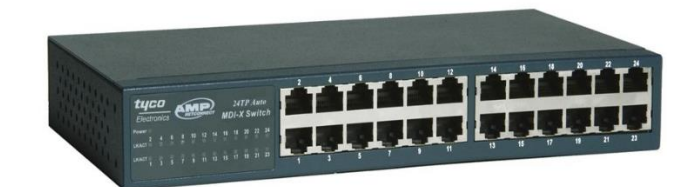

*Figura 8.* Router.

Fuente: (blogspot, 2012)

#### <span id="page-34-1"></span>**2.4.2. Protocolos de comunicación industrial.**

La industria utilizada varios protocolos de comunicación industrial como Profibus DP, ASI, Profinet, Ethernet Industrial, Profinet y Modbus TCP/IP, realizan la comunicación mediante tramas. (Herrera Panchi & Checa Llamba, 2014)

#### **2.4.3. Protocolo Profibus DP**

Las siglas DP significa Periferia Descentralizada. PROFIBUS DP es optimizado para alta velocidad e interconexión de bajo costo. Es diseñado para comunicar sistemas de control de automatización, entradas y salidas distribuidas a nivel de dispositivo.

Los controladores centrales llevan a cabo la comunicación con los dispositivos de campo distribuidos gracias a un enlace en serie de alta velocidad. Profibus DP usa las capas 1 y 2 del modelo OSI y la interfaz de usuario. (Echeveria Orozco & Grisales Giraldo, 2013)

#### **2.4.4. Características Básicas de PROFIBUS DP**

En la comunicación Profibus DP cuenta con protocolo a su vez con funciones específicas que son utilizadas para el análisis y configuración en las transmisiones de dato, llevando a cabo el monitoreo de los datos de funciones, los dispositivos (maestros/esclavos); Profibus DP permite sistemas multimaestro y monomaestro, con lo cual se logra mayor flexibilidad en el proceso de configuración del sistema, lográndose conectar en un solo bus hasta 126 dispositivos esclavos.

En un sistema monomaestro solo permite conectarse a un maestro que se activa durante la fase de operación, el controlador programable es el componente de control central y los esclavos DP se enlazan mediante el bus y tienen un tiempo de ciclo más corto; Para sistemas multimaestro se puede conectar a varios maestros al bus, los cuales son subsistemas que constan de un maestro DP clase 1 y sus esclavos correspondientes. Estos sistemas poseen un tiempo de ciclo mayor que los sistemas monomaestro. (Echeveria Orozco & Grisales Giraldo, 2013)
#### **2.4.5. Dispositivos DP**

Existen diferentes de clases de maestros DP que en un sistema DP dependen directamente de las funciones que va a realizar. Cada uno del sistema DP puede tener tres tipos diferentes de dispositivos.

- **Maestro DP Clase 1:** Por lo general es PLC controlador lógico programable o una computadora que intercambia información de forma cíclica con las estaciones descentralizadas de la red y define la velocidad y la rotación del testigo.
- **Maestro DP Clase 2:** Son principalmente herramientas de arranque y diagnostico que realizan tareas de configuración en el momento de la puesta en marcha de los sistemas DP y durante su funcionamiento, así como tareas de mantenimiento.
- **Esclavo DP:** Son dispositivo periférico, como una válvula, un elemento de entrada y salida, que no cuenta con derecho de acceso al bus y que solo recibe y envía mensajes cuando el maestro lo requiere. (Echeveria Orozco & Grisales Giraldo, 2013)

En l**a [Figura 9](#page-36-0)** se aprecia la estructura básica de un sistema Profibus DP.

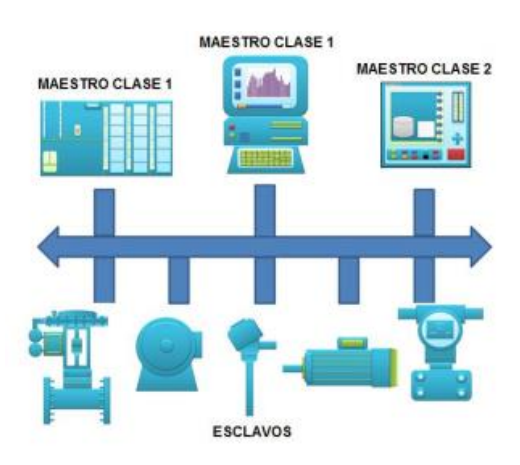

<span id="page-36-0"></span>**Figura 9.** Estructura de un sistema Profibus DP.

Fuente: (Echeveria Orozco & Grisales Giraldo, 2013)

#### **2.5. Controlador Lógico programable o PLC**

Los dispositivos lógicos programables son dispositivos electrónicos muy usados en automatización industrial. Se ha diseñado para programar y controlar procesos secuenciales en tiempo real. Por eso, es posible encontrar este tipo de equipos en ambientes industriales. Los PLC sirven para realizar automatismos (**Ver** *[Figura 10](#page-37-0)***),** son dispositivos electrónicos que reproducen programas informáticos, que permiten controlar procesos. (Salazar Velarde & Villacreses Pita, Diseño e implementación de un sistema SCADA para monitoreo de flujo y temperatura, 2015)

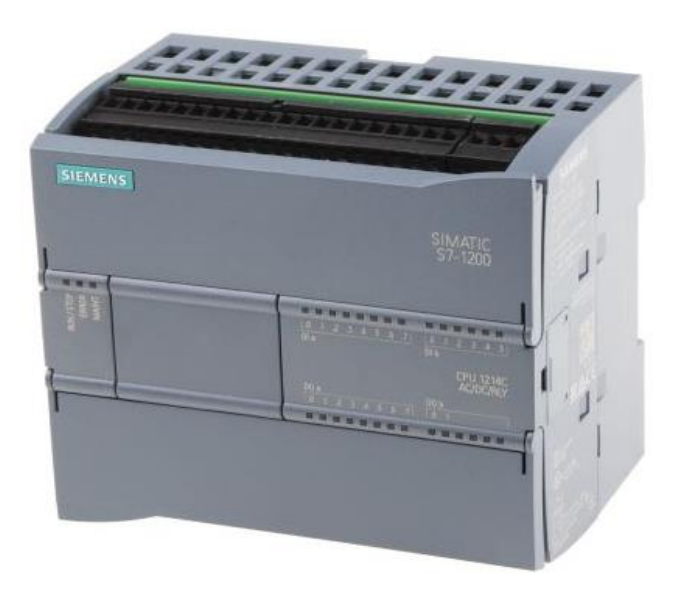

*Figura 10.* PLC siemens S7-1200.

Fuente: (mindiamart, 2011)

### <span id="page-37-0"></span>**2.5.1. Funciones**

Un PLC es un equipo comúnmente utilizado en maquinarias industriales de fabricación de plástico, en máquinas de embalajes, en automóviles, entre otras; en fin, son posibles de encontrar en todas aquellas maquinarias que necesitan controlar procesos secuenciales, así como también, en aquellas que realizan maniobras de instalaciones, señalización y control. Dentro de las funciones que un PLC puede elaborar se encuentran operaciones como las de detección y de mando, en las que se elaboran y envían datos de acción a los accionadores, además cumplen la importante función de programación, pudiendo introducir, crear y modificar las aplicaciones del programa.

Para que un PLC logre cumplir con sus funciones de controlar, es necesario programar con cierta información acerca de los procesos que se quiere secuenciar. Esta información es recibida por captadores, que, gracias al programa lógico interno, logran implementarla a través de los accionadores de la instalación. Es decir, a través de los dispositivos de entradas, formados por los sensores (transductores de entradas) se logran captar los estímulos del exterior que son procesados por la lógica digital programada para tal secuencia de proceso que a su vez envía respuesta a través de los dispositivos de salida (transductores de salida, llamados actuadores). (Salazar Velarde & Villacreses Pita, Diseño e implementación de un sistema SCADA para monitoreo de flujo y temperatura, 2015).

#### **2.5.2. Características del PLC S7 -300**

- El sistema de mini autómatas modulares para las gammas bajas y medias
- Con un amplio abanico de módulos para una adaptación óptima a la tarea de automatización en particular
- De aplicación flexible gracias a la posibilidad de realizar fácilmente estructuras descentralizadas y a la versátil conectividad a red
- Cómodo de aplicar gracias a su facilidad y a la versátil conectividad a red
- Ampliable sin problemas en el caso de que aumente las tareas

Potente gracias a la gran cantidad de funciones integradas (**Ver** *[Figura 11](#page-39-0)*).

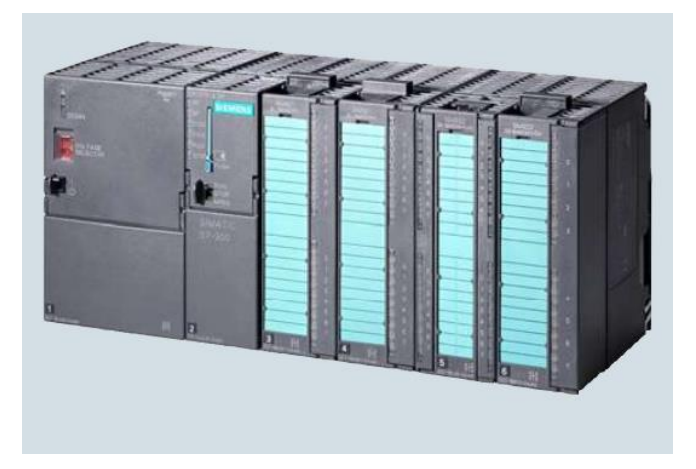

*Figura 11.* PLC siemens S7-300.

Fuente: (Siemens, 2017)

# <span id="page-39-0"></span>**2.5.3. Tabla datos técnicos PLC S7 – 300**

**Tabla 1.**

*Datos técnicos PLC S7-300.*

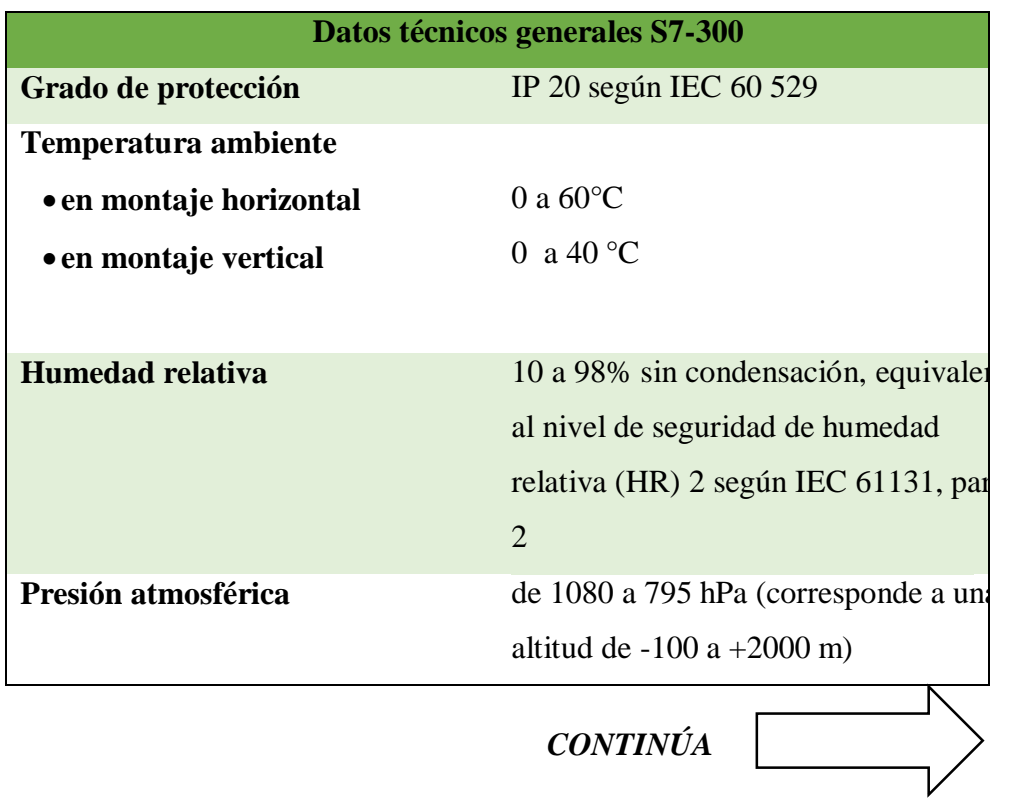

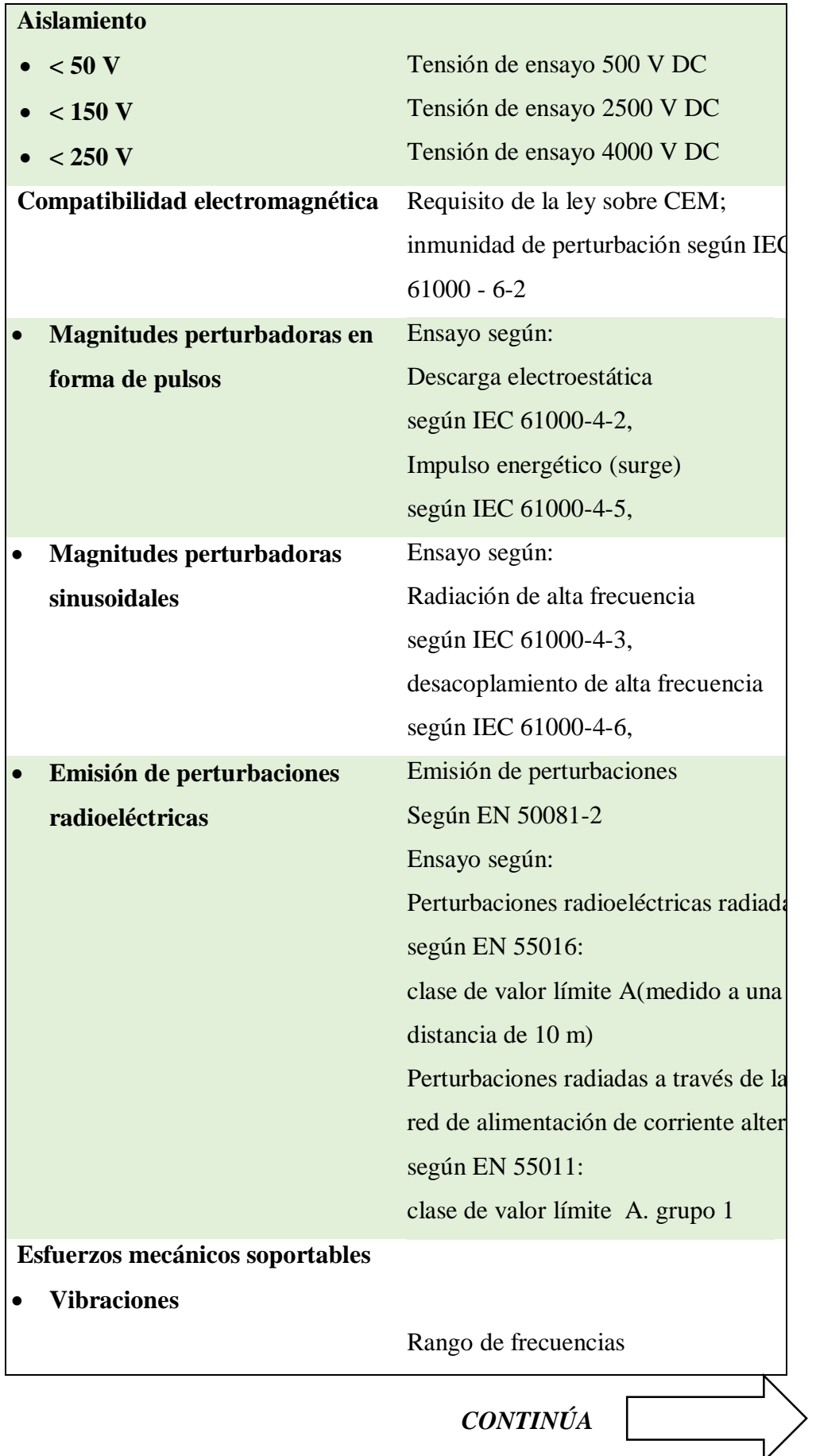

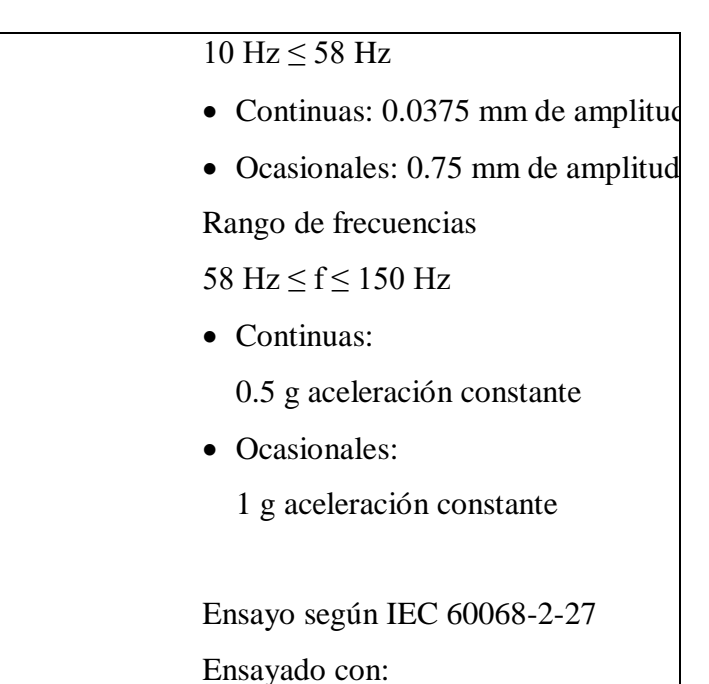

Semisenoidal: 15 g de aceleración de choque (valor cresta), 11 ms de duración; Sentido de choque: 3 choque por dirección ± en cada uno de los 3 ejes perpendiculares entre si

Fuente: (SIMATIC, 2017)

# **2.5.4. Fuente de alimentación S7 – 300**

**Choques**

# **a) Características fuente de alimentación PS 307- 2**

- Tiene una intensidad de salida de 2 A
- Tensión nominal de salida 24 V DC, estabilizada, a prueba de cortocircuitos y marcha en vacío
- Acometida monofásica (tensión nominal de entrada 120/230 V AC, 50/60 Hz)
- Aislamiento eléctrico seguro según EN 60 950 (SELV)
- Puede utilizarse como fuente de alimentación de carga (Siemens, 2017)

# **3. CAPÍTULO III**

## **DESARROLLO DEL TEMA**

### **3.1. Manual de usuario para el proceso de un SCADA**

En este capítulo se detalla las conexiones y parámetros principales del SCADA, en primera instancia se instaló los softwares necesarios. A continuación, se estableció la comunicación de PLC maestro con dos esclavos mediante la red industrial profibus DP. Mientras que para la conexión del maestro con la PC cargada con el software "ignition" previamente se utilizó una red ethernet. Como muestra la figura (**Ver** *[Figura](#page-42-0) 12*).

PLC S7-300 se designó como maestro, una de las ventajas es que tiene incluido el módulo de comunicación profibus DP, mientras que el PLC S7-1200 utilizado para el control del módulo caudal como esclavo 1 y para el control de la estación PCT-2 como esclavo 2, tienen los módulos de comunicación externos.

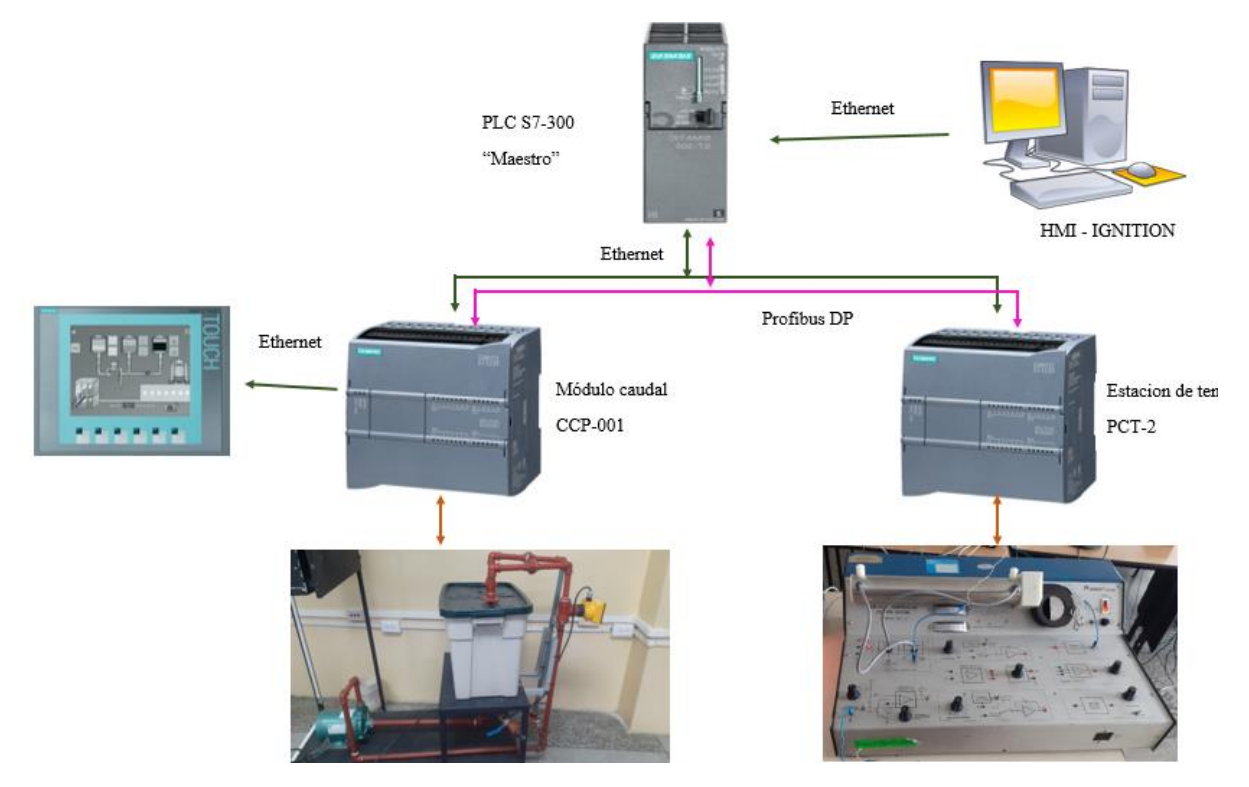

<span id="page-42-0"></span>*Figura 12.* Conexión red industrial

## **Componentes del módulo de temperatura PCT-2**

- Ventilador
- Niquelina(actuador)
- Termistor(sensor)

El módulo PCT-2 tiene como objetivo controlar la temperatura con un rango de temperatura de 20 a 70 °C. Con elemento primario posee un termistor con conexiones internas para entregar una señal de voltaje de 0 a 5 v respectivamente. Como actuador posee una niquelina que es accionada con una señal de voltaje. Las conexiones que se deben realizar de la estación PCT-2 se muestran en la figura (**Ver** *[Figura 13](#page-43-0)*)

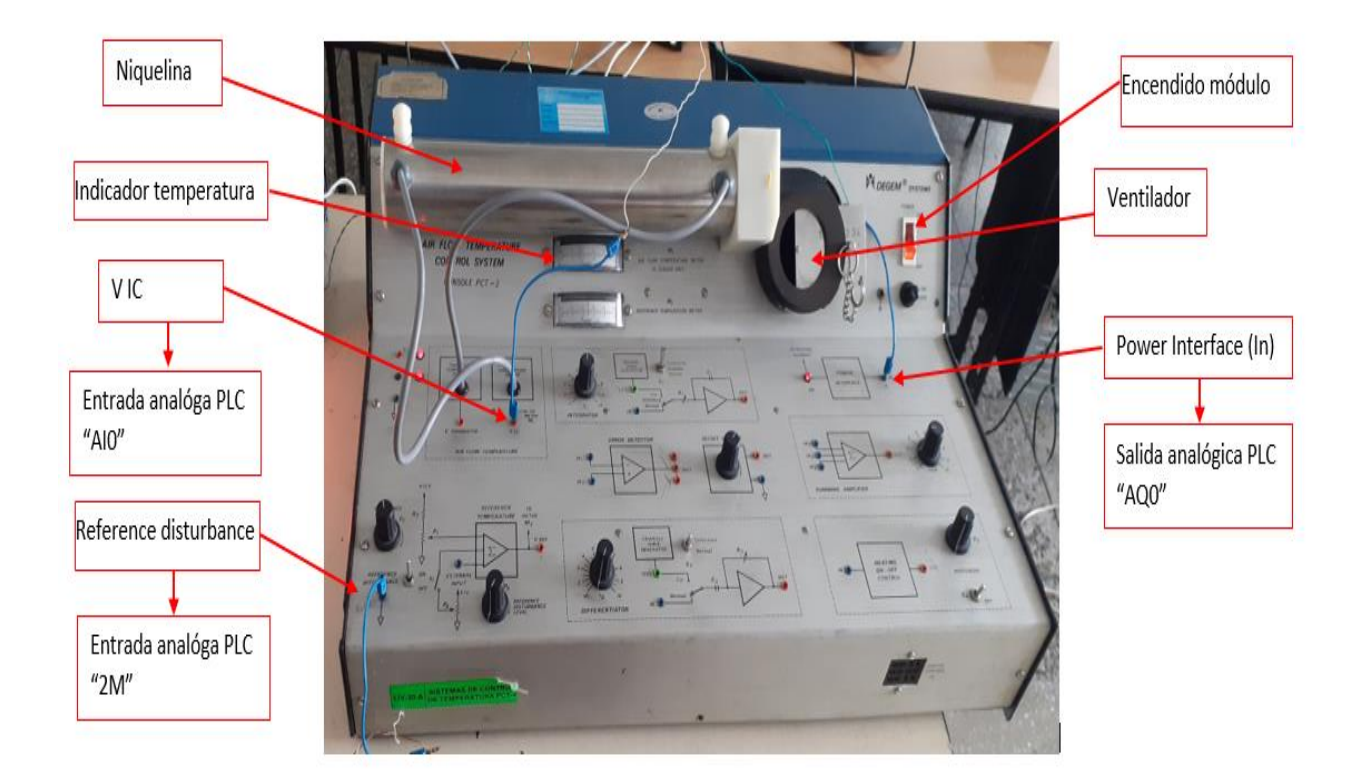

<span id="page-43-0"></span>*Figura 13.* Conexiones de la estación PCT-2 al PLC S7-1200.

## **Componentes de la estación de caudal CCP-001.**

- Bomba
- Tanque reservorio
- Touch KP7
- Variador de velocidad (Power flex)

La estación de control de flujo de agua consta de un tanque reservorio de 50cm3, el líquido circula por una tubería de PVC en un rango de 0 a 28 GPM, valor que es captado por un transmisor GEORGE FISHER que suministra una señal de 4 a 20 mA así el PLC Siemens S7-1200 que emite una señal de 0 a 10V al variador POWER FLEX para modificar la fuerza de succión de líquido que recircula al tanque, como muestra la Figura (**Ver** *[Figura 14](#page-44-0)*).

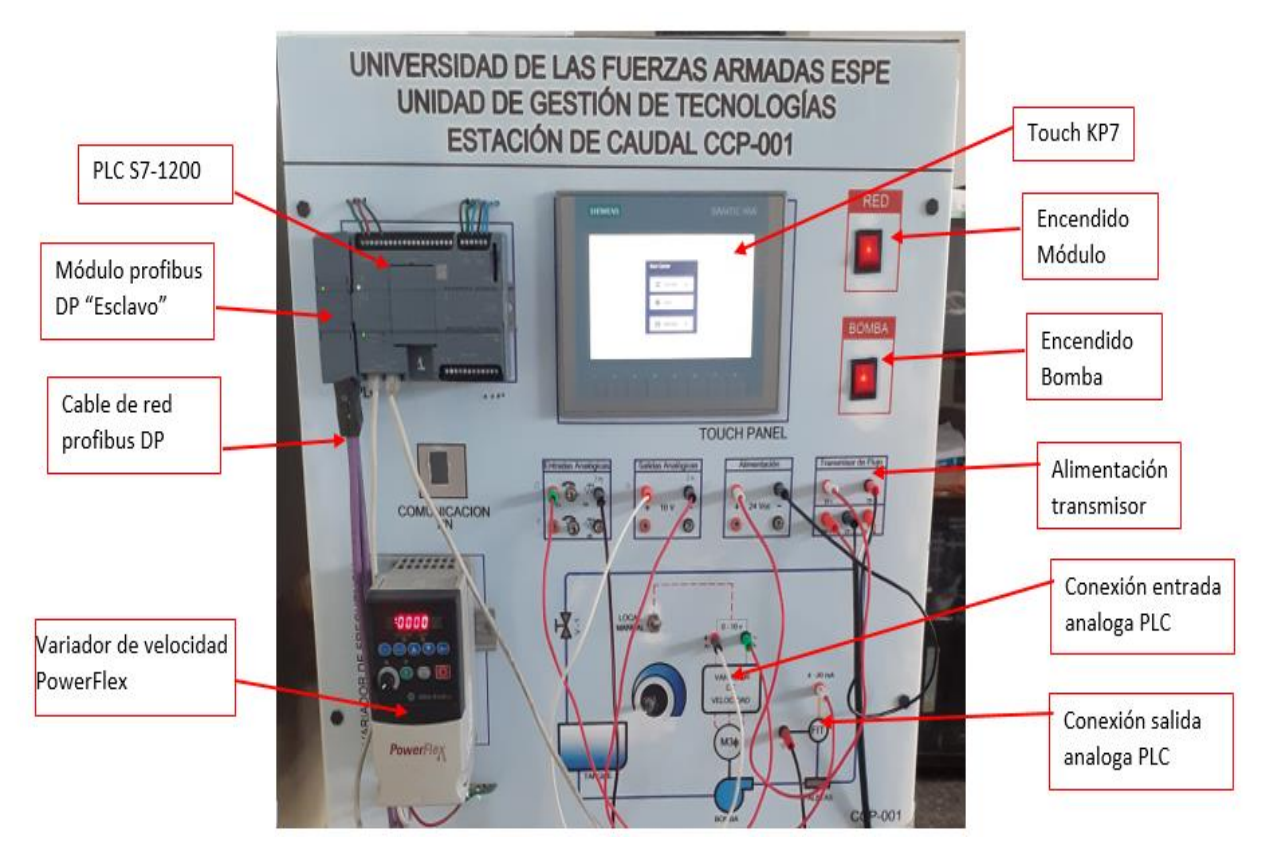

<span id="page-44-0"></span>*Figura 14.* Conexiones estación caudal CCP-001.

El HMI realizado en ignition consta de seis ventanas que se detallaran a continuación.

- La primera ventana (**Ver** *[Figura 99](#page-98-0)*) se describe el tema del proyecto, nombre del autor, y botones que permiten acceder a cada uno de los controles de los sistemas monitoreados.
- Al accionar el botón "Temperatura" se dirige al proceso del control y monitoreo de la temperatura, (**Ver** *[Figura 101](#page-100-0)*) la cual consta de indicadores que muestran el valor de cada una de las variables del proceso, además de una gráfica que muestra en comportamiento de la variable temperatura. También consta de un botón que accede a la ventana históricos (**Ver** *[Figura 102](#page-101-0)*). Así mismo tiene un botón de regreso a la pantalla overview.
- Al accionar el botón "caudal" se dirige al proceso del control y monitoreo de flujo, (**Ver** *[Figura 103](#page-102-0)*) el cual consta de indicadores que muestran el valor de cada una de las variables del proceso, además de una tabla gráfica en tiempo real de la evolución de las variables físicas. Un botón que accede a la ventana históricos (**Ver**  *[Figura 104](#page-102-1)*) que se visualiza los datos de velocidad, galones y un botón de regreso a la pantalla overview

**3.2.** Instalación de los softwares necesarios para la creación del HMI y Base de datos

**3.2.1. Paso 1:** Instalación software java necesario para ignition7.9

Este software es necesario instalar ya que es un complemento de la versión de ignition 7.9. Dar clic en el ícono de instalación de java, se mostrará una ventana (**Ver** *[Figura 15](#page-46-0)*), al dar clic en instalar se deberá esperar unos minutos hasta que se presente la siguiente ventana de instalación (**Ver** *[Figura 16](#page-46-1)*).

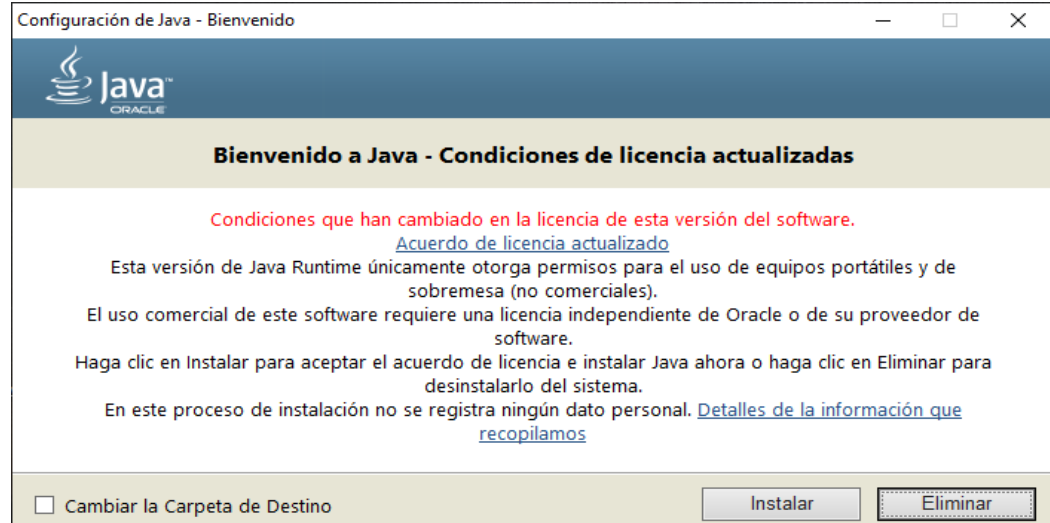

<span id="page-46-1"></span><span id="page-46-0"></span>*Figura 15.* Instalación de java 8.231.

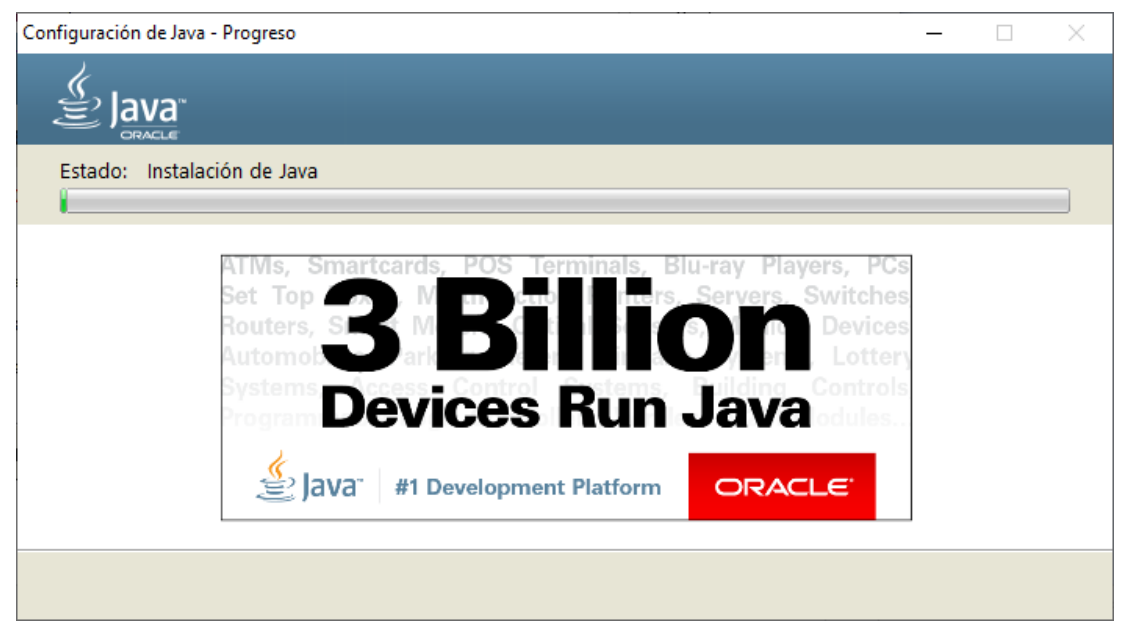

*Figura 16.* Proceso de instalación de java.

En esta imagen (**Ver** *[Figura 17](#page-47-0)***)** se aprecia que el software java se encuentra instalado correctamente. A continuación, se procede a la instalación de ignition 7.9

**Nota:** es importante instalar el software java, ya que, al no poseer este software, no se puede realizar la instalación de ignition 7.9

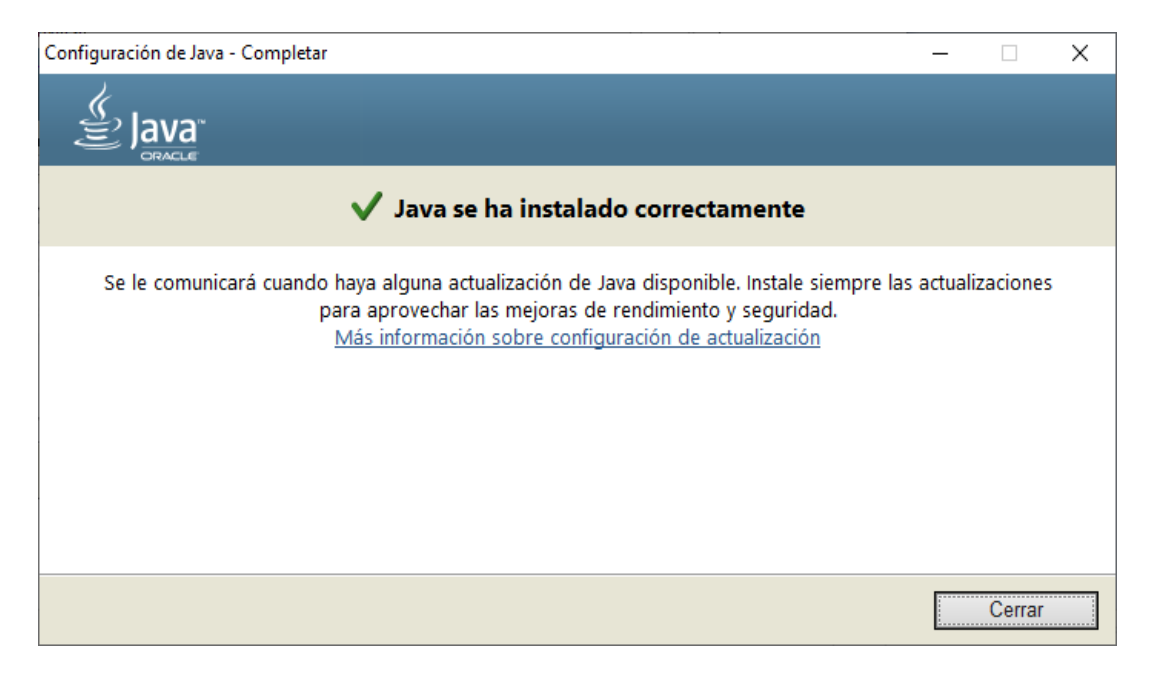

*Figura 17.* Instalación de java 8.231.

## <span id="page-47-0"></span>**3.2.2. Paso 2:** Instalación de ignition 7.9

Una vez terminada la instalación del software java se procede a instalar ignition 7.9 que se descarga de la página oficial **Inductive automation,** dando clic en el icono de instalación se espera unos minuto hasta que se ejecute y se podrá visualizar una ventana (**Ver** *[Figura 18](#page-48-0)*), donde se deberá, dar clic en la opción "SI" para que empiece la instalación de dicho software.

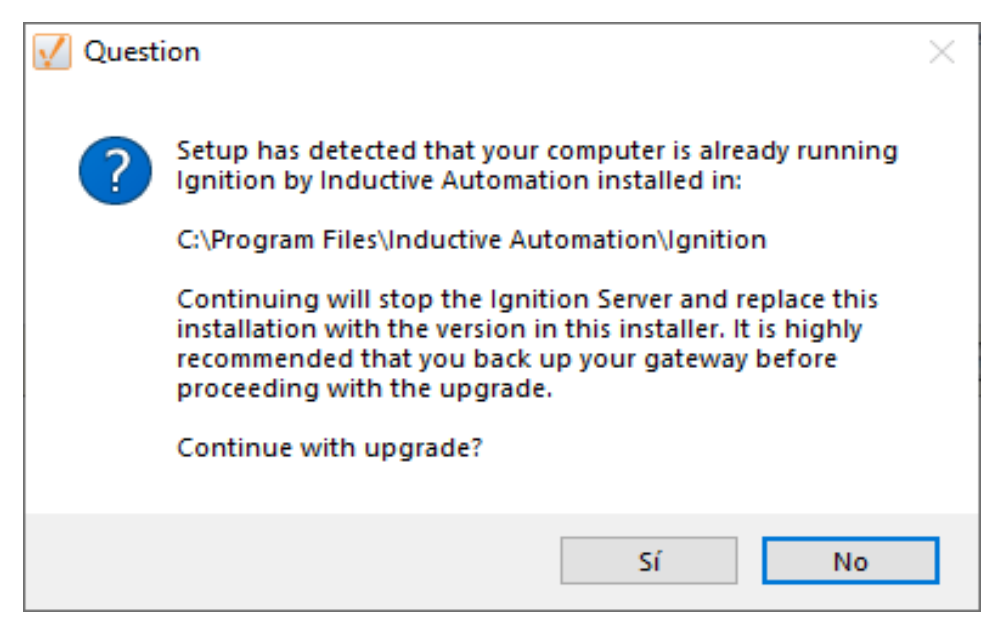

*Figura 18***.** Instalación de ignition 7.9.

<span id="page-48-0"></span>Una vez aceptada la opción anterior, se visualiza otra ventana (**Ver** *[Figura 19](#page-48-1)).* Se

debe aceptar para que continúe la instalación.

<span id="page-48-1"></span>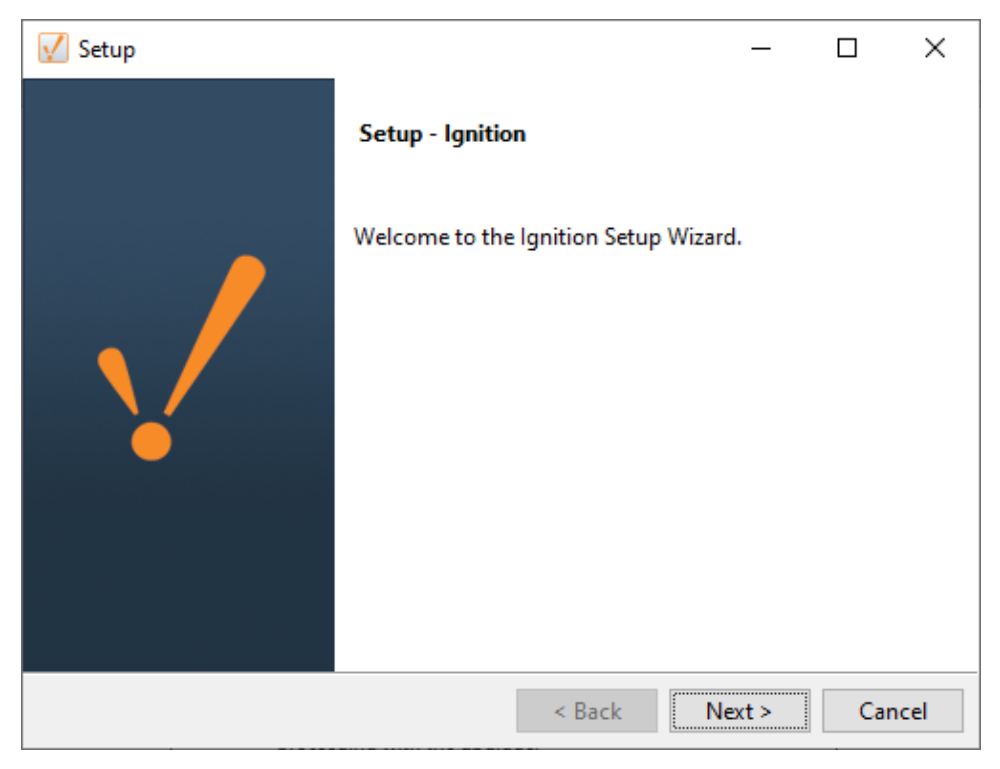

*Figura 19.* Inicio de configuración de ignition.

En esta sección se lee cuidadosamente sobre la licencia y términos que tiene el software

ignition (**Ver** *[Figura 20](#page-49-0)*), se da clic en aceptar los acuerdos y siguiente.

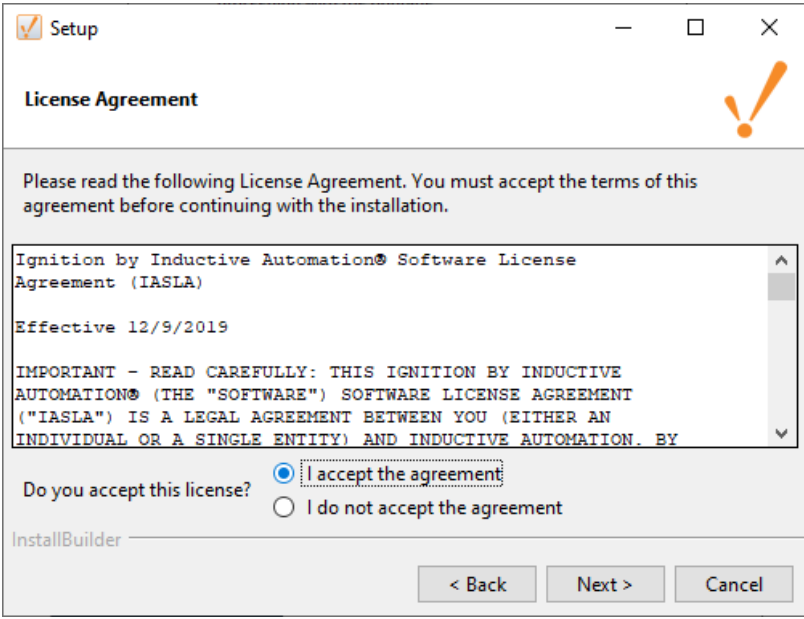

*Figura 20***.** Aceptación de acuerdos de ignition.

<span id="page-49-0"></span>Se espera unos segundos hasta que se termine de instalar el software (**Ver** *[Figura 21](#page-49-1)*),

y dar clic en siguiente.

<span id="page-49-1"></span>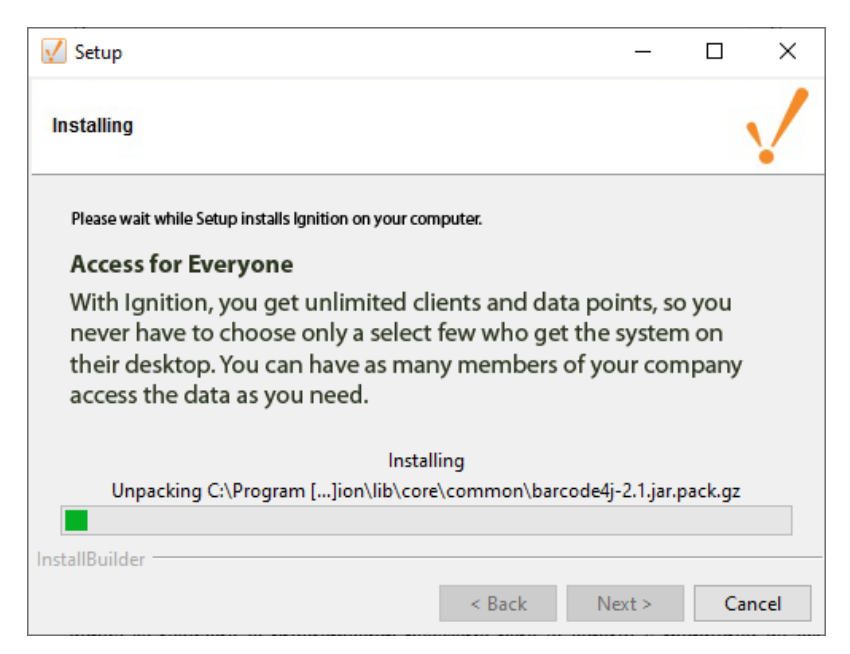

*Figura 21.* Instalación de ignition.

En esta ventana se observó que la instalación está completa (**Ver** *[Figura 22](#page-50-0)*), y que por defecto empieza ignition una vez dando clic en finalizar, aparecerá una ventana de internet Explorer (**Ver** *[Figura 23](#page-50-1)*), donde se ingresa el usurario y la clave por defecto del software que son:

- **Usuario:** admin
- **Password:** password

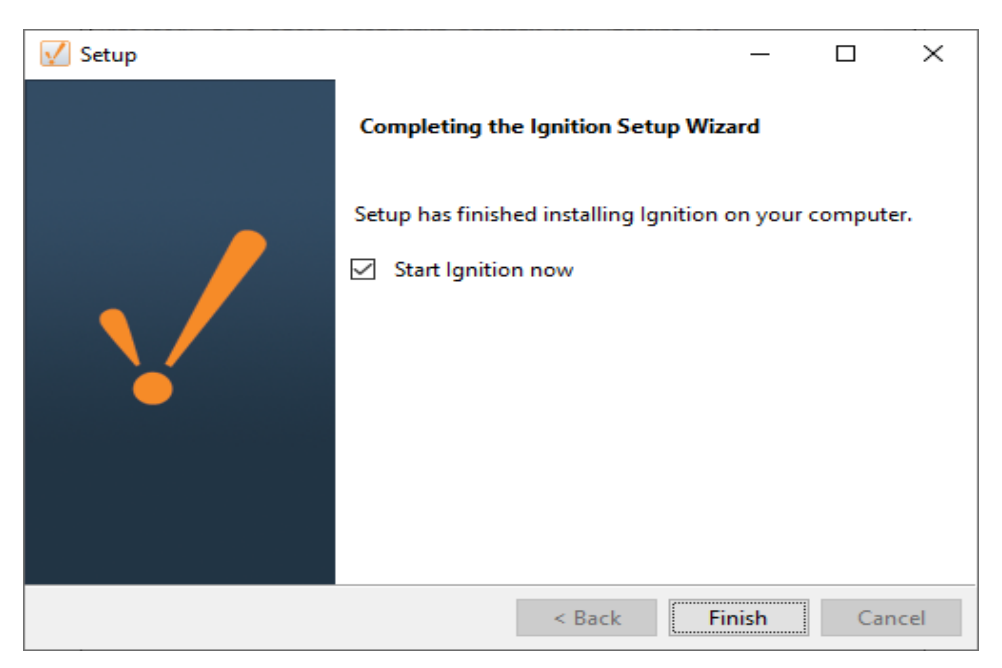

*Figura 22.* Finalización de la instalación.

<span id="page-50-0"></span>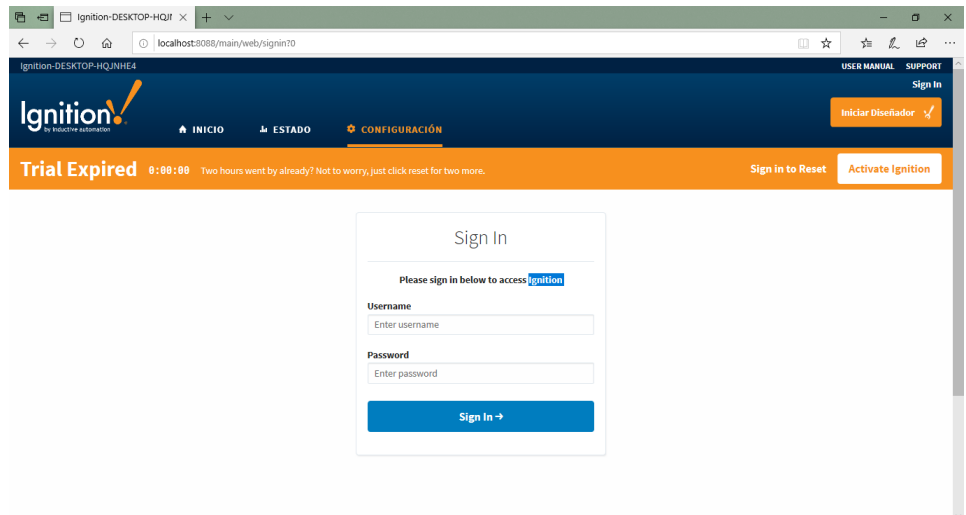

<span id="page-50-1"></span>*Figura 23.* Página de inicio ignition.

**3.2.3. Paso 3:** Instalación de los productos MySql server para la base de datos

Del internet se descargó mysql-installer-web-community-8.0.18.0 de la página MyQSL.com, este software permite instalar todos los productos necesarios MySql, dar clic en el icono de instalación se mostrara una ventana (**Ver** *[Figura 24](#page-51-0)*), en esta parte no se debe realizar ningún cambio, y simplemente dar clic en siguiente.

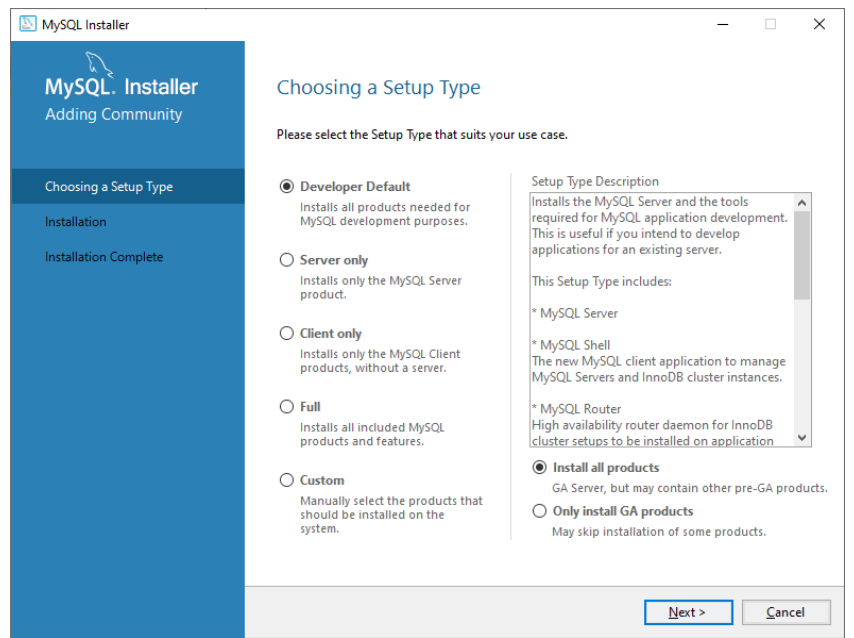

*Figura 24.* MySql commnunity.

<span id="page-51-0"></span>En este paso se requiere verificar los requisitos de los productos para la previa instalación dando clic en ejecutar, se ejecutarán los productos, ya que son necesario para el instalador de MySql, el programa intentará resolverlos automáticamente, los requisitos marcados como manuales no pueden resolverse automáticamente. (**Ver** *[Figura 25](#page-52-0)*), automáticamente se mostrara, (**Ver** *[Figura 26](#page-52-1)*) la instalación de Microsoft visual C++.

| MySQL Installer                                                              |                                                                                                    |                                                                                                    |                            | $\times$ |
|------------------------------------------------------------------------------|----------------------------------------------------------------------------------------------------|----------------------------------------------------------------------------------------------------|----------------------------|----------|
| MySQL. Installer<br><b>Adding Community</b>                                  | <b>Check Requirements</b><br>on each item to try and resolve it manually.                                                                                                    | The following products have failing requirements. MySQL Installer will attempt to resolve<br>them automatically. Requirements marked as manual cannot be resolved automatically. Click                                                                                               |                            |          |
| Choosing a Setup Type                                                        |                                                                                                    |                                                                                                    |                            |          |
| <b>Check Requirements</b>                                                    | <b>For Product</b>                                                                                                    | Requirement                                                                                                    | <b>Status</b>              |          |
| Installation<br><b>Product Configuration</b><br><b>Installation Complete</b> | MySQL Workbench 8.0.18<br>MySQL For Excel 1.3.8<br>MySQL For Excel 1.3.8<br>O MySQL for Visual Studio 2.0.5<br>O MySQL Shell 8.0.18<br>MySQL Router 8.0.18<br>C Connector/Python (3.7) 8.0.17 | Microsoft Visual C++ 2017 Redistrib<br>Visual Studio 2010 Tools for Office R<br>Microsoft Excel 2007 or higher is not<br>Visual Studio version 2015, 2017 or 2<br>Microsoft Visual C++ 2017 Redistrib<br>Microsoft Visual C++ 2017 Redistrib<br>Python 3.7 (64-bit) is not installed | Manual<br>Manual<br>Manual |          |
|                                                                              | < Back                                                                                                    | Execute<br>Next >                                                                                                    | Cancel                     |          |

*Figura 25.* Verificación de productos MySql.

<span id="page-52-0"></span>Dar clic en aceptar e instalar (V**er** *[Figura 26](#page-52-1)*), este producto es un requisito para la previa instalación de MySql workbench, una vez instalado apareció una ventana (**Ver**  *[Figura 27](#page-53-0)*), solo se debe dar clic en cerrar y se ha terminado la instalación.

<span id="page-52-1"></span>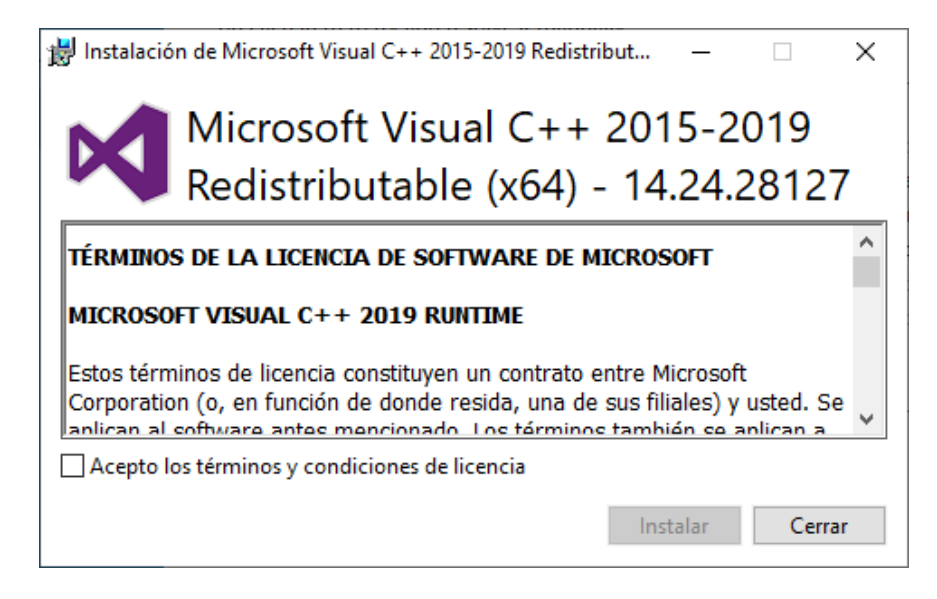

*Figura 26.* Instalación de Microsoft visual C++.

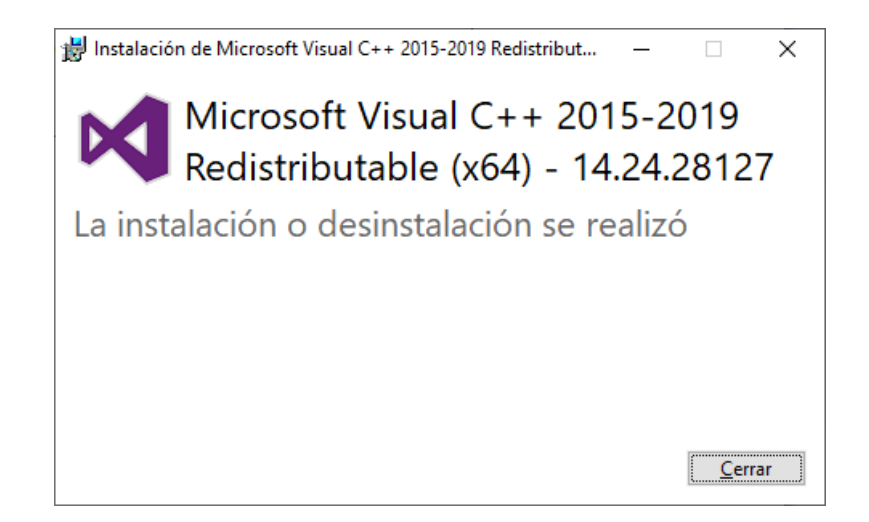

*Figura 27.* Finalización de Microsoft visual C++.

<span id="page-53-0"></span>Cuando se terminó la instalación se da clic en siguiente (V**er** *[Figura 28](#page-53-1)*), y se mostrará la ventana para la instalación de los productos (**Ver** *[Figura 29](#page-54-0)*). La instalación se demora unos minutos, para asegurarse que los productos estén bien instalados se podrá visualizar en la ventana con unos vistos esto indica que la instalación esta correcta.

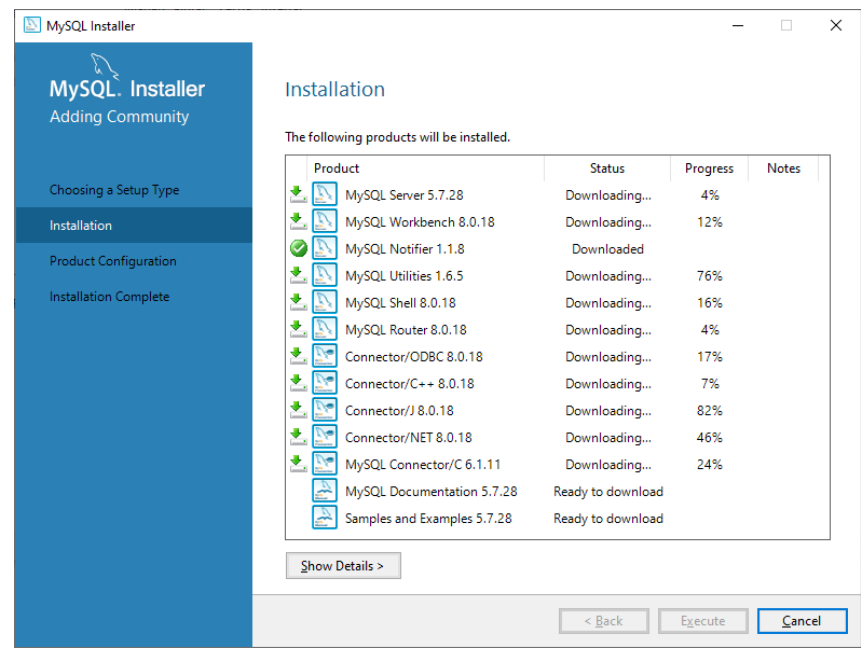

<span id="page-53-1"></span>*Figura 28.* Instalación productos Mysql.

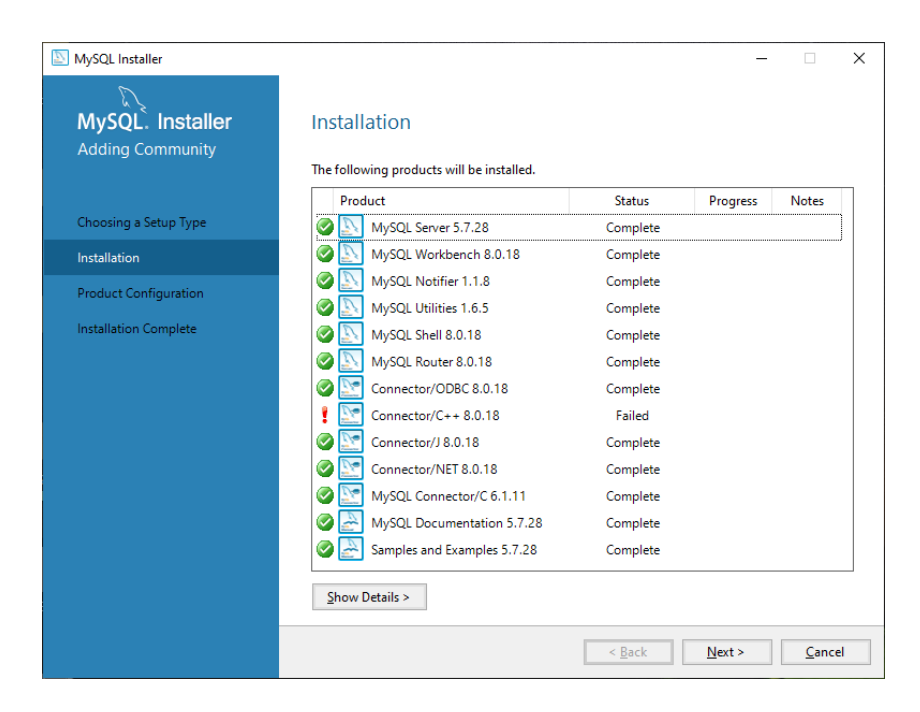

*Figura 29.* Finalización productos Mysql.

<span id="page-54-0"></span>Esta ventana es un asistente de configuración del producto MySql server 5.2 que se muestra (**Ver** *[Figura 30](#page-54-1)*), solo se dio clic en la opción siguiente. Y así hasta la siguiente ventana (**Ver** *[Figura 31](#page-55-0)*).

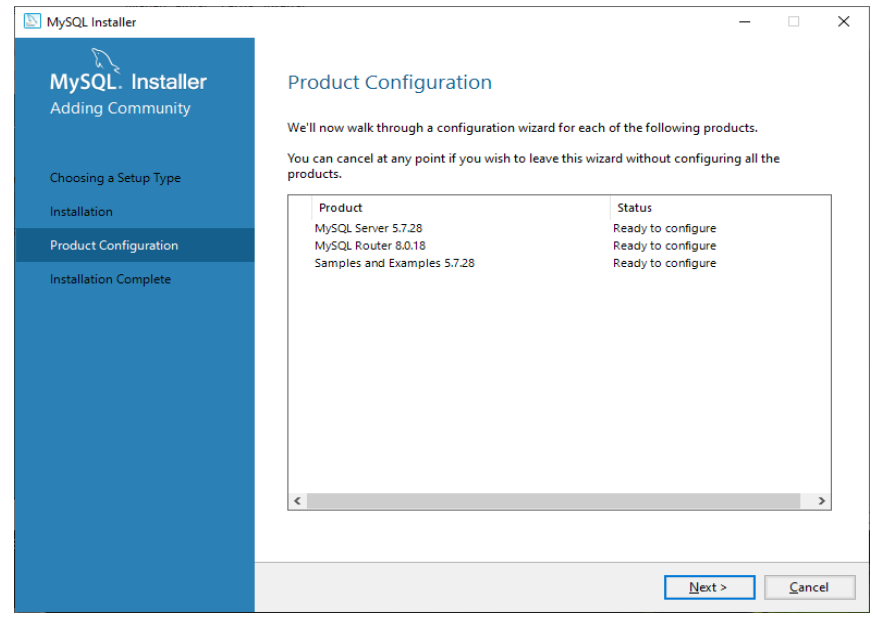

<span id="page-54-1"></span>*Figura 30.* Configuración de productos.

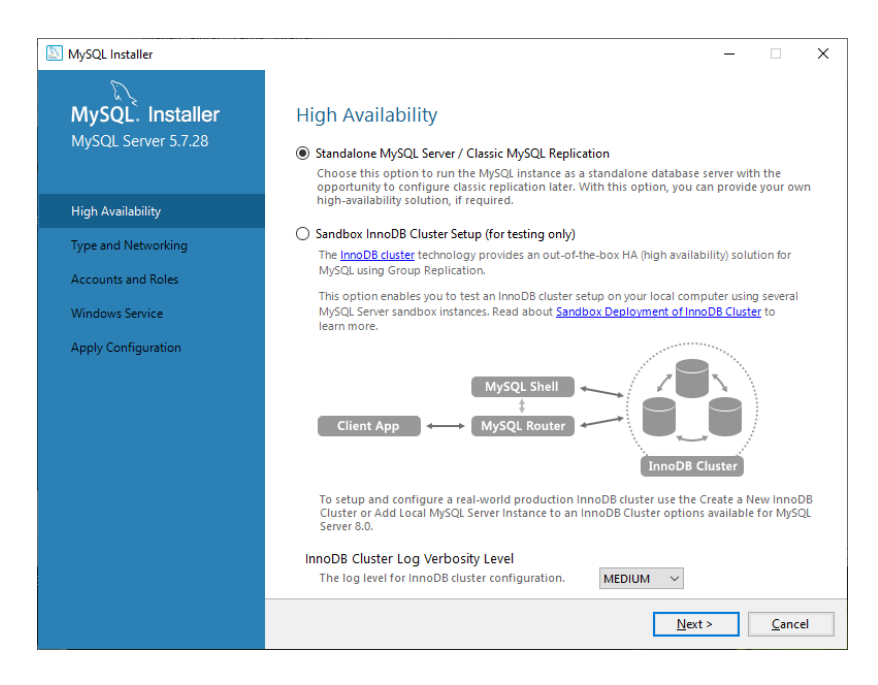

*Figura 31***.** Disponibilidad del servidor.

<span id="page-55-0"></span>Aquí solo se debe ingresar una contraseña (**Ver** *[Figura 32](#page-55-1)*), que se va a utilizar en la configuración del MySql. En la siguiente ventana se detalla la configuración de MySql server al servicio de Windows (**Ver** *[Figura 33](#page-56-0)*).

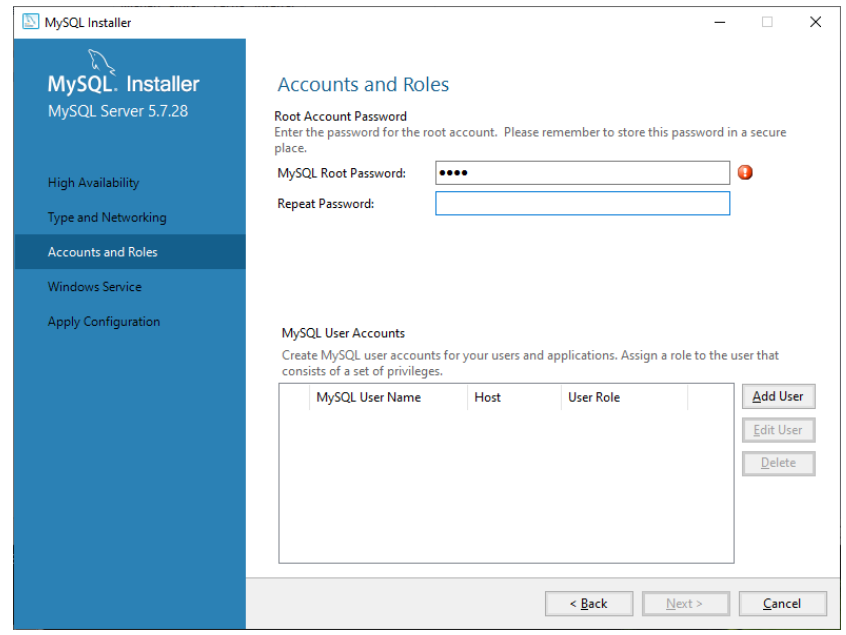

<span id="page-55-1"></span>*Figura 32.* Configuración contraseña.

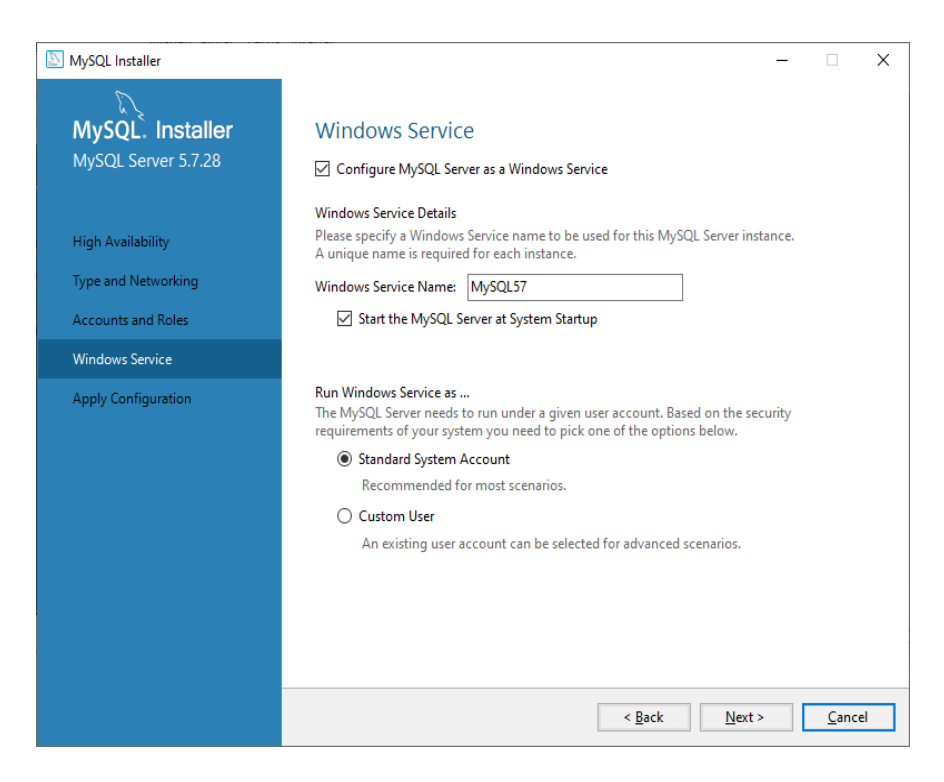

*Figura 33.* Configuración MySqlserver con Windows.

<span id="page-56-0"></span>Esta ventana (**Ver** *[Figura 34](#page-56-1)*) muestra la aplicación de configuraciones luego de haber dado en clic en ejecutar. Se debe esperar unos minutos hasta que finalice la configuración.

<span id="page-56-1"></span>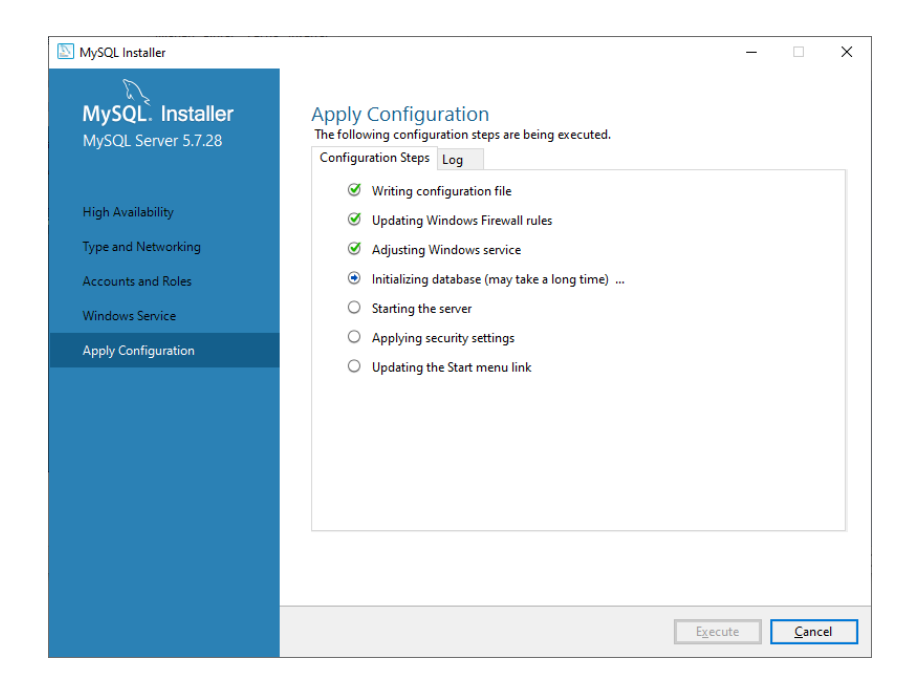

*Figura 34.* Aplicar configuraciones MySql server.

Esta ventana muestra que MySql server está completamente configurado (**Ver** *[Figura](#page-57-0)  [35](#page-57-0)*), dar clic en siguiente y aparece la ventana para la configuración de MySql Router. Solo se debe dar clic en terminar sin modificar ningún parámetro (**Ver** *[Figura 36](#page-57-1)*).

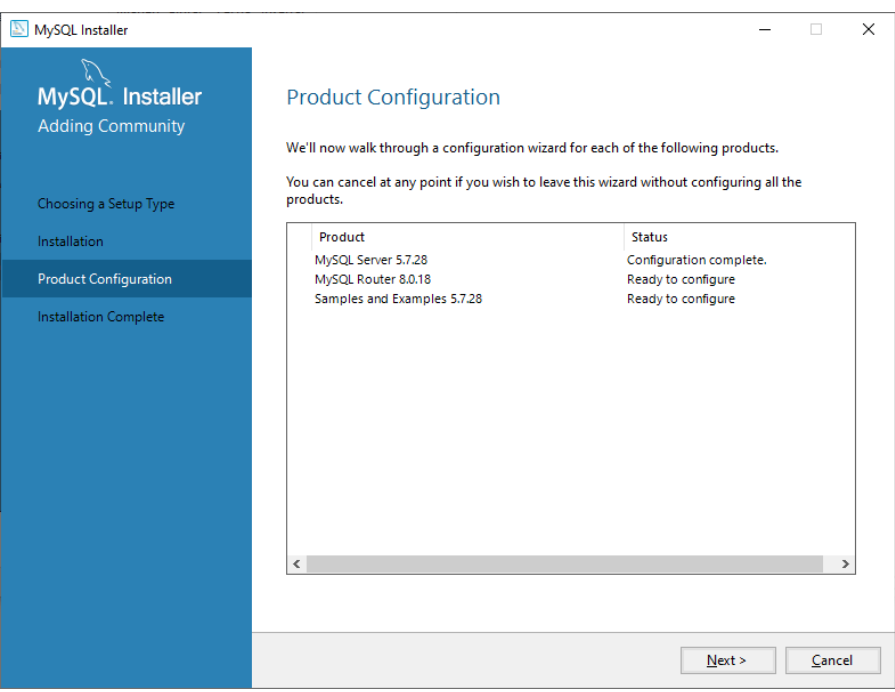

*Figura 35.* Finalización productos Mysql.

<span id="page-57-0"></span>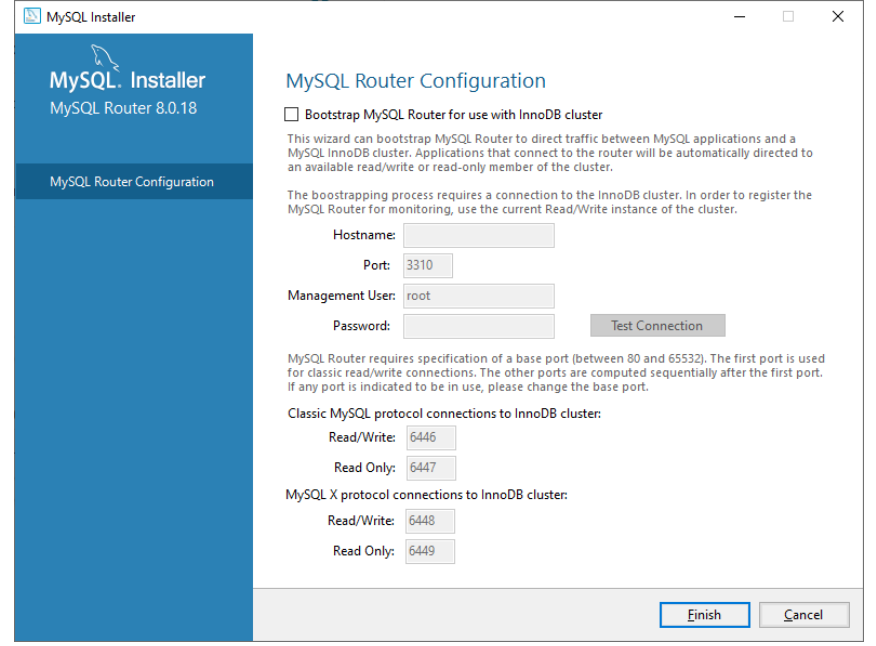

<span id="page-57-1"></span>*Figura 36.* Configuración MySql Router,

En esta ventana muestra que la configuración de MySql Router está finalizada. (**Ver** 

*[Figura](#page-58-0)* **37**). Solo se debe dar en siguiente para que continúe la instalación.

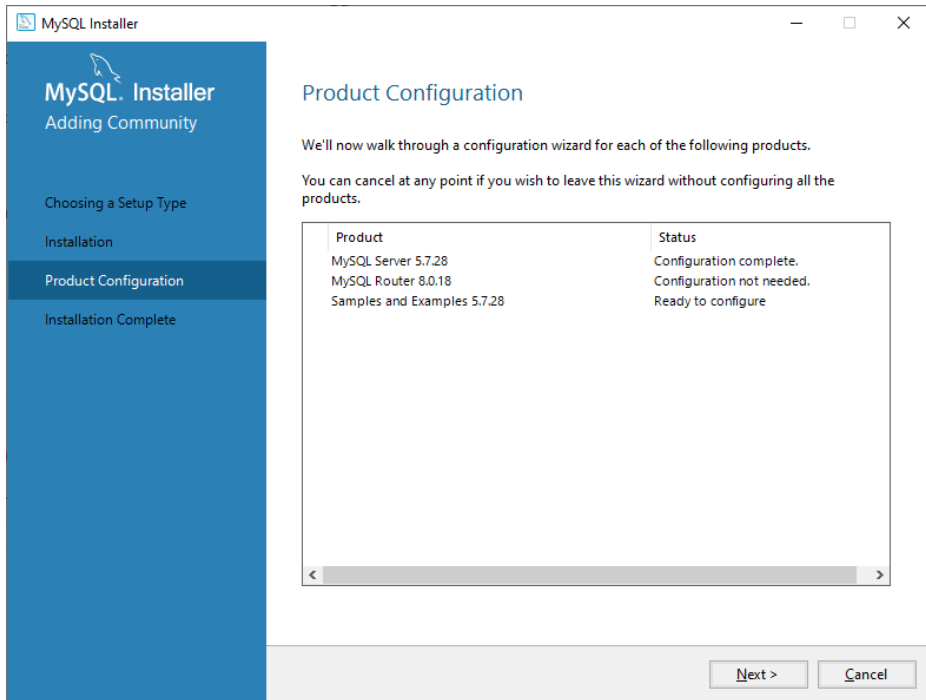

*Figura 37.* Configuración de productos.

<span id="page-58-0"></span>Aquí se puede apreciar que el servidor está conectado (**Ver** *[Figura 38](#page-59-0)*), en esos parámetros se deja por defecto el usuario sin hacer ninguna modificación y la clave es la que se ingresa en la configuración anterior (**Ver** *[Figura 32](#page-55-1)*),

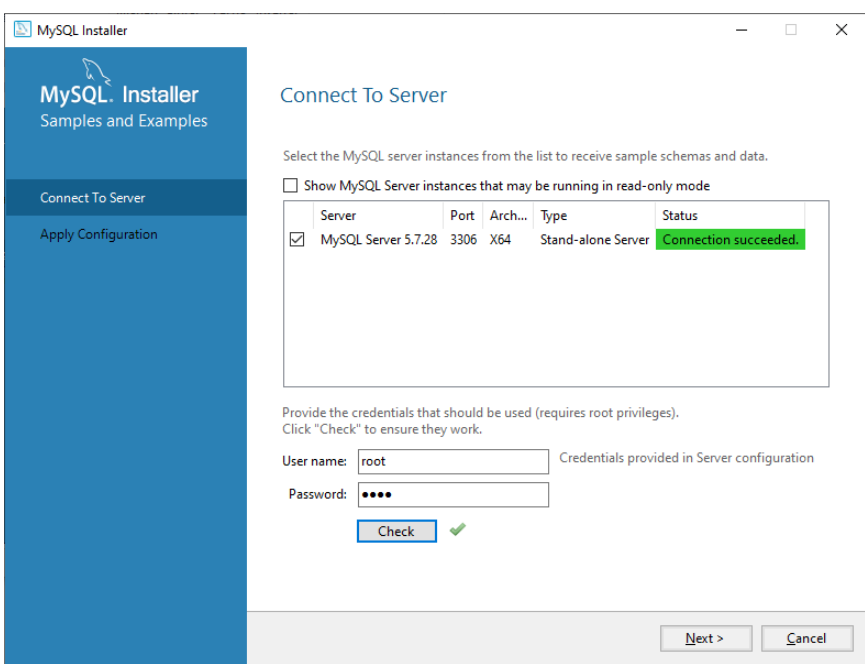

*Figura 38.* Conexión del servidor.

<span id="page-59-0"></span>Por finalizar se da clic en ejecutar para aplicar las configuraciones realizadas (**Ver**  *[Figura 39](#page-59-1)).* Se espera unos minutos hasta que el botón siguiente se active y continúe la instalación.

<span id="page-59-1"></span>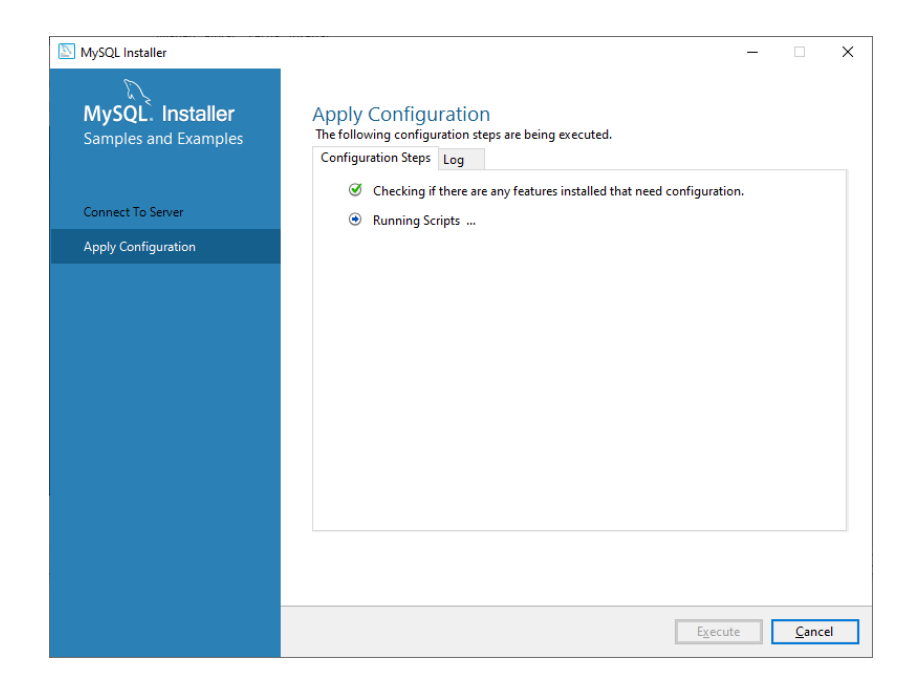

*Figura 39.* Aplicación de configuraciones.

Se aprecia que el estado de los productos configurados se encuentra completos (**Ver** *[Figura](#page-60-0)  [40](#page-60-0)*). Al dar clic en siguiente se muestra la ventana de instalación completa (**Ver** *[Figura 41](#page-60-1)*), se debe dar clic en terminar para terminar a instalación.

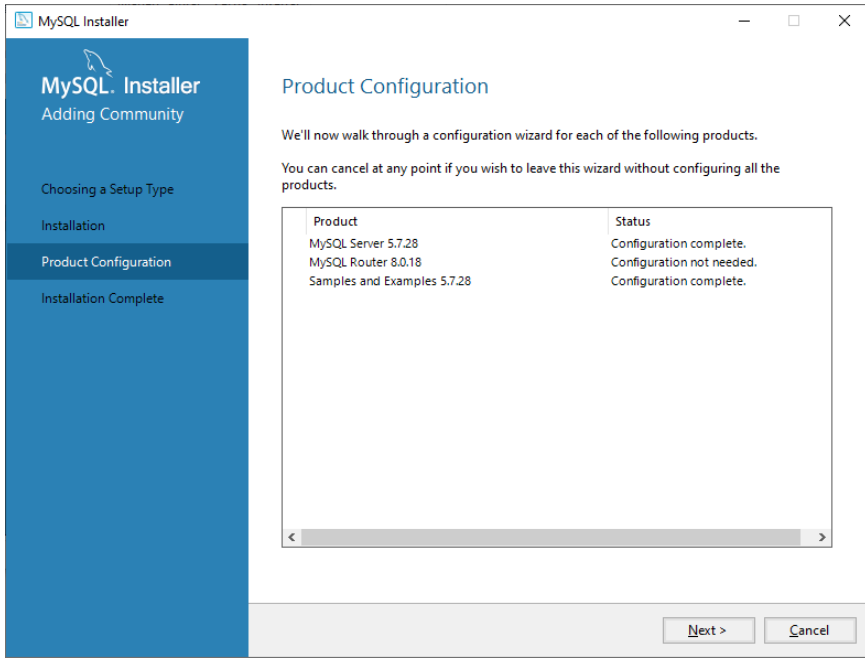

<span id="page-60-1"></span><span id="page-60-0"></span>*Figura 40.* Finalización de la configuración productos.

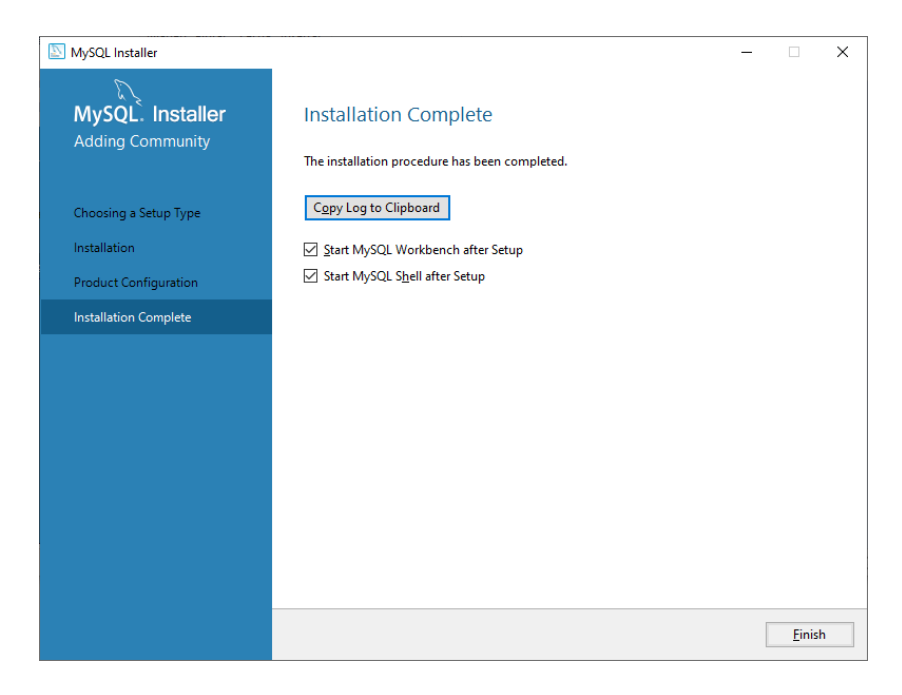

*Figura 41.* Instalación finalizada.

Al momento de dar clic en terminar (**Ver** *[Figura 41](#page-60-1)*), aparecerá una pantalla de color negro que nos indica que la instalación de mysql-installer-web-community-8.0.18.0 ha finalizado correctamente, se cierra la pantalla y continuar con el siguiente software.

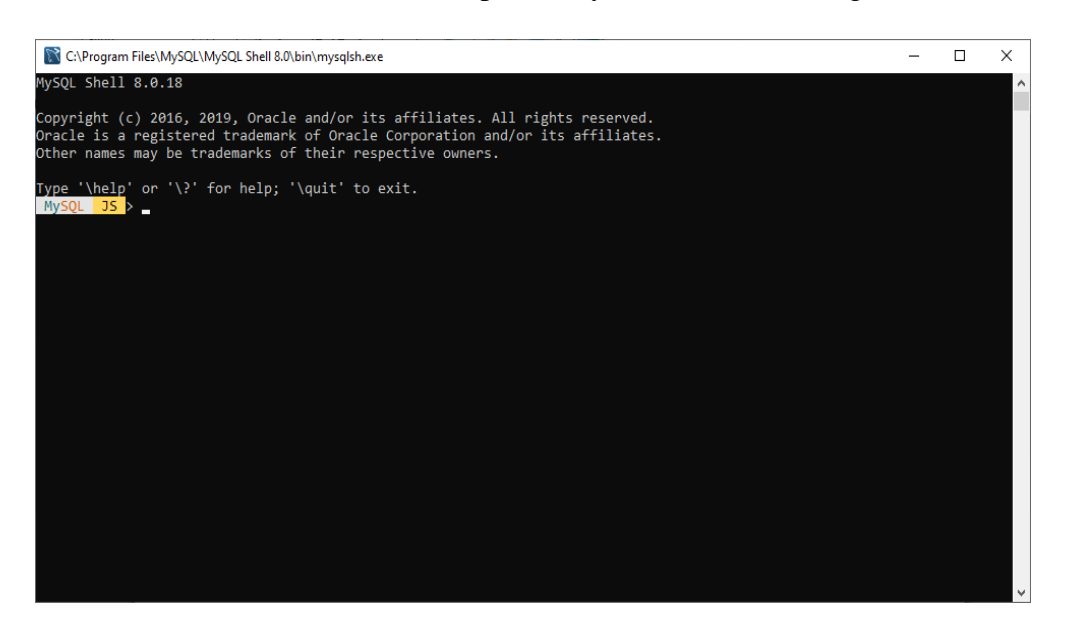

*Figura 42.* Página de MySql community.

## **3.2.4. Paso 4:** Instalación MySql Essencial -5.1.73-win32

La instalación es sencilla se da clic en el icono de instalación de MySql Essencial y saldrá una ventana donde se debe elegir ejecutar, una vez que termine de ejecutar la aplicación aparece la ventana de inicio de instalación (**Ver** *[Figura 43](#page-62-0)*), dar clic en siguiente para empezar la instalación.

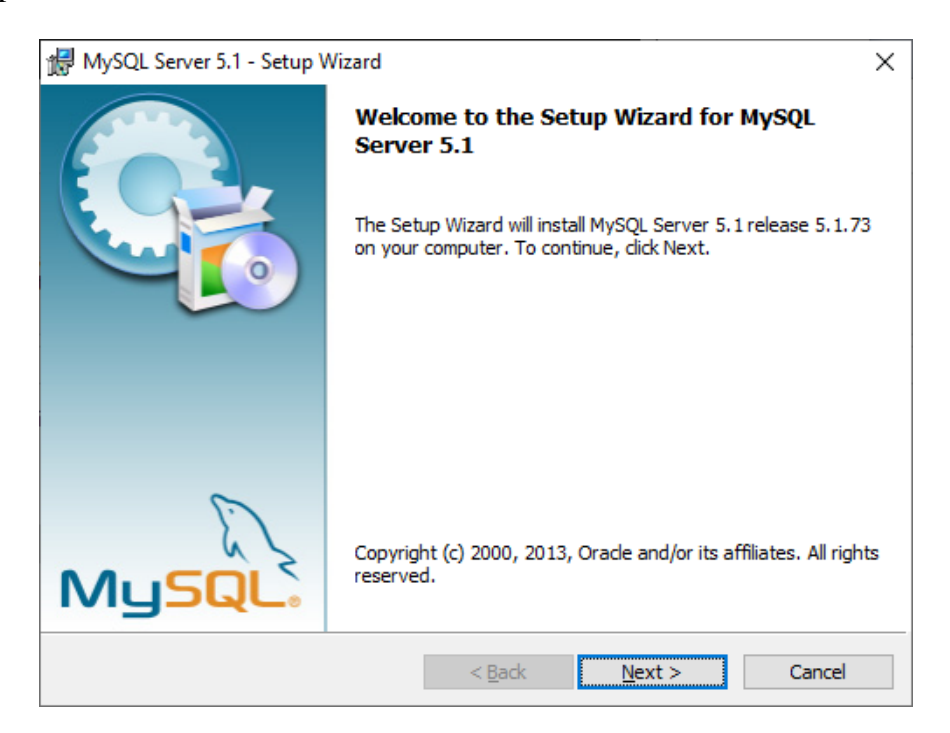

*Figura 43.* Instalación MySql Essencial.

<span id="page-62-0"></span>Leer la licencia cuidadosamente y luego seleccionar en Acepto los términos de acuerdo

de la licencia (**Ver** *[Figura 44](#page-63-0)*), luego dar clic en siguiente.

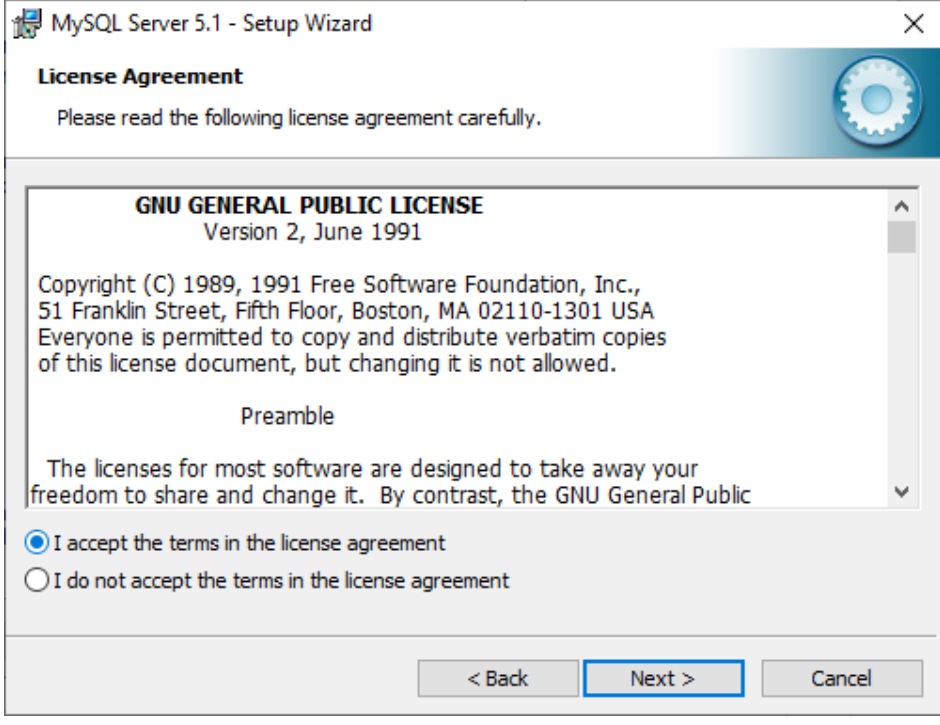

*Figura 44.* Acuerdos de licencia.

<span id="page-63-0"></span>Se muestra esta ventana donde se selecciona el tipo de configuración (**Ver** *[Figura 45](#page-63-1)*),

los parámetros de configuración no se deben cambiar.

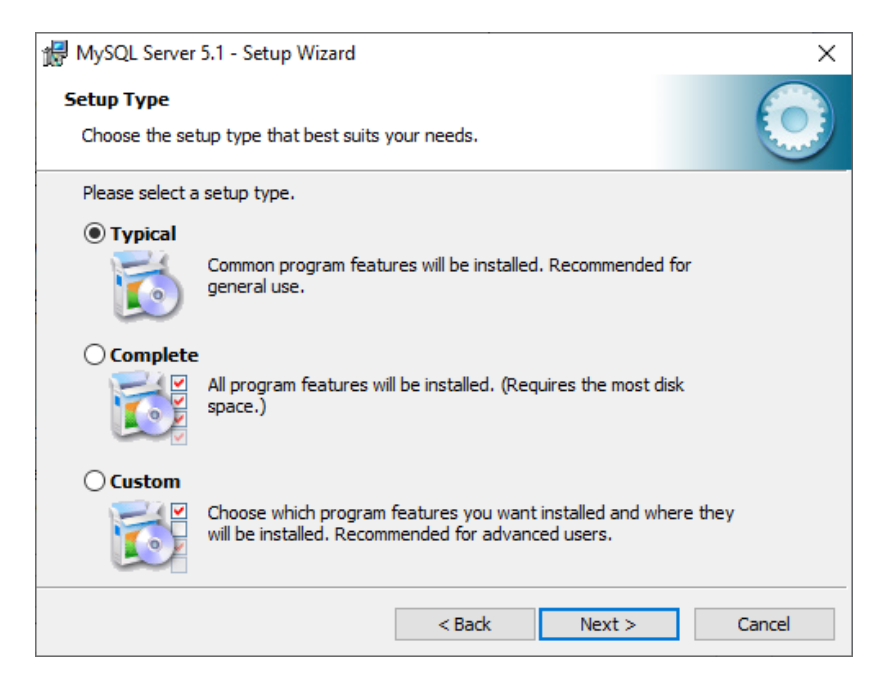

<span id="page-63-1"></span>*Figura 45.* Tipo de configuración de instalación.

Esta ventana muestra el inicio de instalación del programa (**Ver** *[Figura 46](#page-64-0)*), solo se

debe dar clic en instalar

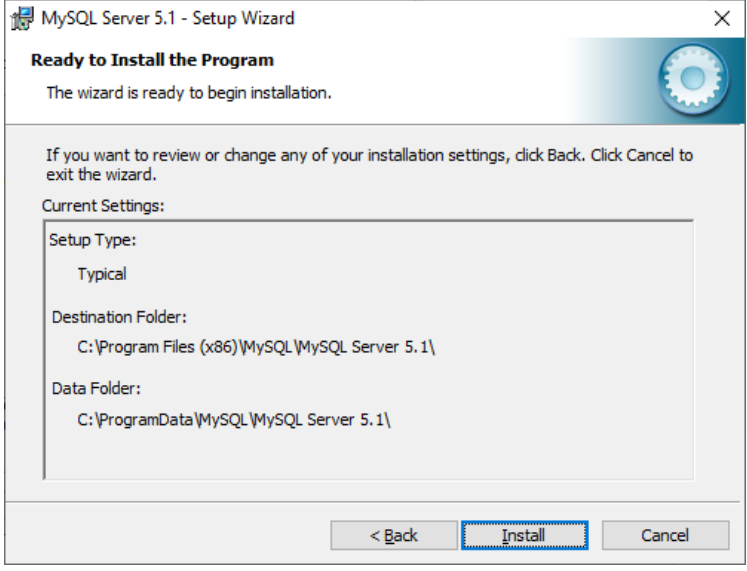

*Figura 46***.** Inicio de instalación.

<span id="page-64-0"></span>Dar clic en siguiente en todas las pantallas que se muestra, hasta que aparezca la ventana de configuración de MySql Essencial (**Ver** *[Figura 48](#page-65-0)* )

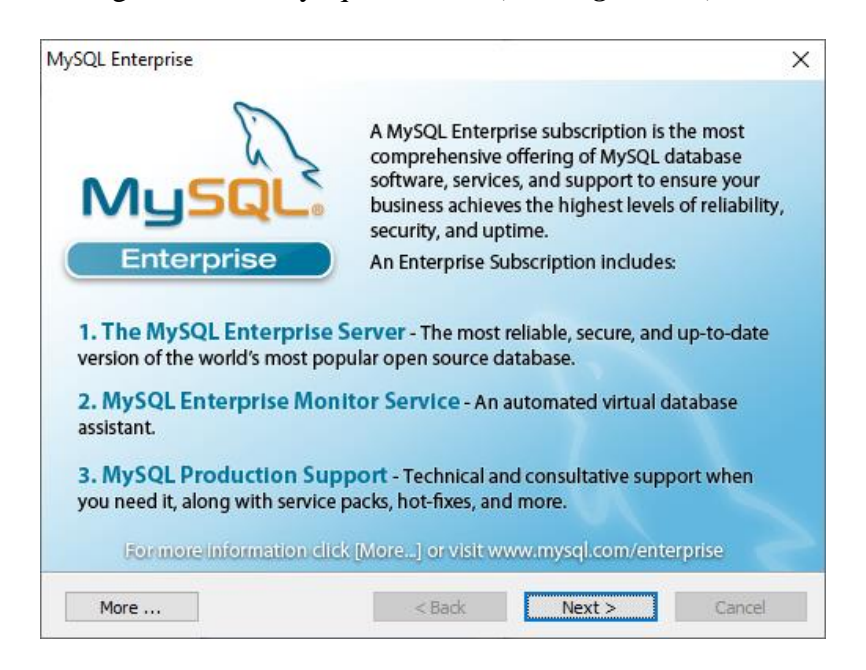

*Figura 47.* Instalación finalizada.

En esta ventana se aprecia el inicio para la configuración de MySql essencial (**Ver**  *[Figura 48](#page-65-0)*), dar clic en siguiente, y en todas las ventanas siguientes sin modificar ningún parámetro mantener como defecto las configuraciones que da el software hasta la figura 55, (**Ver** *[Figura 55](#page-69-0)*).

<span id="page-65-0"></span>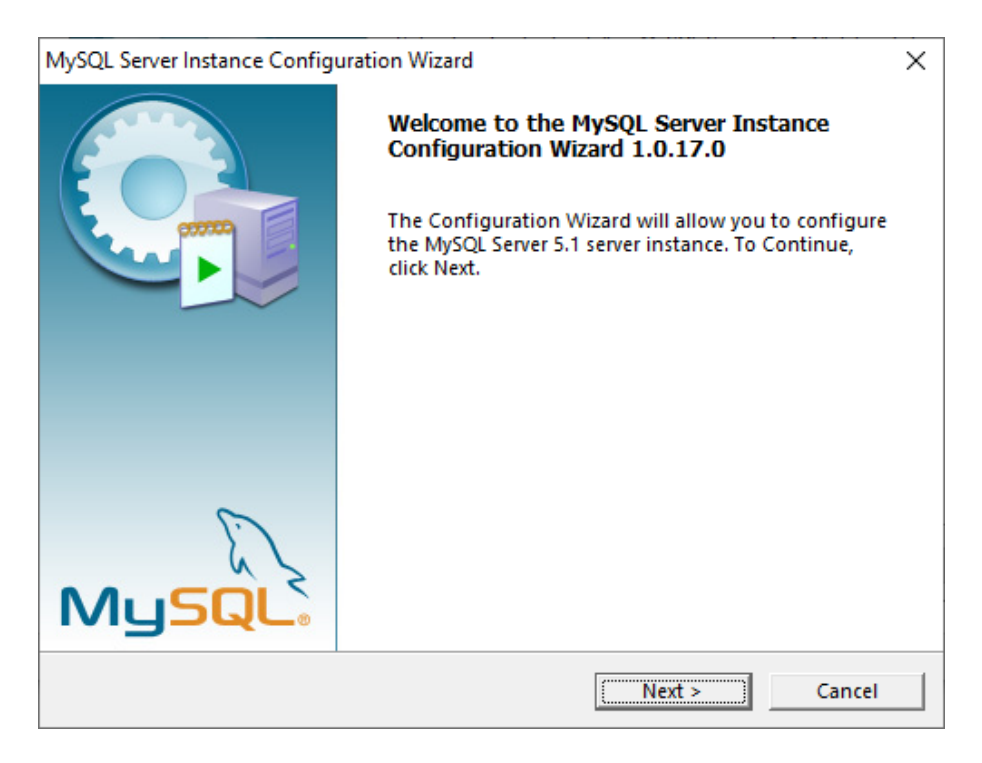

*Figura 48.* Instalación iniciada.

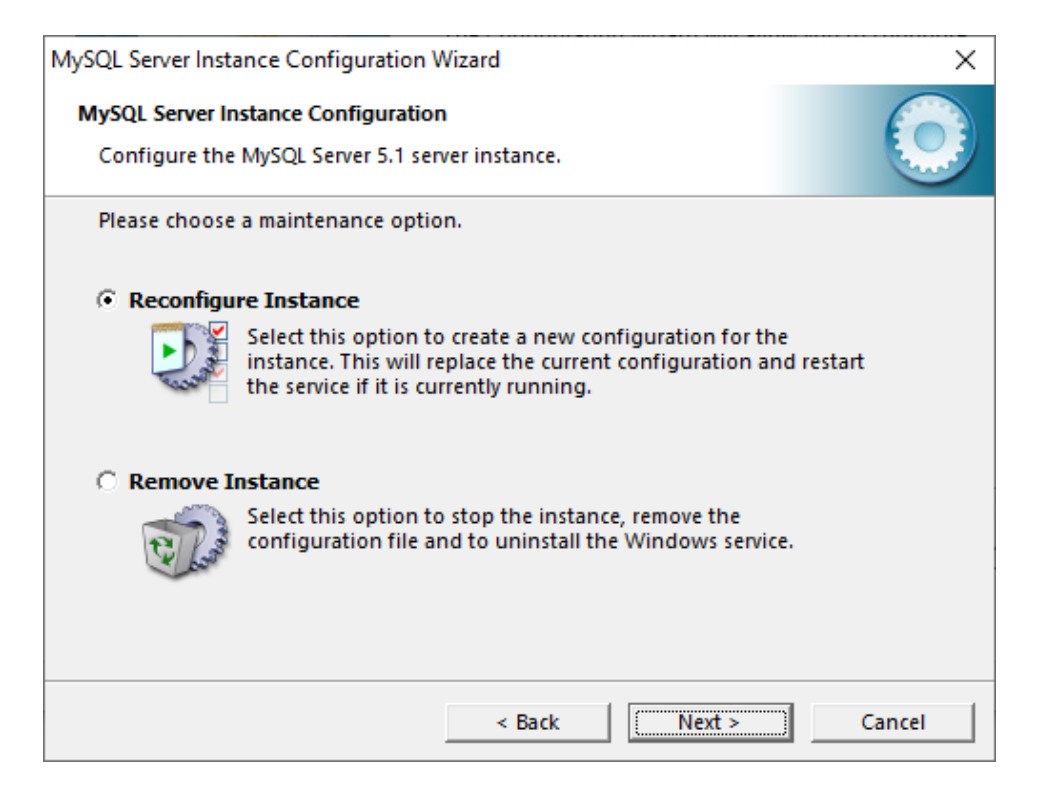

*Figura 49.* **C**onfiguración de MySql server.

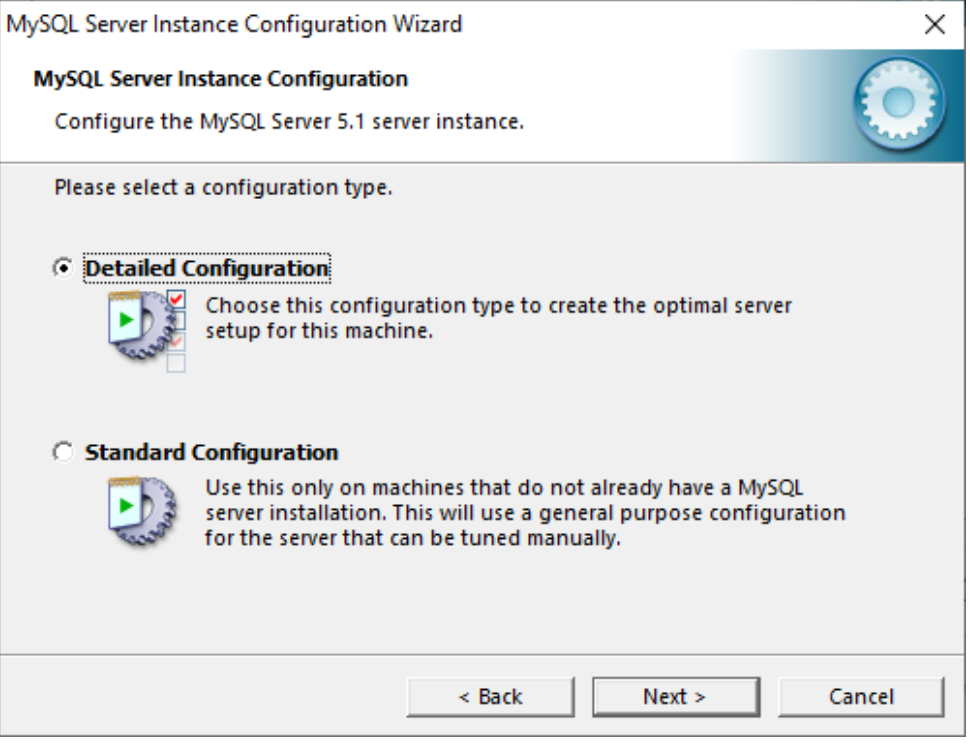

*Figura 50.* Configuración del servidor.

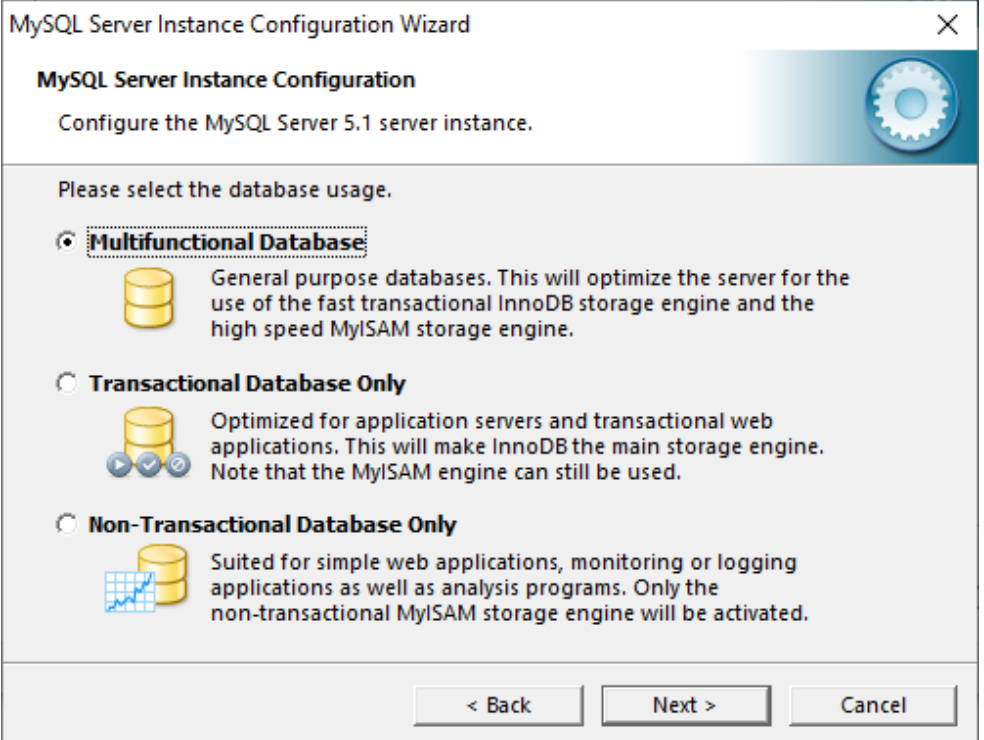

*Figura 51.* Uso de la base de datos.

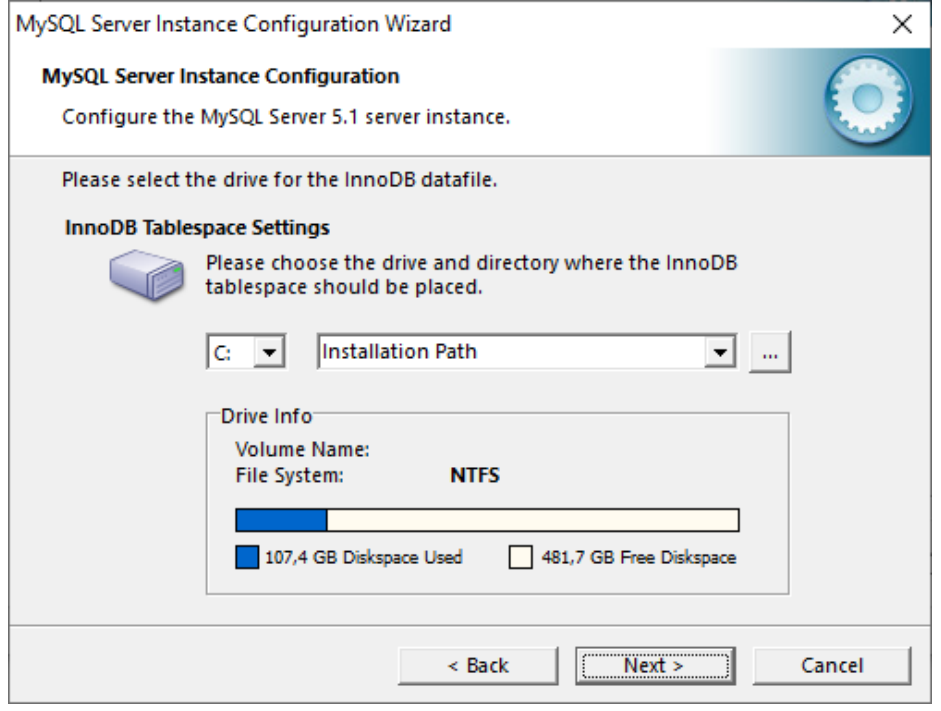

*Figura 52.* Selección del archivo de datos.

En esta ventana se selecciona el cuadro para añadir por defecto el puerto 3306 de firewall, (**Ver** *[Figura 53](#page-68-0)*).

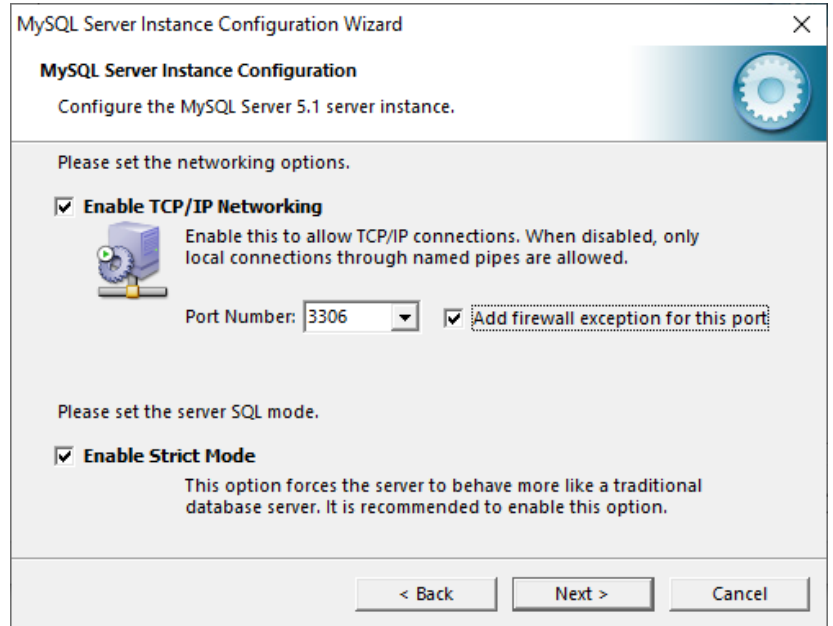

*Figura 53.* Selección del Puerto firewall.

<span id="page-68-0"></span>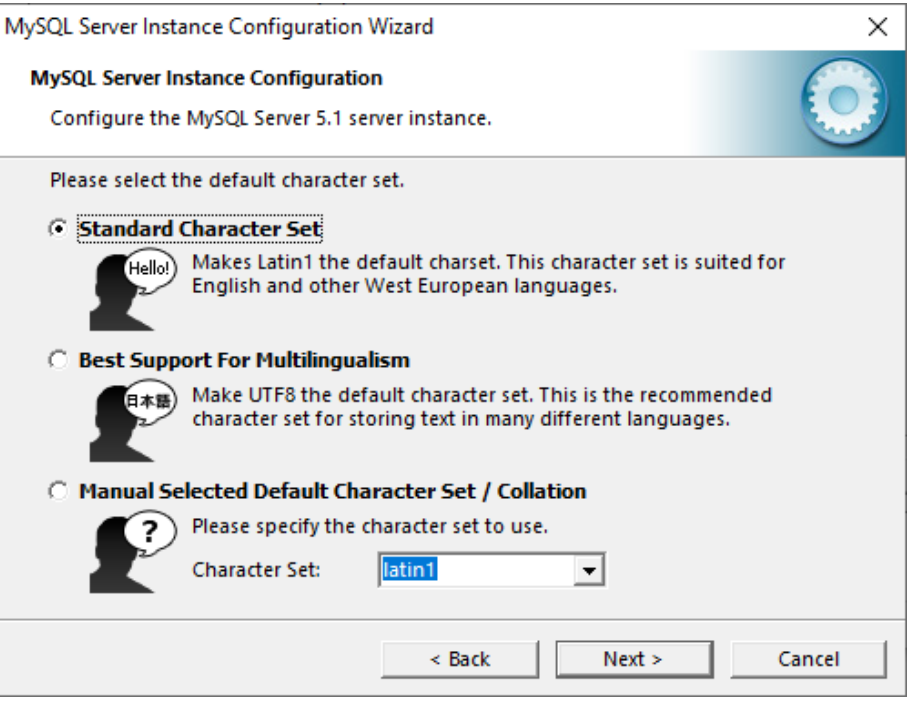

*Figura 54.* **S**elección conjunto estándar de carácter.

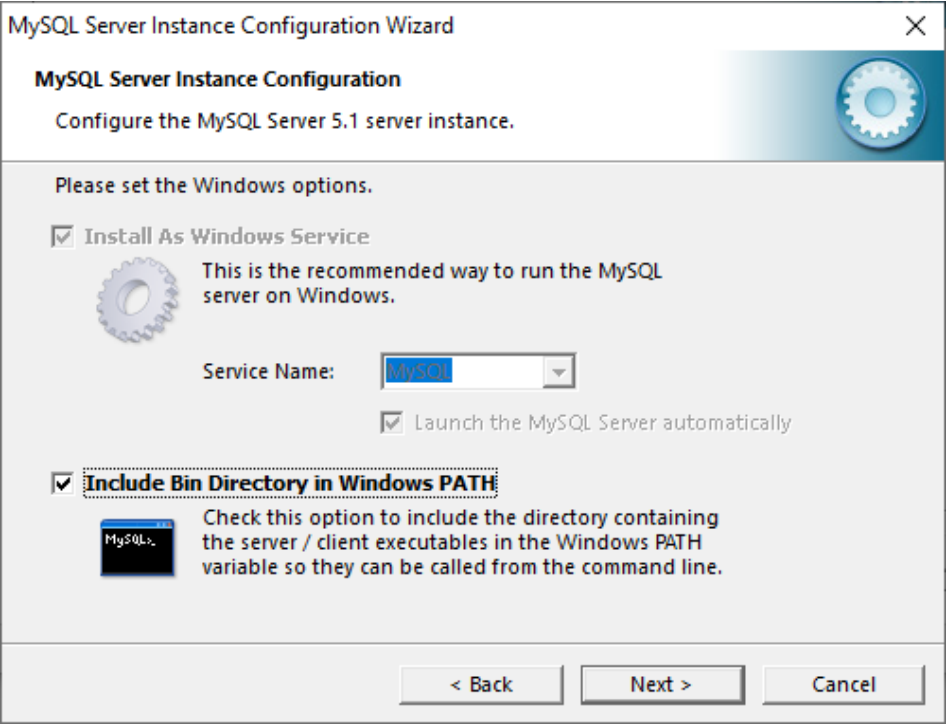

*Figura 55.* Configuración de Windows.

<span id="page-69-0"></span>Es esta ventana se debe ingresar la clave que se utilizó en la activación de los productos de mysql-installer-web-community-8.0.18.0, (**Ver** *[Figura 56](#page-70-0)*).

**Nota:** Siempre se debe recordar la contraseña, porque al ingresar la clave incorrecta no se podrá realizar las configuraciones de MySQL y se debe borrar todas las configuraciones que se realizaron.

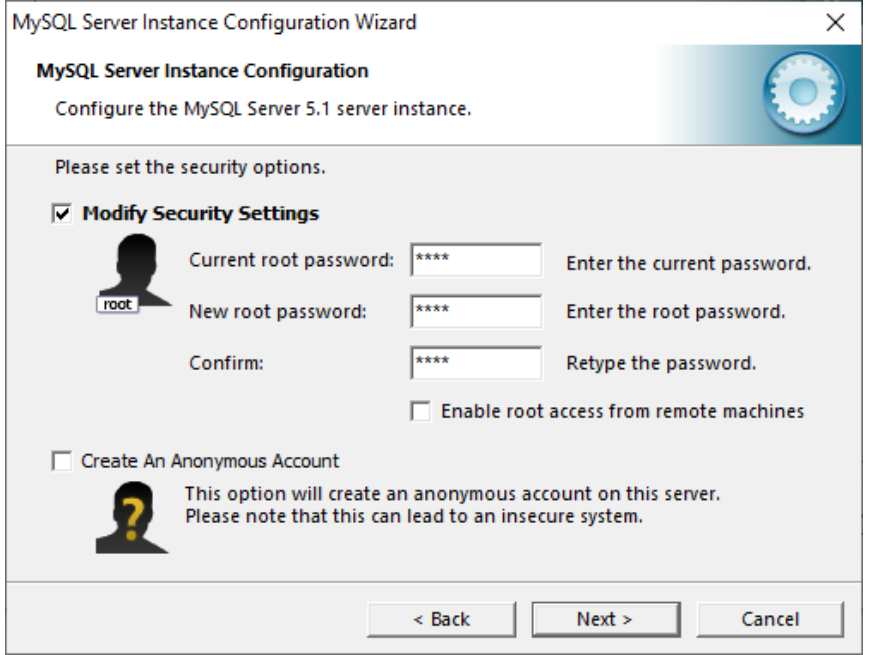

*Figura 56.* Instalación finalizada.

<span id="page-70-0"></span>En esta ventana se da clic en ejecutar para el proceso de configuración esperar unos

minutos hasta que termine la configuración e instalación de MySql Essencial.

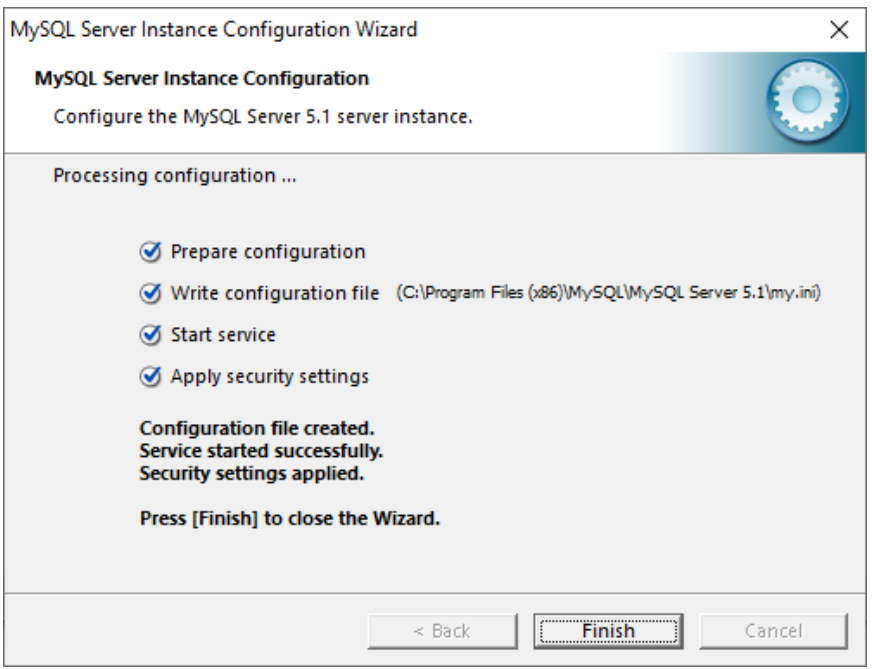

*Figura 57***.** Instalación finalizada.

## **3.2.5. Paso 5:** Instalación de mysql-workbench-community-6.2.2-win32

Dar clic en el icono de MySql workbench este programa permite realizar la creación de la base de datos. En la instalación no se debe realizar ninguna modificación solo dar clic en siguiente hasta la figura 63, (**Ver** *[Figura 63](#page-74-0)*).

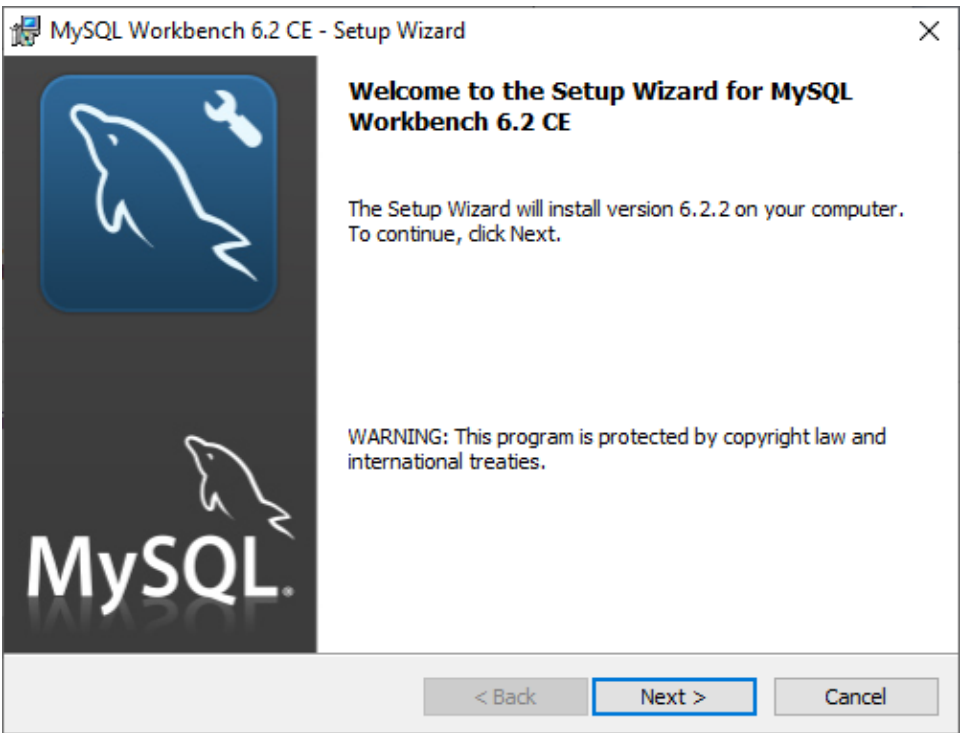

*Figura 58***.** Instalación de workbench.
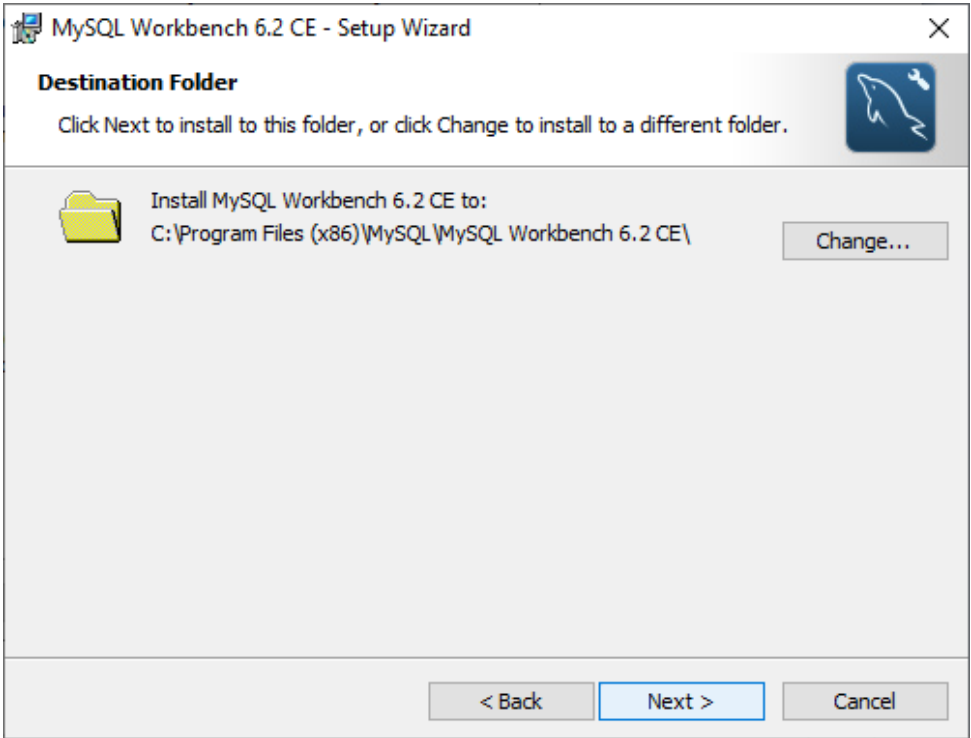

*Figura 59.* Destino de instalación.

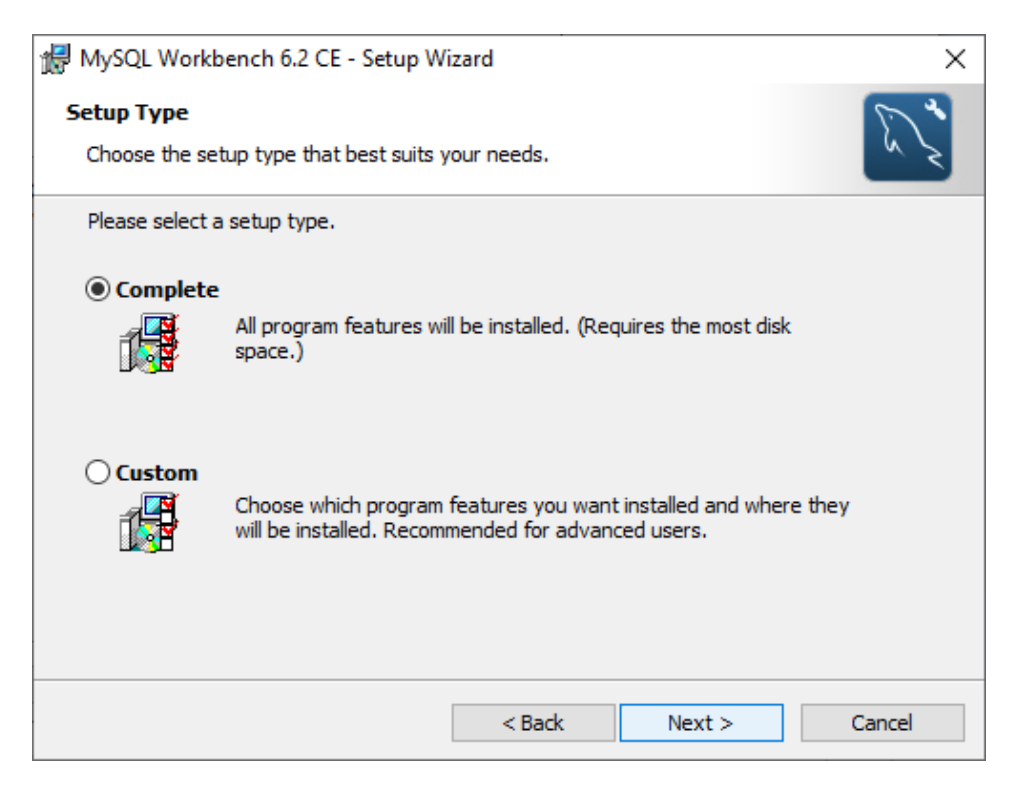

*Figura 60.* Seleccionar tipo de instalación.

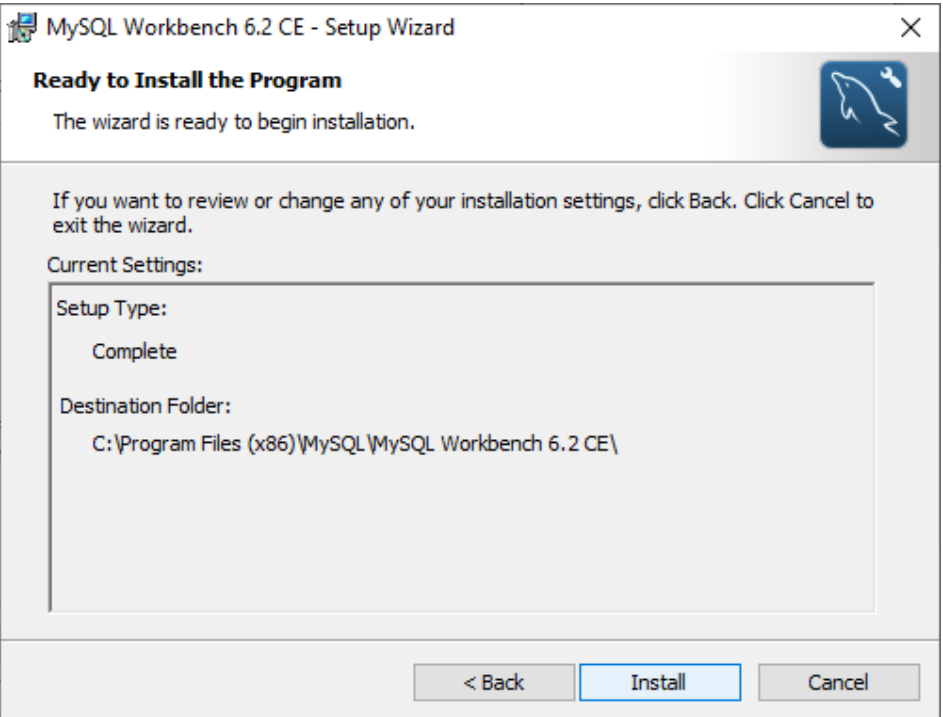

*Figura 61.* Especificación lugar de instalación.

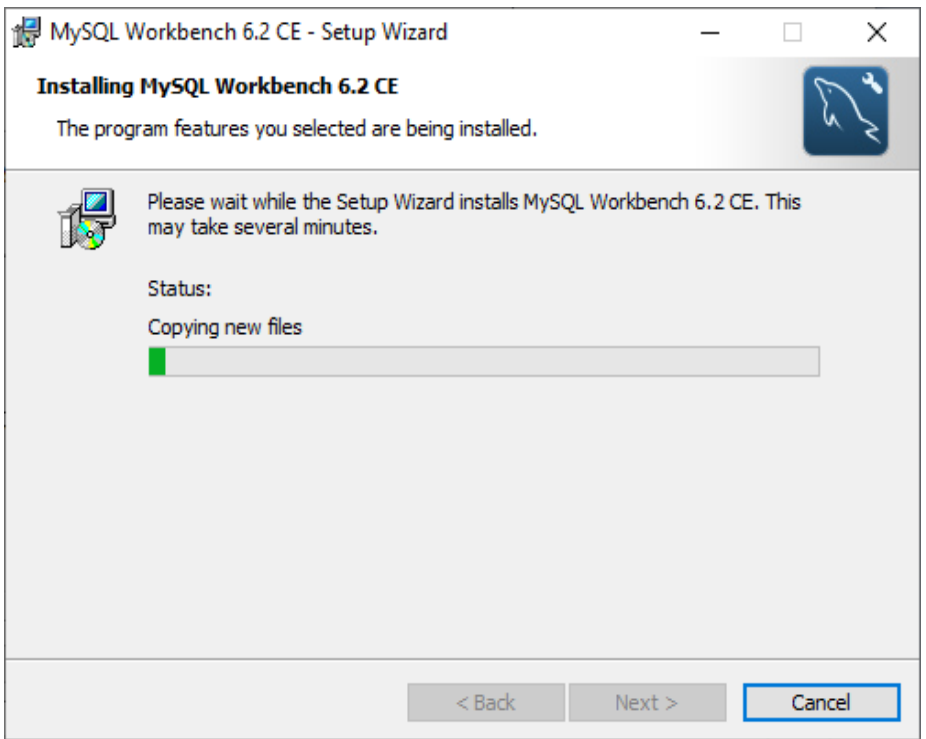

*Figura 62.* Proceso de instalación.

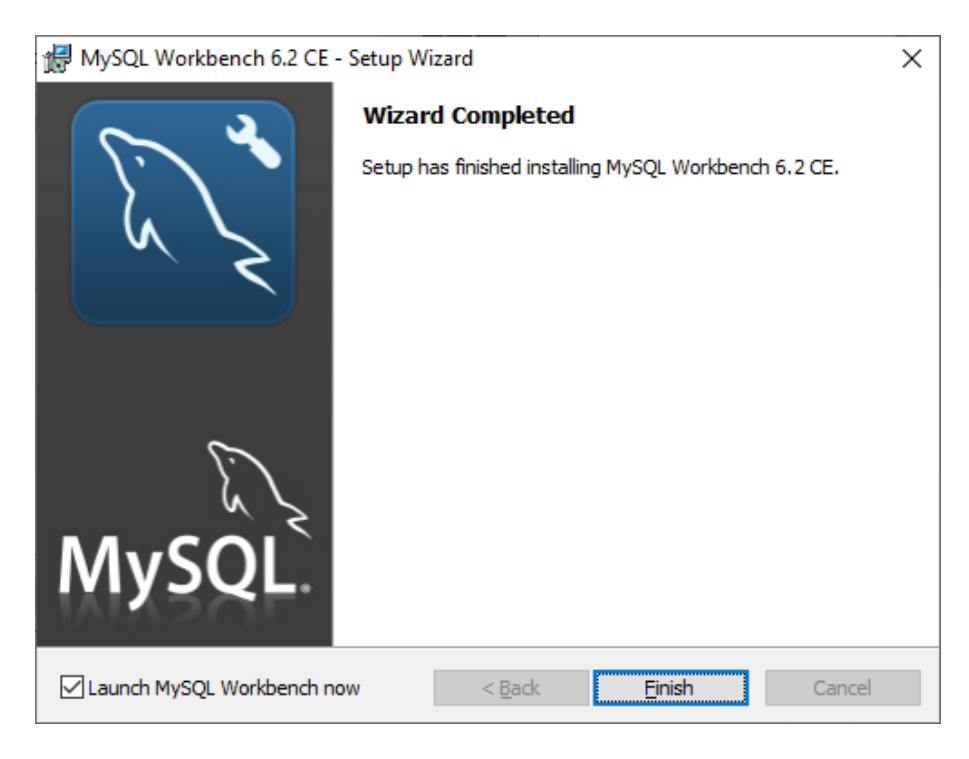

*Figura 63***.** Finalización instalación.

Una vez terminada la instalación automáticamente se abre la pantalla de inicio de workbench (**Ver** *[Figura 64](#page-74-0)*).

<span id="page-74-0"></span>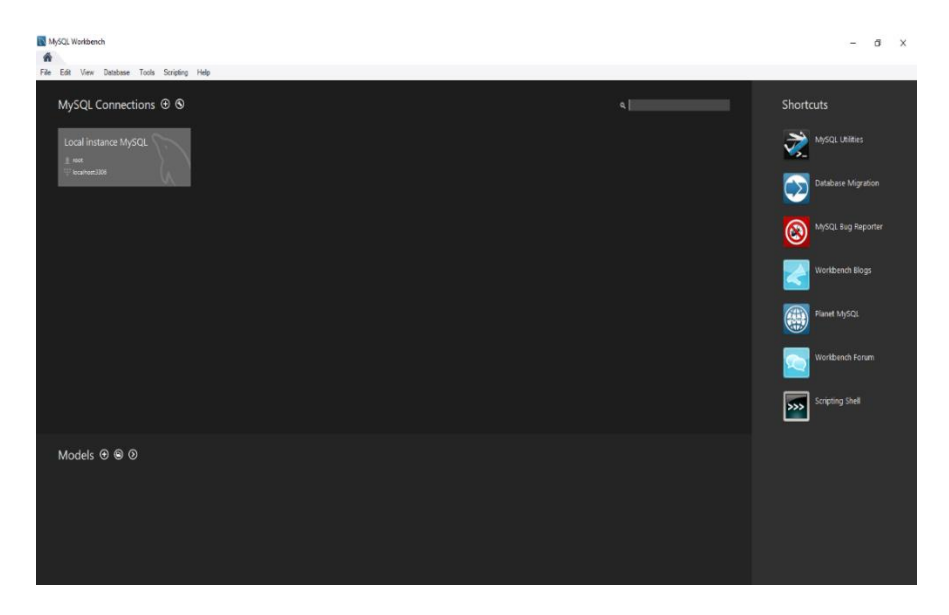

*Figura 64.* Pantalla principal workbench.

Dar clic en opción de local instance MySql aparece una ventana donde se debe ingresar la clave que se utilizó en la configuración de mysql-installer-web-community-8.0.18.0 (1)

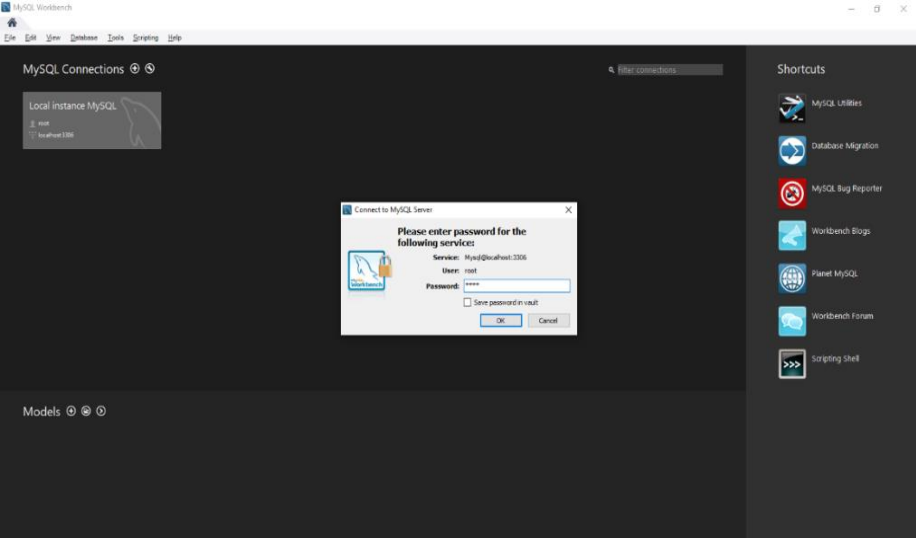

*Figura 65.* Ingresar clave.

Al ingresar la clave, se abre la pantalla principal para de MySql Workbench. Para la

creación de la base de datos se debe dar clic en crear un nuevo esquema en el servidor conectado, aparece una pestaña donde se creara la base de datos se asigna un nombre y dar clic en aplicar, (**Ver** *[Figura 67](#page-76-0)*).

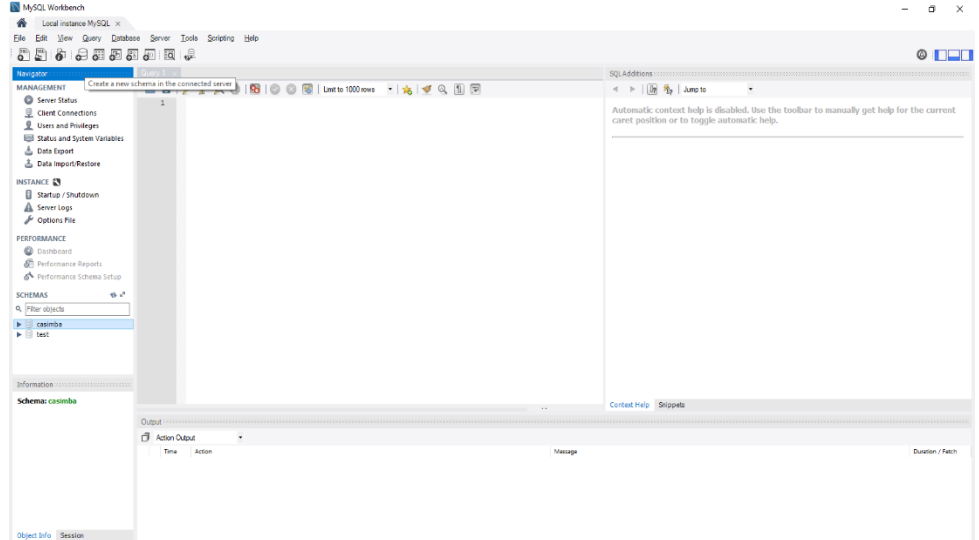

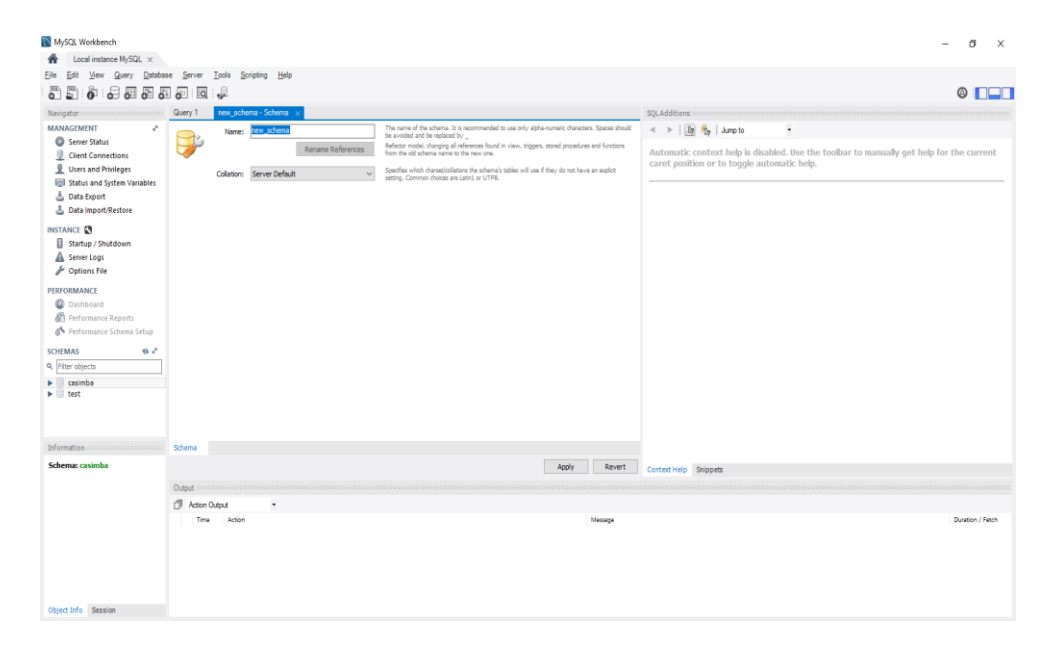

*Figura 66.* Pantalla principal.

<span id="page-76-0"></span>*Figura 67.* Creación base de datos.

**3.2.6. Paso 6:** Configuración base datos en ignition.

Una vez realizado los pasos anteriores ingresar a ignition en la página web http://localhost:8088/002C, donde se deberá ingresar el usuario y clave que se utilizada anteriormente, (**Ver** *[Figura 23](#page-50-0)*),

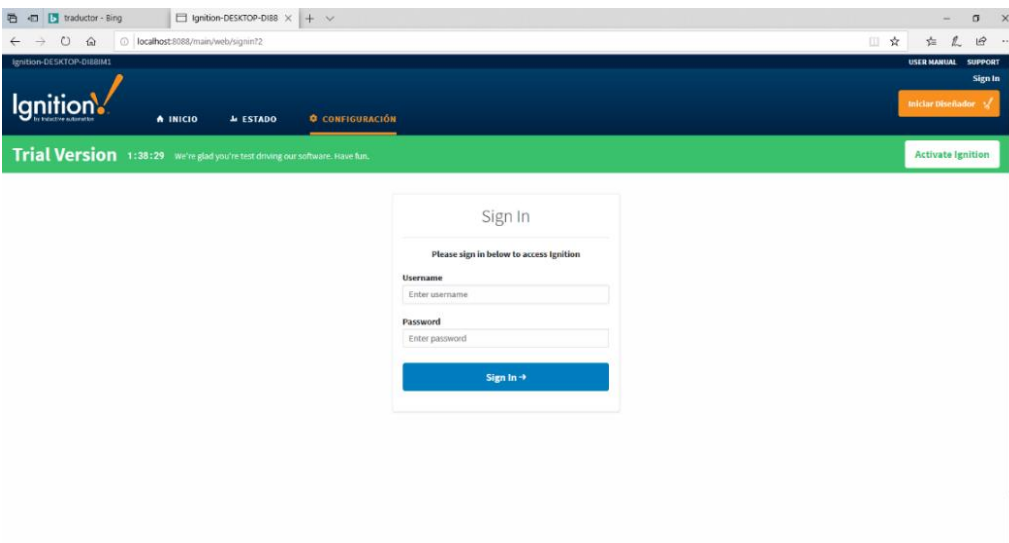

*Figura 68.* Página configuración ignition.

Cuando se ingresa el usuario y la clave se puede acceder a las configuraciones de ignition, dar clic en la opción Databases- connecctios (Ver *[Figura 69](#page-77-0)*).

| □ ☆<br>O localhost:8088/main/web/config/?4<br>$\hat{w}$<br>Contiguration<br>From the Configure section you can set up all connections, projects, and settings<br>Here are some common actions to get you started.<br><b>D</b> PLATFORM<br>Y NETWORKING<br><b>A</b> SECURITY<br><b>Update System Name</b><br><b>Enable SSL for the Gateway Network</b><br>Create a new user<br><b>Create an SMTP Profile</b><br><b>Configure Redundancy</b><br>Assign a user a new role<br><b>Install or Upgrade a Module</b><br>Manage incoming/outgoing Gateway Network<br>View the logs of an audit profile<br>connections<br><b>Create New Project</b><br><b>Define a Security Zone</b> | $\circ$<br><b>Backup/Restore</b><br><b>Licensing</b><br><b>Modules</b><br><b>Projects</b><br>Redundancy<br><b>Gateway Settings</b><br><b>NETWORKING</b><br><b>Gateway Network</b><br><b>Email Settings</b><br><b>SECURITY</b><br><b>Auditing</b><br><b>Users, Roles</b><br><b>Service Security</b><br><b>Security Zones</b><br>Activate a License<br>Set access levels on a Security Policy<br><b>DATAPASES</b><br><b>Download Gateway Backup</b><br><b>Connections</b><br><b>Drivers</b><br><b>Store and Forward</b><br><b>ARMING</b><br>General<br><b>G</b> SYSTEMS<br><b>EXPLORER DATA ACQUISITION</b><br>∞ CONNECTIONS<br><b>Journal</b> |
|----------------------------------------------------------------------------------------------------|----------------------------------------------------------------------------------------------------|
|                                                                                                    |                                                                                                    |
|                                                                                                    |                                                                                                    |

*Figura 69.* Pantalla de configuración.

<span id="page-77-0"></span>En esta ventana se crea la base de datos dando clic en create new data base connections,

(**Ver** *[Figura 70](#page-78-0)*), elegir el connector-MySql connector J (**Ver** *[Figura 71](#page-78-1)*),

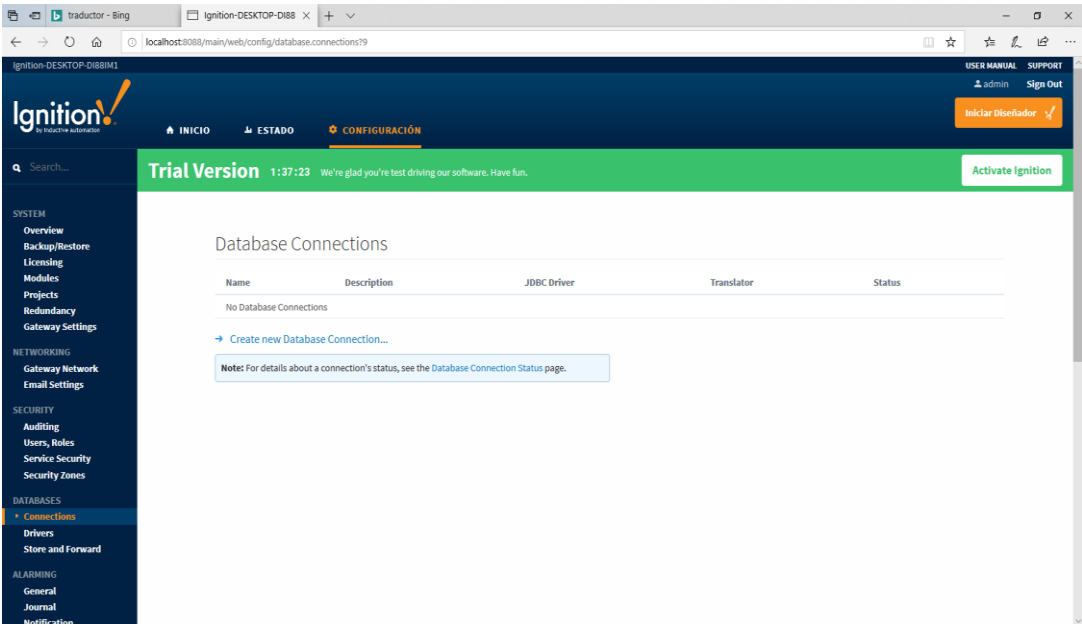

*Figura 70***.** Creación base de datos.

<span id="page-78-0"></span>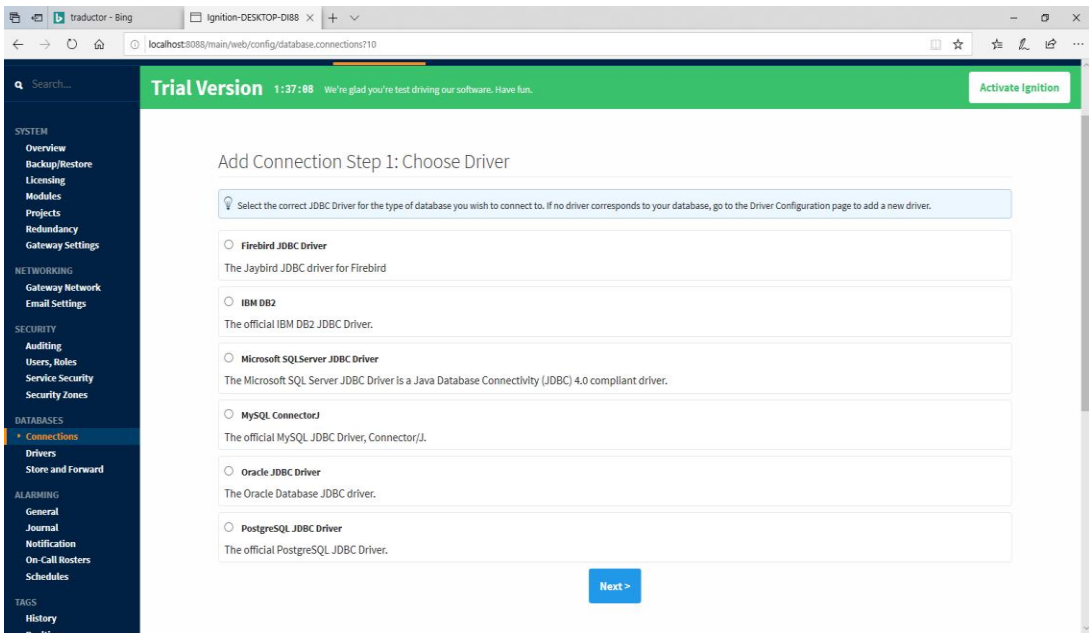

# *Figura 71.* Selección del conductor.

<span id="page-78-1"></span>Se debe llenar los parámetros asignando, un nombre para la base de datos (**Ver** *[Figura](#page-79-0)  [72](#page-79-0)*), en la opción de connect URL se debe borrar test y colocar el nombre de la base de datos que se creó en MySql workbench, el usuario y contraseña son iguales a los que usó en la configuración de MySql server, y luego dar clic en guardar cambios.

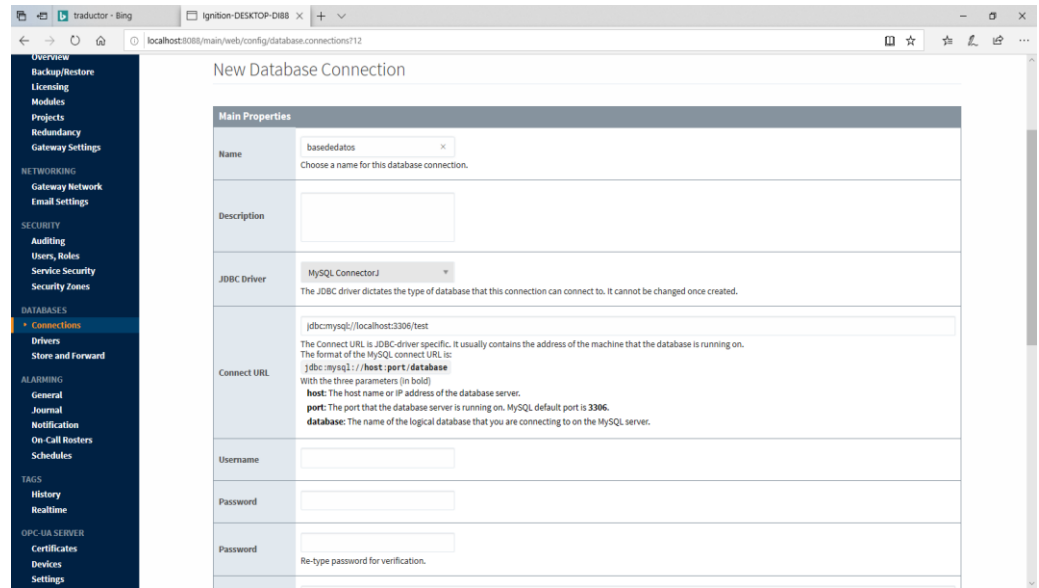

*Figura 72.* Asignación de parámetros.

<span id="page-79-0"></span>Una vez creada la base de datos se visualiza la creación, lo más importante en apreciar que el estatus debe estar como valido eso nos indica que se encuentra conectada la base de dato. Y a su vez se crea automáticamente la Tag Historical, (**Ver** *[Figura 74](#page-80-0)* )

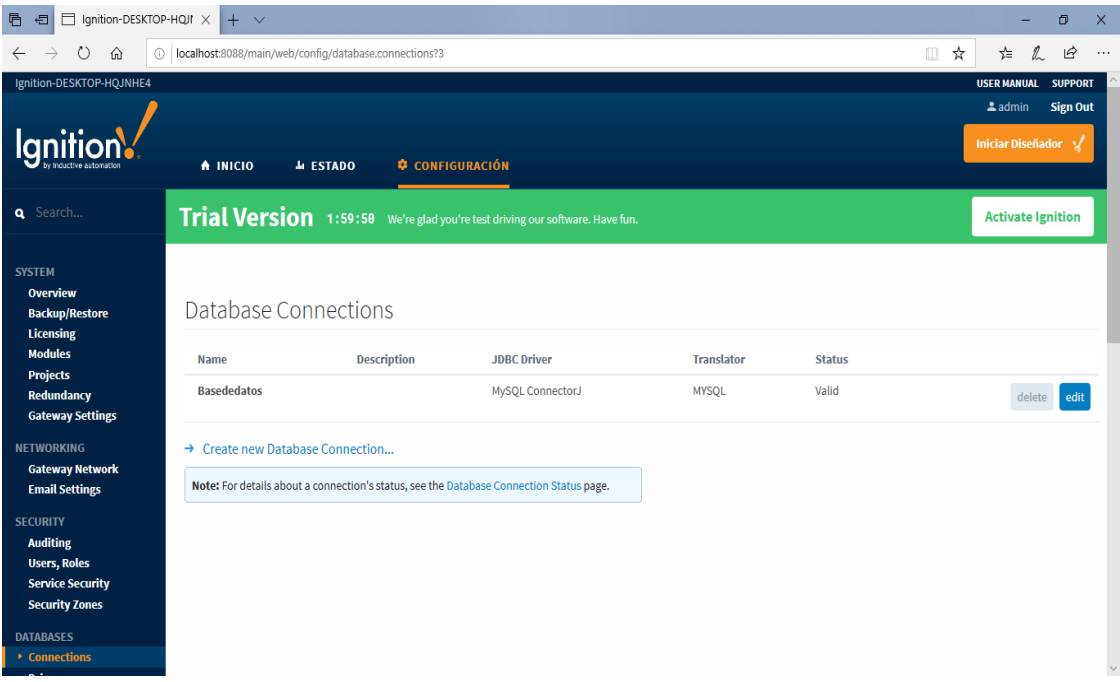

*Figura 73***.** Creación base de datos.

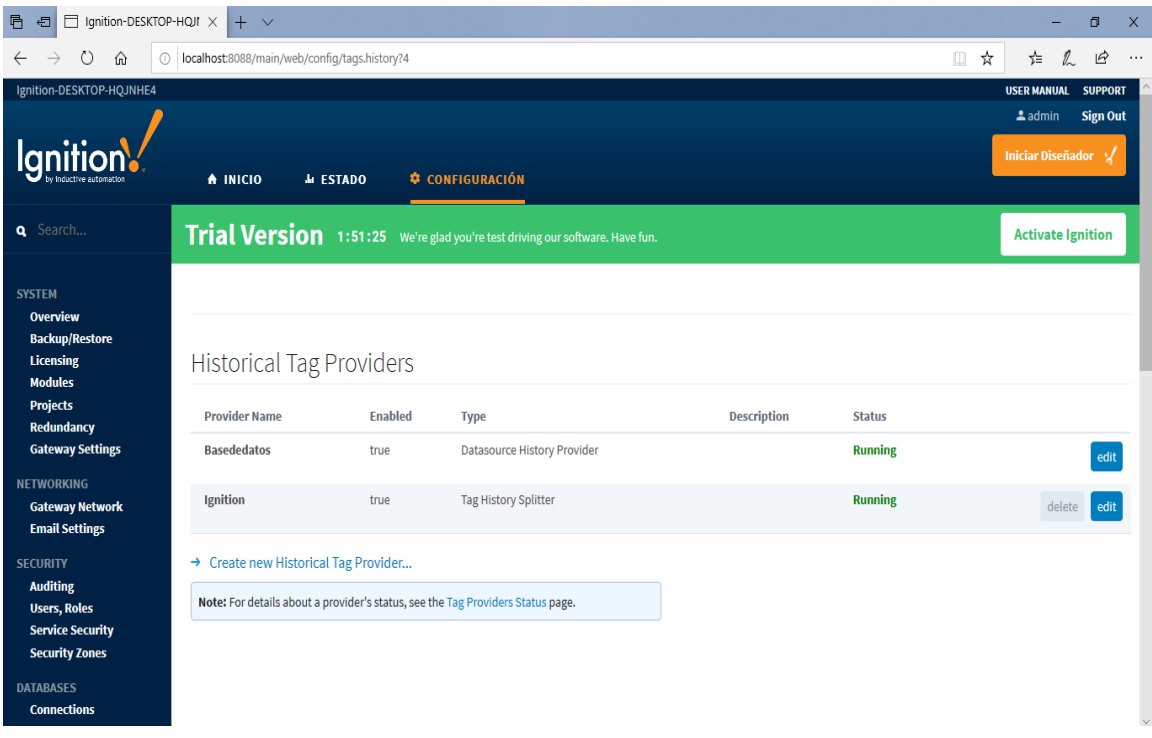

<span id="page-80-0"></span>*Figura 74.* Creación Tag historical.

# **3.2.7. Paso 7:** Programación en Tia Portal V15

Ingresar al software Tia Portal V15 para la creación de un nuevo proyecto donde se realizará la programación necesaria para el control y monitoreo de las estaciones de trabajo del laboratorio de instrumentación virtual. Se asigna un nombre que sea referente a lo que se está realizando

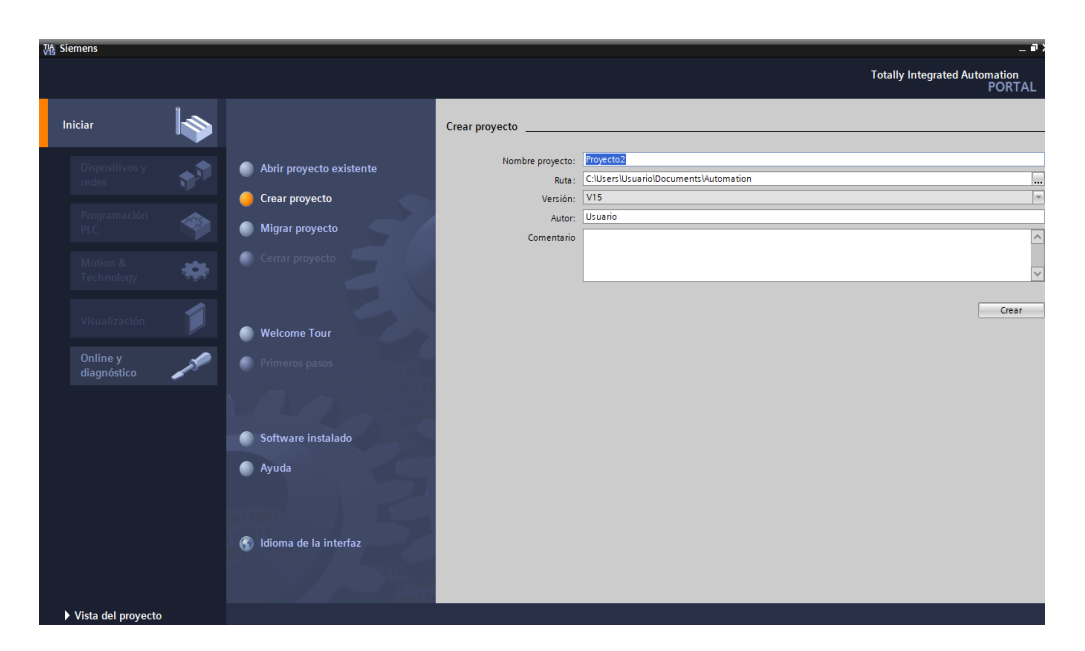

*Figura 75.* Tia portal V15.

En esta instancia se configura el dispositivo para agregar un nuevo dispositivo en este caso será el PLC S7-300 CPU 317-2 PN/DP modelo 6ES7-317-2EK14-0AB0, este PLC será designado como PLC-maestro.

|                        | TA Siemens - C:\Users\Usuario\Documents\Automation\proyecto\proyecto      |                     |                                         |                        |                                                                                                 | - 11          |
|------------------------|---------------------------------------------------------------------------|---------------------|-----------------------------------------|------------------------|-------------------------------------------------------------------------------------------------|---------------|
|                        |                                                                           |                     |                                         |                        | <b>Totally Integrated Automation</b>                                                            | <b>PORTAL</b> |
| Iniciar                |                                                                           | Agregar dispositivo |                                         |                        |                                                                                                 |               |
| Dispositivos y<br>الله | Mostrar todos los dispositivos                                            |                     |                                         |                        |                                                                                                 | ۸             |
| redes                  |                                                                           |                     | <b>v In</b> Controladores               | $\sim$<br>Dispositivo: |                                                                                                 |               |
|                        | Agregar dispositivo                                                       |                     | <b>Fig SIMATIC S7-1200</b>              |                        |                                                                                                 |               |
| Programación           |                                                                           |                     | <b>Fig SIMATIC S7-1500</b>              |                        |                                                                                                 |               |
| ❀<br>PLC               |                                                                           | Controladores       | $\overline{\phantom{a}}$ SIMATIC S7-300 |                        |                                                                                                 |               |
|                        |                                                                           |                     | $-\sqrt{m}$ CPU                         |                        |                                                                                                 |               |
| Motion &               |                                                                           |                     | $\mathbf{F}$ $\mathbf{F}$ CPU 312       |                        | CPU 317-2 PN/DP                                                                                 |               |
| Technology             |                                                                           |                     | <b>F CPU 312C</b>                       |                        |                                                                                                 |               |
|                        |                                                                           |                     | <b>DECPU 313C</b>                       | Referencia:            | 6ES7 317-2EK14 0AB0                                                                             |               |
|                        |                                                                           |                     | <b>DECPU 313C-2 DP</b>                  |                        |                                                                                                 |               |
| Visualización          |                                                                           | <b>HM</b>           | CPU 313C-2 PtP                          | Versión:               | V3.2<br>$\cdot$                                                                                 |               |
|                        | <b>Configurar redes</b>                                                   |                     | $\triangleright$ $\overline{J}$ CPU 314 | Descripción:           |                                                                                                 |               |
| Online y               |                                                                           |                     | <b>DECPU 314C-2 DP</b>                  | $\equiv$               |                                                                                                 |               |
| diagnóstico            |                                                                           |                     | I CPU 314C-2 PN/DP<br>I CPU 314C-2 PtP  |                        | Memoria de trabajo 1024KB; 0,025ms/1000<br>instrucciones; interfaz PROFINET; comunicación       | 皿             |
|                        |                                                                           |                     | <b>F</b> CPU 315-2 DP                   |                        | S7 (FBs/FCs cargables); controlador PROFINETIO;                                                 |               |
|                        |                                                                           | Sistemas PC         | CPU 315-2 PN/DP                         |                        | soporta RT/IRT; 2 puertos; MRP; PROFINET CBA;<br>proxy de PROFINET CBA; protocolo de transporte |               |
|                        |                                                                           |                     | <b>DECPU 317-2 DP</b>                   |                        | TCP/IP; interfaz MPI/DP combinada (MPI o maestro                                                |               |
|                        |                                                                           |                     | $\sqrt{m}$ CPU 317-2 PN/DP              |                        | DP o esclavo DP); configuración en varias filas<br>hasta 32 módulos; equidistancia, routing;    |               |
|                        |                                                                           |                     | 6ES7 317-2EK13-0AB0                     | firmware V3.2          |                                                                                                 |               |
|                        |                                                                           |                     | 6ES7 317-2EK14-0AB0                     |                        |                                                                                                 |               |
|                        | Ayuda                                                                     |                     | I TI CPU 319-3 PN/DP                    |                        |                                                                                                 |               |
|                        |                                                                           |                     | <b>DECPU 315F-2 DP</b>                  |                        |                                                                                                 |               |
|                        |                                                                           |                     | CPU 315F-2 PN/DP                        |                        |                                                                                                 |               |
|                        |                                                                           |                     | ▶ T CPU 317F-2 DP                       |                        |                                                                                                 |               |
|                        |                                                                           |                     | CPU 317F-2 PN/DP                        |                        |                                                                                                 |               |
|                        |                                                                           |                     | I CPU 319F-3 PN/DP                      |                        |                                                                                                 |               |
|                        |                                                                           |                     | $\sqrt{m}$ CDU 200 cin aconcificaç      |                        |                                                                                                 | $\checkmark$  |
|                        |                                                                           |                     |                                         |                        |                                                                                                 |               |
| ▶ Vista del proyecto   | Proyecto abierto: C:\Users\Usuario\Documents\Automation\proyecto\proyecto |                     |                                         |                        |                                                                                                 |               |

*Figura 76.* Asignación del PLC.

Una vez asignado el PLC maestro se debe agregar los PLC´s que van hacer asignados como esclavos de las estaciones de trabajo, teniendo en cuenta agregar los módulos de comunicación profibus DP, (**Ver** *[Figura 77](#page-83-0))*.

En esta imagen se aprecia los PLC´s que se van a utilizar para el control y monitoreo de cada estación de trabajo. Para la conexión de red entre PLC se utilizó PN/E\_1 y la red industrial profibus DP.

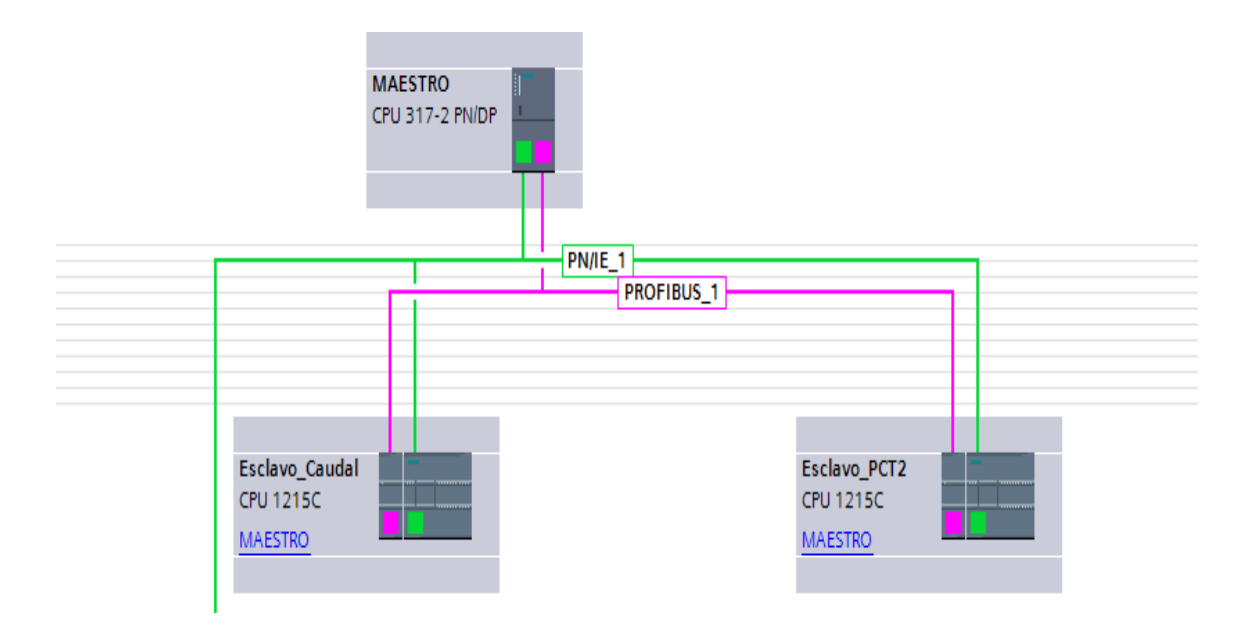

*Figura 77.* Red Profibus.

<span id="page-83-0"></span>Una vez realizada la red industrial profibus DP, se procede a la creación de las áreas de transferencia (**Ver** *[Figura 78\)](#page-84-0)* que permitirá la comunicación entre PLC esclavo y maestro, teniendo muy en cuenta que cada esclavo de tener su propia área de transferencia,

| CM 1242-5 [CM 1242-5]                        |                |                                           |               |                                                  | Propiedades                 |              |         | <b>Tinformación D Diagnóstico</b> | $\blacksquare$ |
|----------------------------------------------|----------------|-------------------------------------------|---------------|--------------------------------------------------|-----------------------------|--------------|---------|-----------------------------------|----------------|
| <b>Variables IO</b><br>General               |                | Constantes de sistema                     | <b>Textos</b> |                                                  |                             |              |         |                                   |                |
| General<br>$\blacktriangleright$ Interfaz DP |                | Modo de operación                         |               |                                                  |                             |              |         |                                   | ۸<br>$\equiv$  |
| General                                      |                |                                           |               |                                                  |                             |              |         |                                   |                |
| Dirección PROFIBUS                           |                |                                           |               |                                                  |                             |              |         |                                   |                |
| Modo de operación                            |                |                                           |               | C Esclavo DP                                     |                             |              |         |                                   |                |
| <b>SYNC/FREEZE</b>                           |                |                                           |               | Maestro DP asignado:   MAESTRO.Interfaz MPI/DP_1 | $\blacktriangledown$        |              |         |                                   |                |
|                                              |                |                                           |               |                                                  |                             |              |         |                                   |                |
|                                              |                |                                           |               |                                                  |                             |              |         |                                   |                |
|                                              | $\rightarrow$  | Comunicación de I-slave                   |               |                                                  |                             |              |         |                                   |                |
|                                              |                | Áreas de transferencia                    |               |                                                  |                             |              |         |                                   |                |
|                                              |                |                                           |               |                                                  |                             |              |         |                                   |                |
|                                              |                | Area de transferencia                     | Tipo          | Dirección del maestro                            | + Dirección del es Longitud |              | Unidad  | Coherencia                        |                |
|                                              |                | automatico                                | <b>MS</b>     | Q 01                                             | $\rightarrow$ 14.5          | $\mathbf{1}$ | Palabra | <b>Unidad</b>                     |                |
|                                              | $\overline{2}$ | galones and the state of the state of the | <b>MS</b>     | 101                                              | $\leftarrow$ Q 23           | $\vert$ 1    | Palabra | Unidad                            |                |
|                                              | 3              | porcentaje                                | <b>MS</b>     | 123                                              | $\leftarrow$ Q 45           | $\mathbf{1}$ | Palabra | Unidad                            |                |
|                                              | $\overline{4}$ | <agregar nuevo=""></agregar>              |               |                                                  |                             |              |         |                                   |                |
|                                              |                |                                           |               |                                                  |                             |              |         |                                   |                |
|                                              |                |                                           |               |                                                  |                             |              |         |                                   |                |
|                                              |                |                                           |               |                                                  |                             |              |         |                                   |                |
|                                              |                |                                           |               |                                                  |                             |              |         |                                   |                |
|                                              |                |                                           |               |                                                  |                             |              |         |                                   |                |

*Figura 78.* Configuración área de transferencia.

<span id="page-84-0"></span>Con la creación de las áreas de transferencia seleccionar el PLC maestro que corresponde al S7-300. En la parte de bloques de programa para crear un main y empezar la programación. Una vez creado el main se empieza a programar, utilizando los bloques necesarios para transferir información entre PLC siendo el move una herramienta que sirve para el direccionamiento. Desde este ítem se detalla cada uno de los segmentos que se utilizaron en tia portal V 15 para el control y monitoreo de las estaciones del laboratorio de instrumentación virtual

## **PLC S7 – 300 "MAESTRO"**

Mediante las áreas de transferencia creadas en los esclavos, se realizó él envió de datos con el bloque move de PLC a PLC. En el segmentó 1 (**Ver** *[Figura 79](#page-85-0)*) que corresponde al inicio del proceso observa un diagrama de programación que permitirá el inicio del proceso, los cuales serán controlados mediante el software ignition con las marcas correspondiente a cada una (M1.0 Pem, M0.0 INICIO, M0.1 PARO), y una salida (M0.3) esta marca se activará al iniciar el proceso.

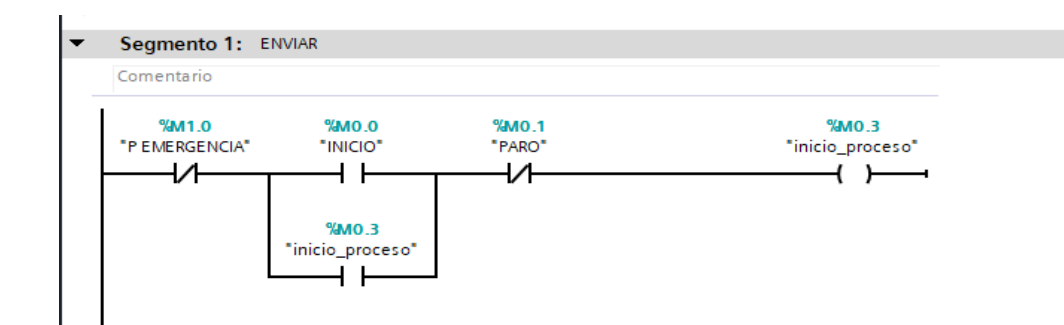

*Figura 79.* Programación PLC Maestro

<span id="page-85-0"></span>Dando un clic en la barra de instrucciones básicas seleccionar la carpeta de transferencia y escoger el move, arrastrar hasta el segmento 2 para enviar los datos al PLC esclavo (**Ver** *[Figura 80](#page-85-1)*). (MW24: marca correspondiente al dato ingresado desde ignition, QW0: dirección indica en el área de transferencia para él envió de datos). El dato que se envía será una escala de 0 – 100 % para el control de la variación de la bomba del módulo de caudal, este valor se controla desde ignition.

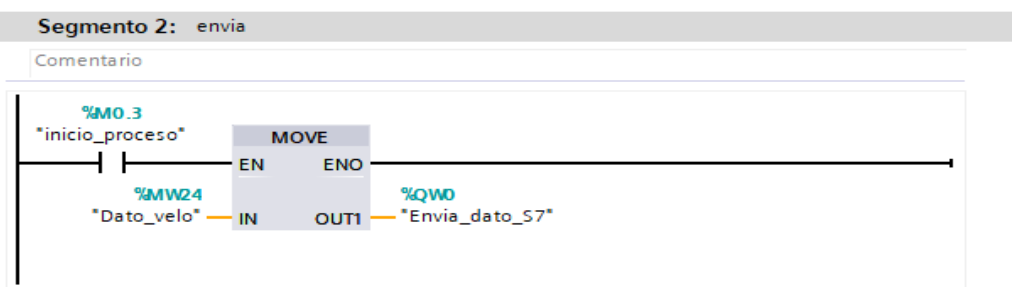

*Figura 80.* Envía datos al PLC esclavo*.*

<span id="page-85-1"></span>En el segmento 3 y 4 (**Ver** *[Figura 81](#page-86-0)*), se aprecia los bloques para recibir los datos de galones y porcentaje desde el PLC S7-1200 (IW0: dato recibido galones, IW2: dato recibido porcentaje).

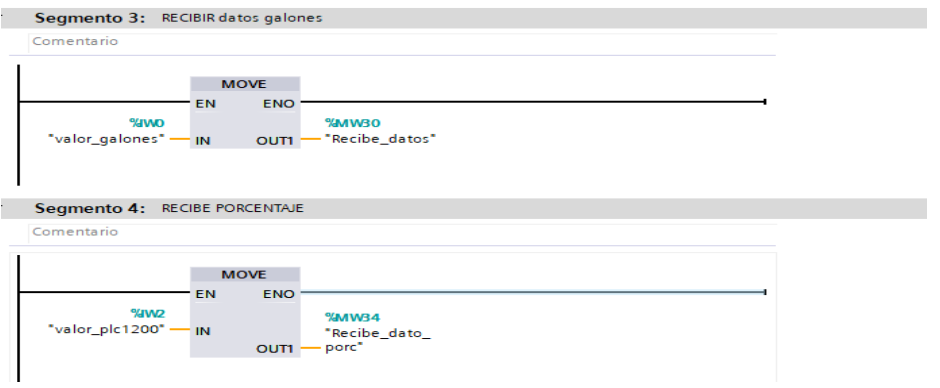

*Figura 81.* Valores recibidos del PLC esclavo al HMI.

<span id="page-86-0"></span>En los segmentos 5, 6, 7, 8, 9, 10, 11, 12, (**Ver** *[Figura 82](#page-87-0)*) son condiciones de alarmas que indicara cuando el nivel de flujo este al 10%, 45%, 75% y 100% una vez que la instrucción igual se activa se encenderán leds indicando el porcentaje en que se encuentra esto se visualizara en el HMI creado en ignition.

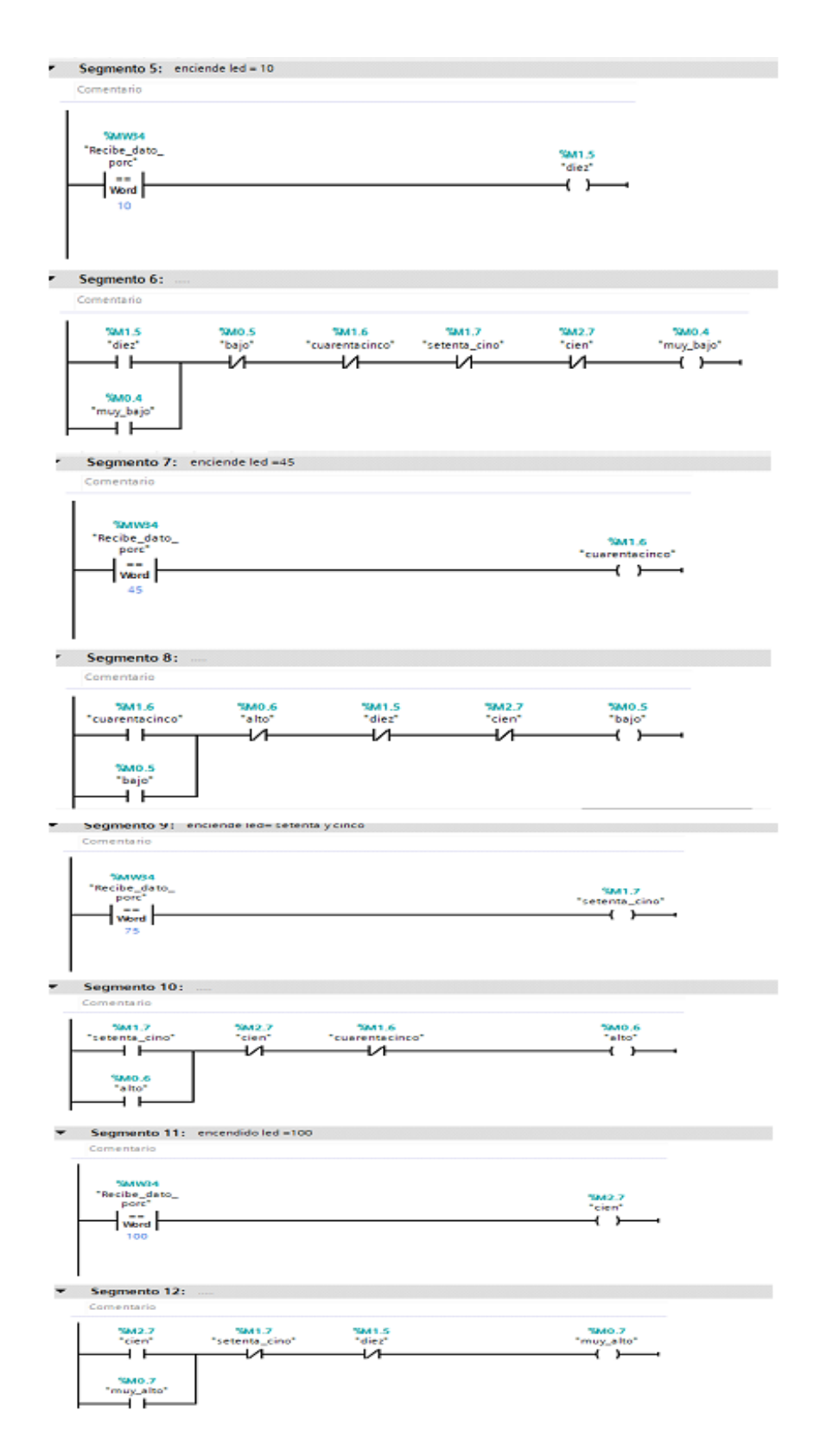

<span id="page-87-0"></span>*Figura 82.* Alarmas correspondientes a la velocidad de la bomba

En los segmentos 5, 6. (**Ver** *[Figura 83](#page-88-0)*) se realiza la programación para el control del módulo de temperatura PCT-2, al ser dos procesos diferentes cada uno tendrá su control para el inicio del proceso (M1.1 Pem, M1.2 INICIO, M1.3 PARO), y una salida (M1.4) esta marca se activará al iniciar el proceso.

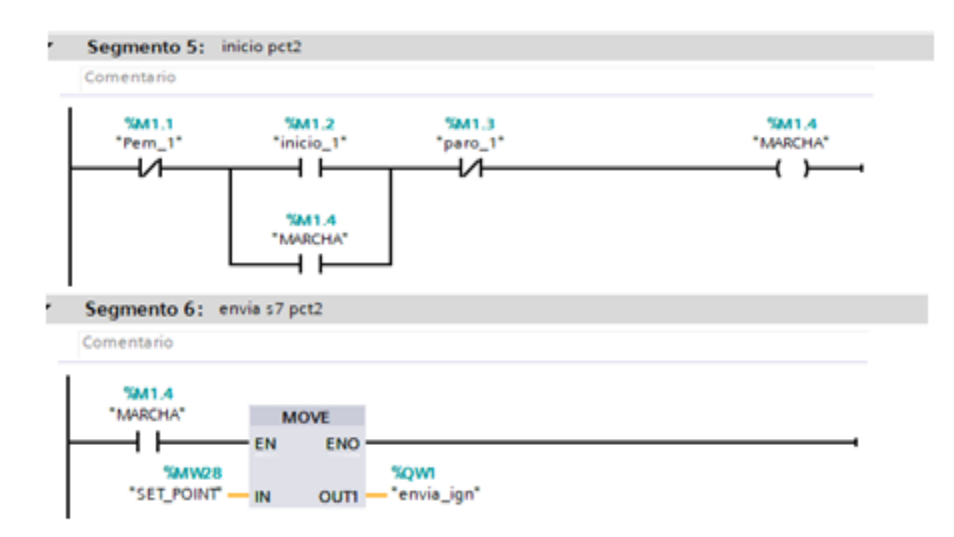

*Figura 83.* Envía datos al PLC esclavo*.*

<span id="page-88-0"></span>En el segmento 7 y 8 (**Ver** *[Figura 84](#page-88-1)*) se observa el bloque move que es utilizado para recibir los datos del PLC esclavo del módulo PCT-2 como el valor de temperatura (IW4) que corresponde en el rango de 20-70 °C.

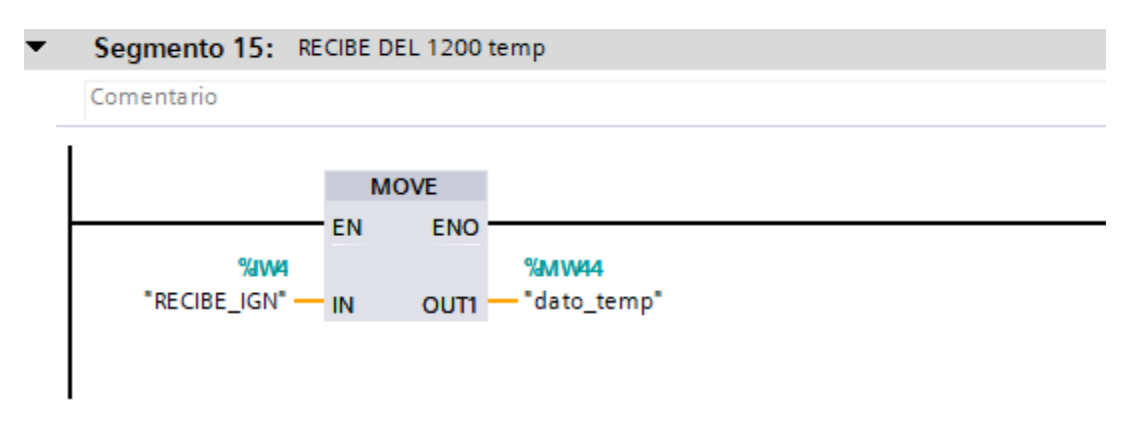

<span id="page-88-1"></span>*Figura 84.* Datos recibidos del PLC esclavo temperatura.

En los segmentos 18, 19, 20, 21, 22, 23, 24, 25, (**Ver** *[Figura 85](#page-89-0)*) son condiciones de alarmas que indicara el valor de la temperatura 25%, 35%, 45% y 65% una vez que la instrucción igual se activa se encenderán leds indicando el porcentaje en que se encuentra esto se visualizara en el HMI creado en ignition.

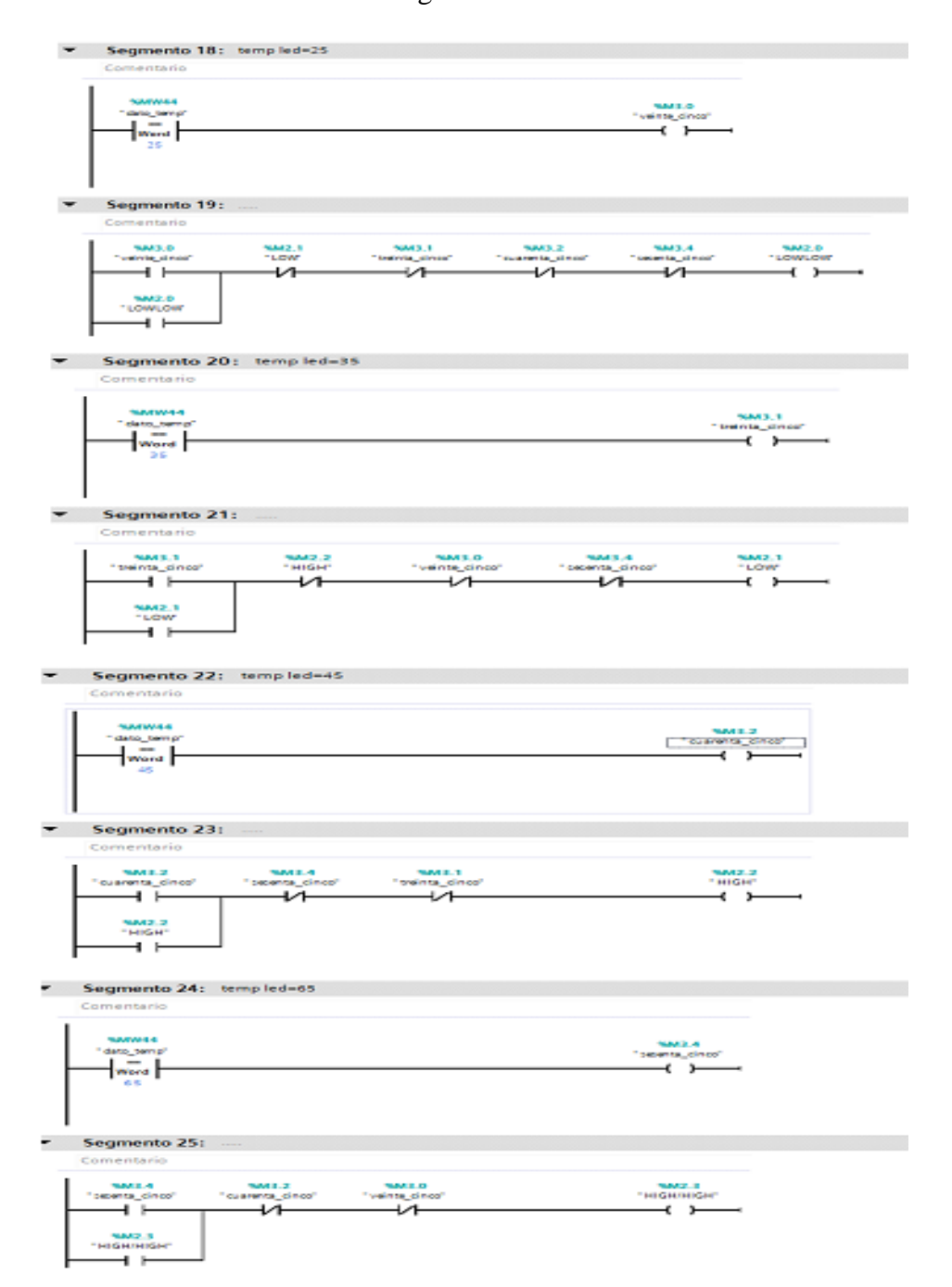

<span id="page-89-0"></span>*Figura 85.* Valores de alarmas correspondientes a la temperatura.

### **PLC S7 – 1200 "ESCLAVO 1"**

Programación que se realizó el PLC S7-1200 corresponde al Módulo de caudal C-001 donde el segmento 1 (**Ver** *[Figura 86](#page-90-0)*), se utilizó un move para recibir la información desde el PLC maestro.

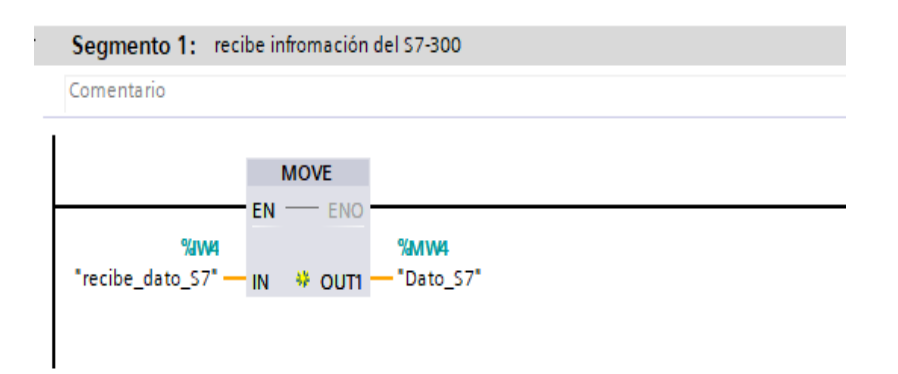

*Figura 86***.** Recibe datos del PLC maestro.

<span id="page-90-0"></span>En el segmento 2 (**Ver** *[Figura 87](#page-90-1)*) se utilizó un bloque para normalizar esto permite ingresar desde el HMI valores de 0-100 (MW4) donde  $0 = 0$  y 100 = 27648, el escalar se utiliza para hacer variar la velocidad de la bomba, el move se utiliza para enviar el valor del dato escalo a la salida analógica del PLC (QW64).

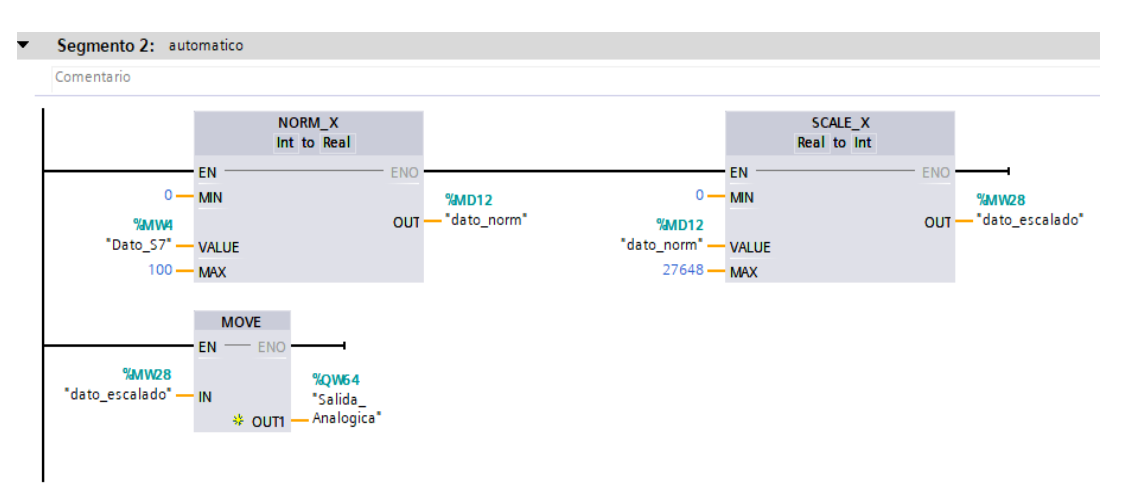

<span id="page-90-1"></span>*Figura 87***.** Programación para variar la velocidad.

En el segmento 3, (**Ver** *[Figura 88](#page-91-0)***)** se realizó los cálculos para obtener los galones que muestra el transmisor del PLC (IW64), en el normalizar se escribió el valor menor y mayor que da el transmisor de caudal, y el escalar el valor menor y menor de los galones que corresponde a  $4mA = 0 y 20mA = 28$  galones, el move es utilizado para enviar los datos hacia el PLC maestro.

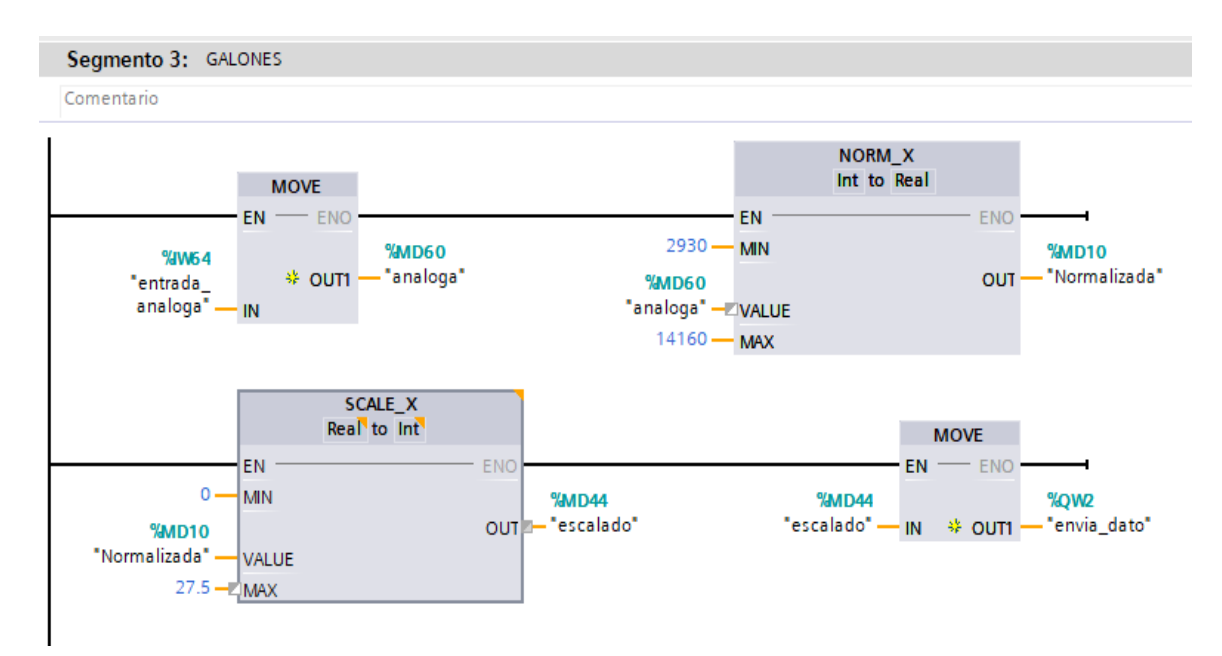

*Figura 88.* Programación para el valor de galones.

<span id="page-91-0"></span>En el segmento 4 (**Ver** *[Figura 89](#page-92-0)*), se realizó los cálculos para obtener el porcentaje de los galones mediante una calculadora, con una regla de tres donde equivale 0 galones = % 0 u 28 galones = %100, el bloque move envía la información al PLC maestro.

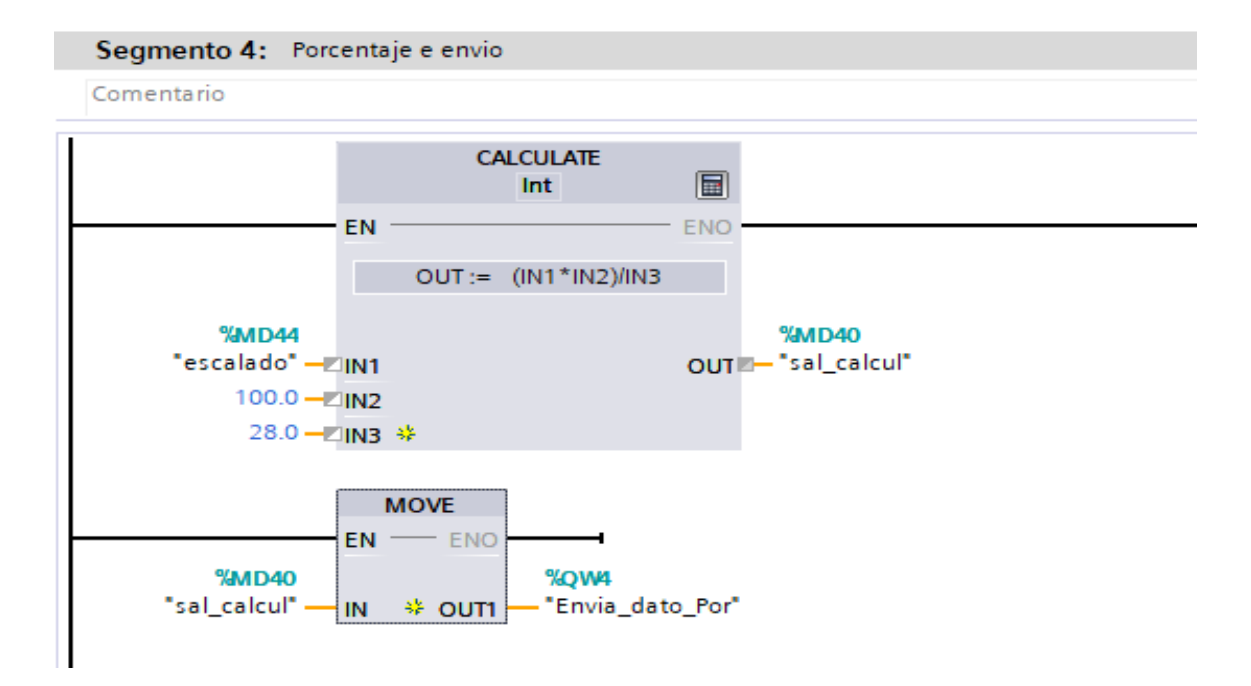

*Figura 89.* Programación porcentaje.

## <span id="page-92-0"></span>**PLC S7 – 1200 "ESCLAVO 2"**

Programación que se realizó en el PLC S7-1200 corresponde al Módulo de temperatura PCT-2 donde el segmento 1 (**Ver** *[Figura 90](#page-92-1)*), se utilizó un move para recibir la información desde el PLC maestro.

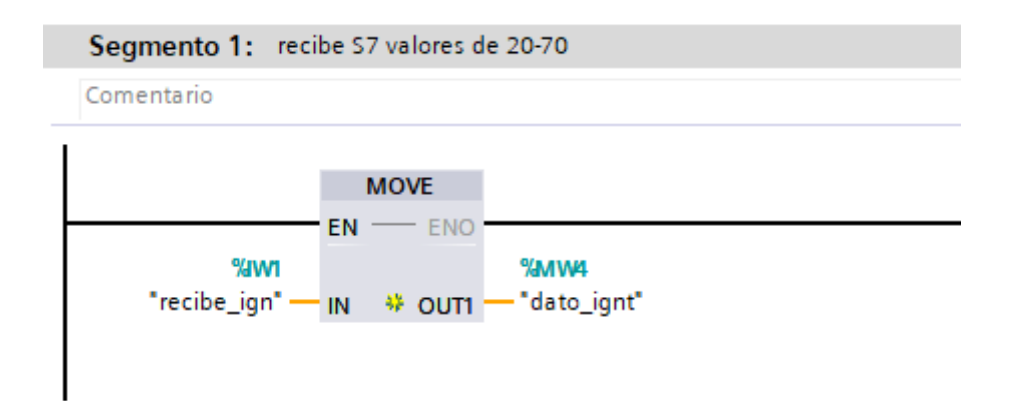

<span id="page-92-1"></span>**Figura 90.** Valor recibido del HMI.

En el segmentó 2 se realizó la normalización de la entrada análoga del PLC como en este caso el voltaje solo es hasta 5v se toma de referencia 13824 que corresponde a la mitad del valor de 27648, y el bloque escale se utiliza para definir el rango de temperatura de 20 a 70 °C del módulo de temperatura PCT-2, el move se utiliza para él envió de información hacia el PLC maestro.

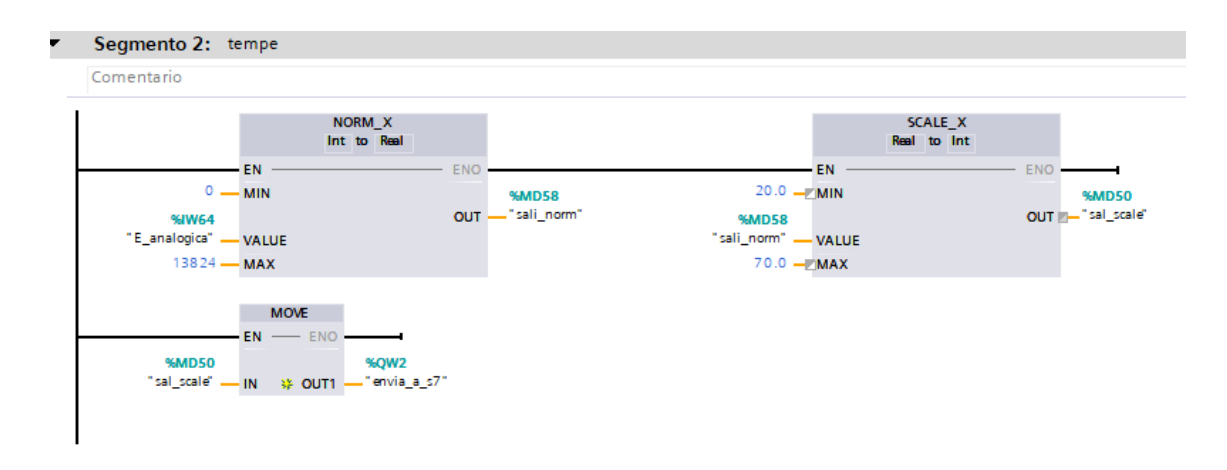

*Figura 91.* Porcentaje voltaje.

En el segmento 3 (**Ver** *[Figura 92](#page-93-0)*) se utilizó una resta y una suma para realizar el control on off con histéresis de la temperatura, que se refiere cuando el valor de Set point sea SP- Temp, y el SP + Temp con esos dos conceptos que puede realizar el control ON OFF con histéresis.

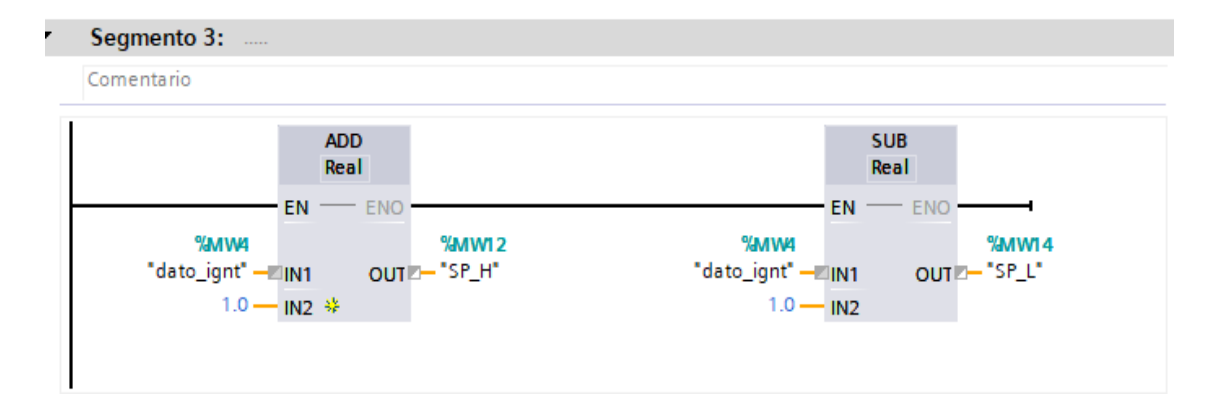

<span id="page-93-0"></span>*Figura 92.* Conversión de datos.

En el segmentó 4 se utilizaron comparadores, para acondicionar cuando la temperatura sea mayor al set point o viceversa. Adicional a eso se utilizaron instrucciones básicas como  $(\mathbb{R})$  $\exists$  desactiva es decir que pone en cero el estado lógico del operante, y  $\Box$ activa. Pone en uno el estado lógico del operante.

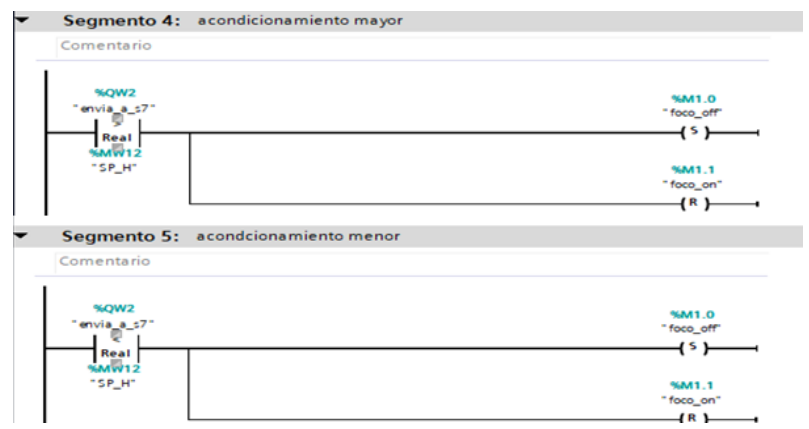

*Figura 93.* Valor temperatura.

En el segmento 6-7 se utilizaron marcas de cada una de las funciones lógicas SET y RESET que cuando cada una de ella se active envía un valor a la salida análogo del PLC de 0 y 13824 para realizar ese envió se utilizan diferentes move cada valor asignado.

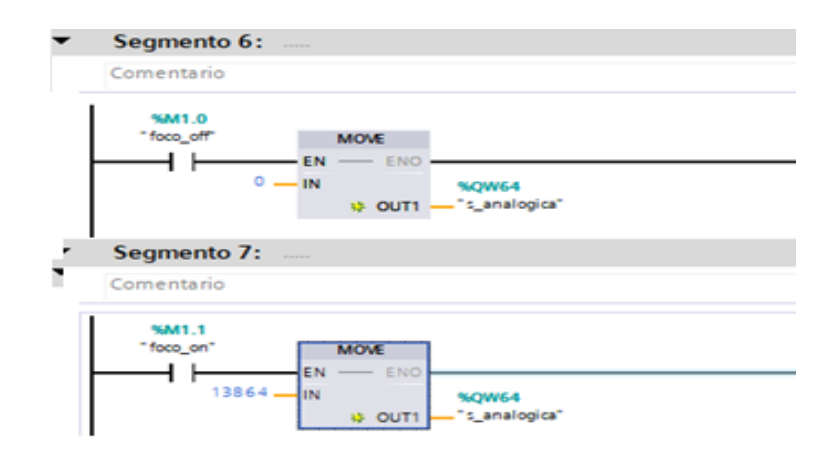

*Figura 94.* Valor recibido temperatura.

### **3.2.8. Paso 8:** Creación del HMI en ignition

Una vez realizada la programación en Tia Portal V15, se procede a la creación del HMI en ignition. Lo primero que se debe hacer es ingresar a la página web, dar clic en iniciar diseñador, se descarga un archivo, se debe guardar y luego se dirige a la carpeta donde se almacena, dar clic en el programa esperar hasta que aparezca un pantalla dar clic en ejecutar, de allí se abrirá una ventana, (**Ver** *[Figura 95](#page-95-0)*). Donde se podrá crear un nuevo proyecto de ignition.

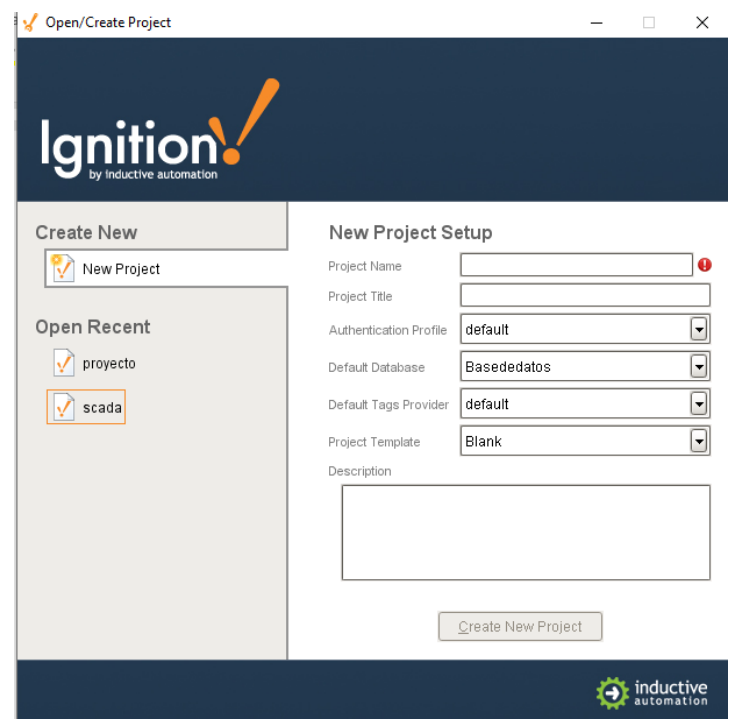

*Figura 95***.** Crear Proyecto Nuevo.

<span id="page-95-0"></span>Al crear un nuevo proyecto de ignition se abrirá una pantalla, (**Ver** *[Figura 96](#page-96-0)*) en donde se podrá diseñar el HMI (Interfaz Hombre Maquina) que realice el control de los módulos del laboratorio de instrumentación virtual.

| scada - Ignition-DESKTOP-HQJNHE4 - Ignition Designer                | f.                                                           | X                          |
|---------------------------------------------------------------------|--------------------------------------------------------------|----------------------------|
| File Edit View Project Component Alignment Shape Tools Help         |                                                              |                            |
|                                                                     |                                                              |                            |
| Project Browser<br>$\bar{q}$ $\uparrow$ $\times$                    | Component Palette<br>$\Box$ 4 $\times$                       | $\overline{\phantom{a}}$   |
| <b>B</b> - <b>B</b> Global                                          | 第   n # # #   Q- Filter                                      | $\Box$                     |
| - In Project<br>$ \mathcal{E}$ Properties                           |                                                              | $\overline{ }$<br>$\circ$  |
| 由 <b>印</b> Scripts                                                  | $E$ Input<br><b>CED</b> Text Field                           | Δ                          |
| · 민금 Transaction Groups                                             | EED Numeric Text Field                                       | $\Rightarrow$              |
| + Mindows                                                           | Spinner                                                      | $\sqrt{}$                  |
| <b>H-€B</b> Templates<br>Named Queries                              | Formatted Text Field                                         | $\overleftrightarrow{\nu}$ |
| $\overline{\mathbb{E}}$ Reports                                     | Password Field                                               | $\frac{1}{\delta^{2}}$     |
|                                                                     | <sup>**</sup> Text Area                                      | $\mathbb{R}$               |
|                                                                     | Dropdown List                                                | t                          |
| ,,,,,,,,<br>$\bar{q}$ $\bar{q}$ $\times$<br>Tag Browser             | <sup>ng</sup> Slider                                         |                            |
| 48 锅用<br>$ \otimes$ $\mathbf{m}$<br>$\bullet$<br>33<br>$\mathbf{v}$ | Language Selector                                            |                            |
| Value<br>Tag<br>Data Type                                           | Buttons                                                      |                            |
| $\mathbb{H}$ Tags                                                   | <b>Button</b>                                                |                            |
| $\mathbf{F}$ System<br>$\mathbf{L}$ Client                          | 2-State Toggle                                               |                            |
| $\mathbf{L}$ All Providers                                          | <sup>B</sup> Multi-State Button                              |                            |
|                                                                     | One-Shot Button                                              |                            |
| ,,,,,,,,,                                                           | Momentary Button                                             |                            |
| Property Editor<br>$\Box$ $\Box$                                    | <sup>133</sup> Toggle Button                                 |                            |
| 團화   ■   학법   월 →                                                   | <b>E- Check Box</b>                                          |                            |
|                                                                     | e- Radio Button                                              |                            |
|                                                                     | m Tab Strip                                                  |                            |
|                                                                     | Display                                                      |                            |
|                                                                     | <b>MAIL Label</b>                                            |                            |
|                                                                     | <b>La Numeric Label</b>                                      |                            |
| Properties Translati<br><b>A</b> Security                           | Multi-State Indicator                                        | $\overline{\mathbf{r}}$    |
| 罰                                                                   | $\left  \left( \cdot , \cdot \right) \right  - \%$ 94/989 mb |                            |

*Figura 96.* Pantalla principal de ignition.

<span id="page-96-0"></span>En la creación de las tags se debe dar clic en el icono de OPC Server se muestra una ventana del navegador de OPC, allí seleccionar dispositivos (Devices), y de allí seleccionar la carpeta VAR donde se crearan las tags para el enlace con el PLC.

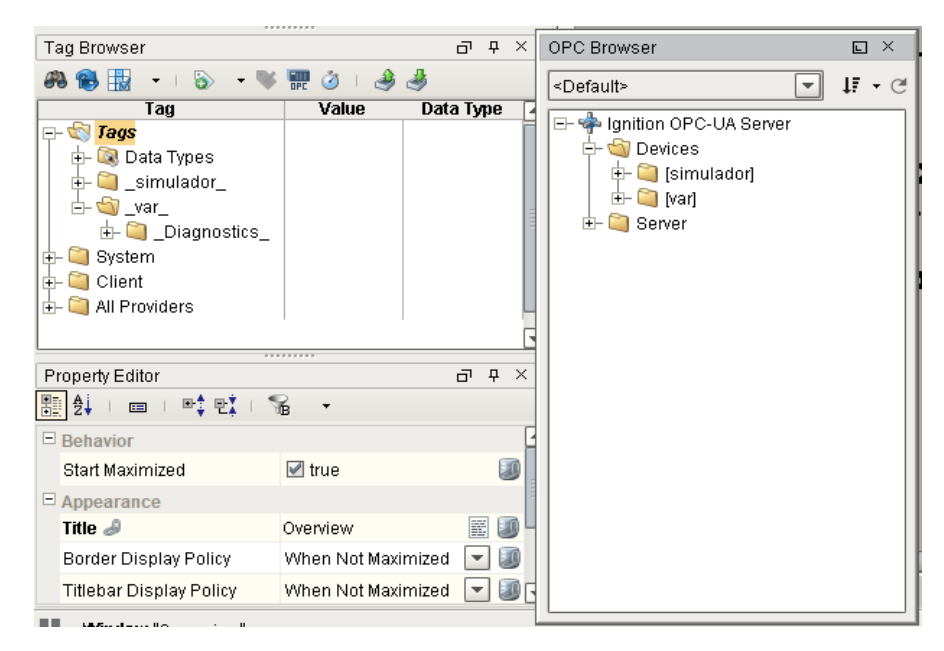

*Figura 97.* Creación tags en ignition.

Para la creación de las Tag Historical, se debe seleccionar la tag que se va designar, dando cli derecho, editar tag, en la ventana (**Ver** *[Figura 98](#page-97-0))* se realizan las configuraciones.

- Clic en histórico (history).
- En tienda histórica (store history) se debe marcar Yes.
- En proveedor histórico (historical provider), seleccionar el nombre de la base de datos que se creó en ignition.
- Clase de escándalo histórico (Historical scanclass), dejar en defecto (default).
- No cambiar ningún parámetro se no se está especificando y dar clic en aplicar y está creada la tag histórica.

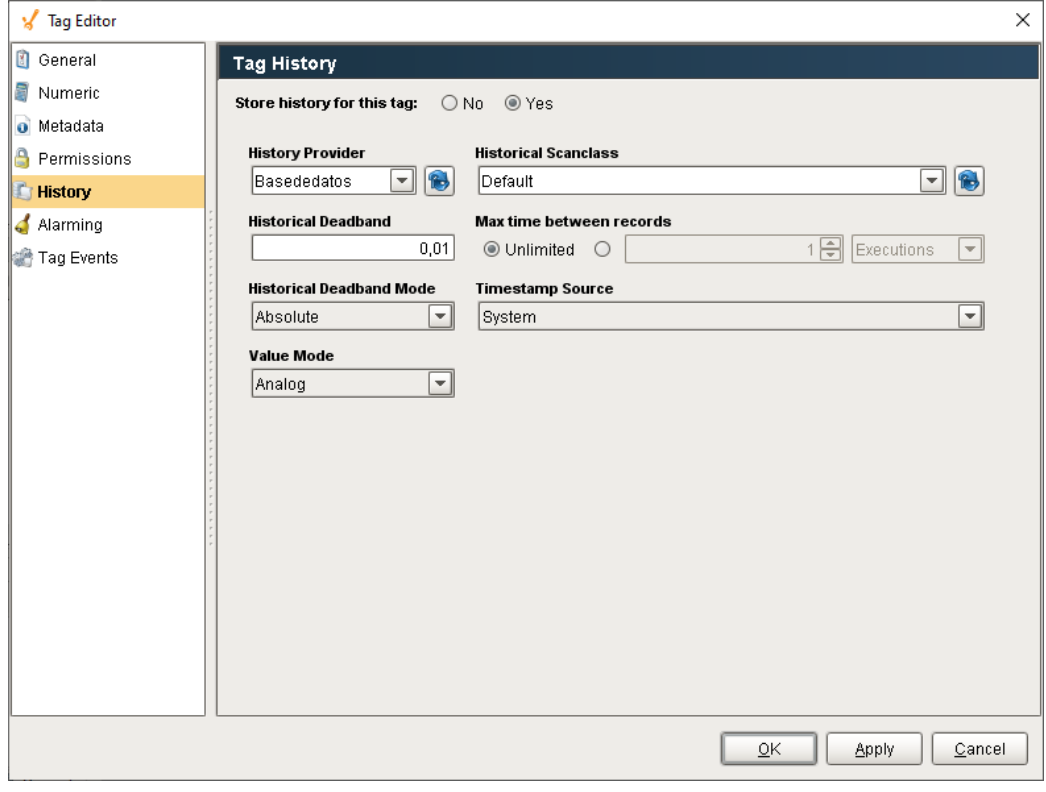

<span id="page-97-0"></span>*Figura 98.* Tag Histórica.

Finalizada la creación del HMI y la asignación de cada una de las tag en los elementos correspondientes, se tendrá como proyecto final, (**Ver** *[Figura 99](#page-98-0)*). En esta pantalla contiene detallado el tema del proyecto, datos personales de la persona que lo diseño y con la creación de botones que permiten el ingreso a los procesos de la estación PCT-2 y módulo de caudal CCP-001. Al dar clic en la pestaña alarma (**Ver** *[Figura 100](#page-99-0)* ) se muestra una base de datos que indica el accionamiento de las alarmar en un estado crítico y norma de las estaciones a controlar.

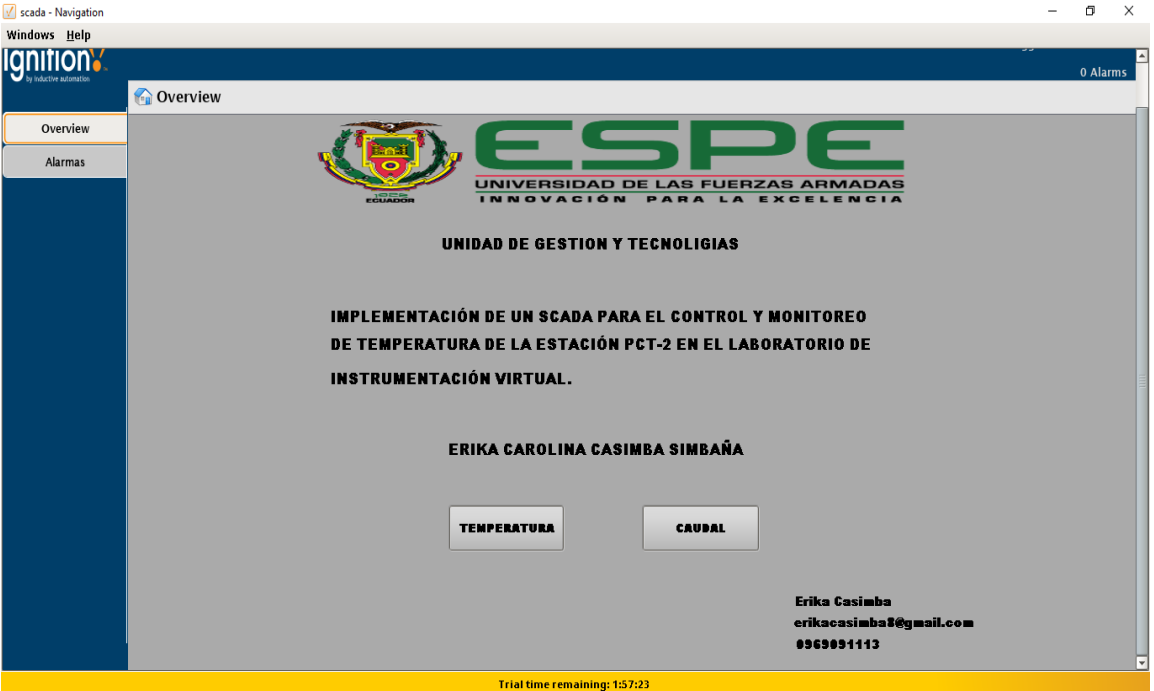

<span id="page-98-0"></span>*Figura 99.* Pantalla de inicio.

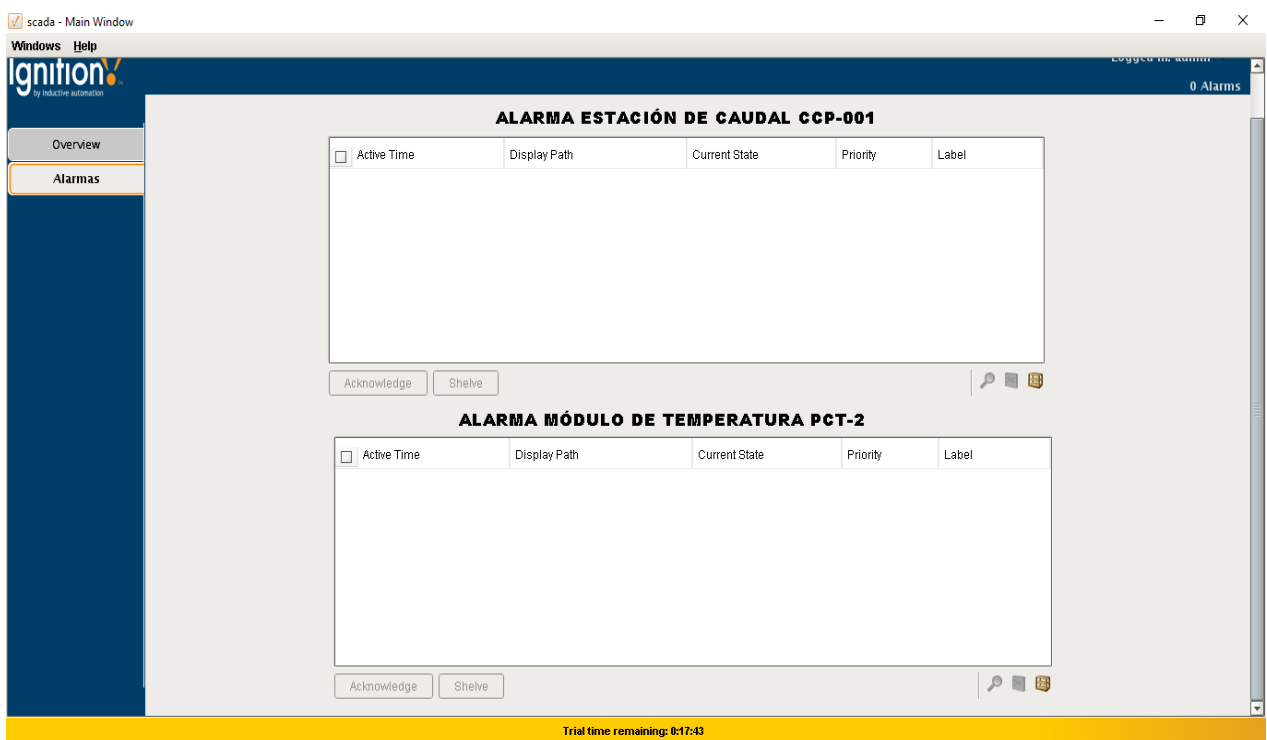

*Figura 100.* Sistema de alarmas*.*

<span id="page-99-0"></span>Al dar clic en el botón temperatura se abre una ventana donde se realizó el control del módulo de temperatura PTC-2, se puede controlar y monitorear la temperatura mediante la visualización de los históricos. Y el sistema de alarmas indicando el estado de la variable temperatura.

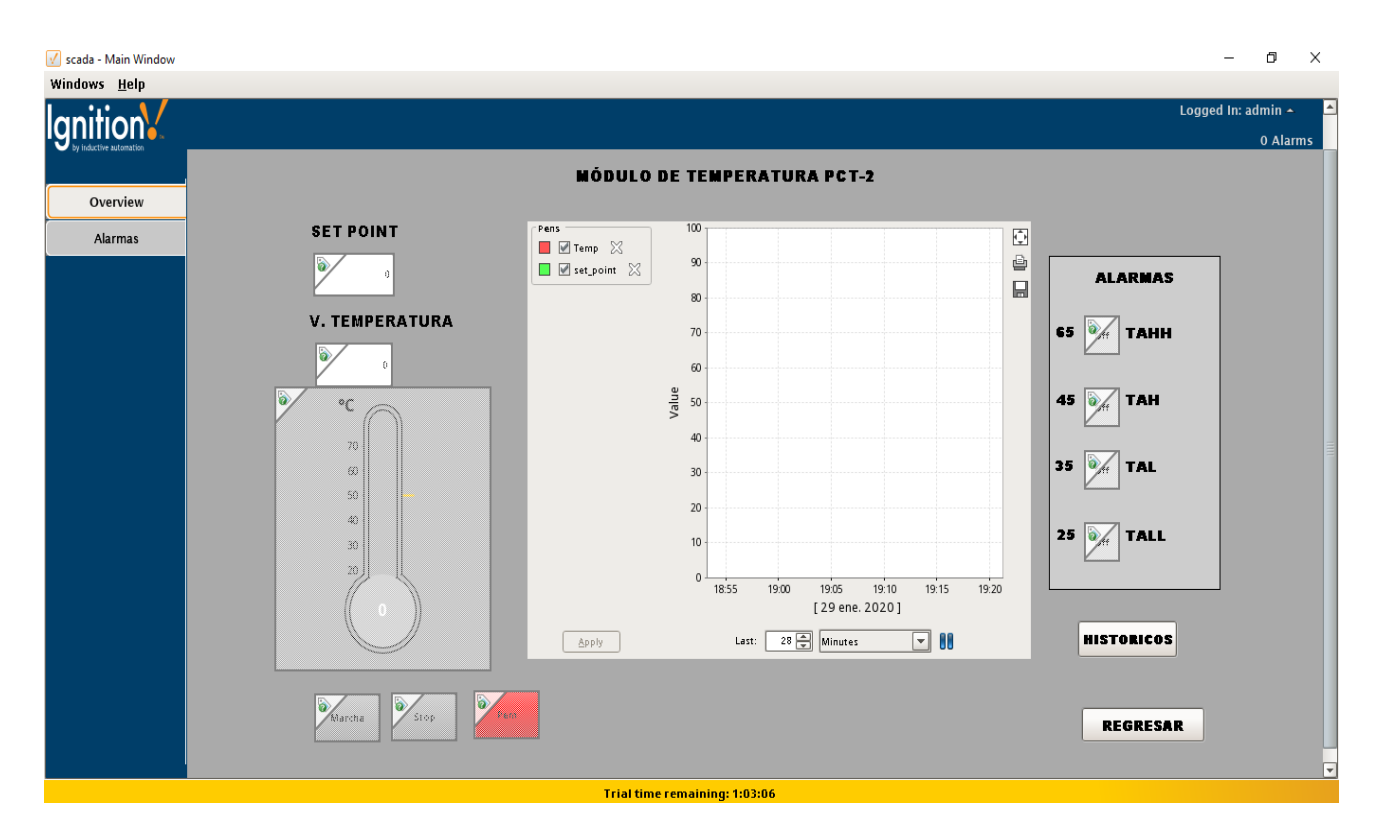

*Figura 101***.** Proceso modulo PCT-2.

Al dar clic en el botón histórico de la ventana temperatura, (**Ver** *[Figura 102](#page-101-0)*) se muestra una ventana donde se visualiza el monitoreo de la variable temperatura.

| $\sqrt{\ }$ scada - Popup |                                     | α<br>$\overline{\phantom{a}}$ | $\boldsymbol{\times}$ |   |
|---------------------------|-------------------------------------|-------------------------------|-----------------------|---|
| Windows Help              |                                     |                               | Cerral                |   |
| <b>Ignition</b>           |                                     | Logged in women               |                       | ۸ |
| inductive automation      |                                     |                               | $0$ Alarms            |   |
|                           | ◻<br>Popup                          |                               | <b>BIX</b>            |   |
| Overview                  | VARIACIÓN TEMPERATURA               |                               |                       |   |
| Alarmas                   | Temp<br>t_stamp                     |                               |                       |   |
|                           | ene 16, 2020 1:07 PM<br>$\mathbb G$ |                               |                       |   |
|                           | ene 16, 2020 1:24 PM<br>G           |                               |                       |   |
|                           |                                     |                               |                       |   |
|                           |                                     |                               |                       |   |
|                           |                                     |                               |                       |   |
|                           |                                     |                               |                       |   |
|                           |                                     |                               |                       |   |
|                           |                                     |                               |                       |   |
|                           |                                     |                               |                       |   |
|                           |                                     |                               |                       |   |
|                           |                                     |                               |                       |   |
|                           |                                     |                               |                       |   |
|                           |                                     |                               |                       |   |
|                           |                                     |                               |                       |   |
|                           |                                     |                               |                       |   |
|                           |                                     |                               |                       |   |
|                           |                                     |                               |                       |   |
|                           |                                     |                               |                       |   |
|                           |                                     |                               |                       |   |
|                           |                                     |                               |                       |   |
|                           |                                     |                               |                       |   |
|                           |                                     |                               |                       |   |
|                           |                                     |                               |                       |   |
|                           |                                     |                               |                       | ▼ |
|                           | Trial time remaining: 0:19:09       |                               |                       |   |

<span id="page-101-0"></span>*Figura 102***.** Ventana Popups temperatura.

Monitoreo de la estación de caudal CCP – 001, aquí se controla velocidad variando la frecuencia del variador que corresponde de 0 a 60 Hz en rango de 0 a 100%, se puede monitorear el porcentaje y el valor de los galones. Y el sistema de alarmas indicando el valor crítico y normal de la bomba.

| $\sqrt{\ }$ scada - Main Window |                                                                     |                                                                                  | $\Box$<br>$\times$<br>$\overline{\phantom{m}}$ |
|---------------------------------|---------------------------------------------------------------------|----------------------------------------------------------------------------------|------------------------------------------------|
| Windows Help                    |                                                                     |                                                                                  |                                                |
| <b>nition's</b>                 |                                                                     |                                                                                  | 2 Alarms                                       |
| Overview                        |                                                                     | <b>ESTACIÓN DE CAUDAL CCP-001</b>                                                |                                                |
| Alarmas                         | V. GALONES<br>Pens<br>■ Ø dato_velo ※<br>14<br>□ Ø galones ※        | $100 -$<br>Ù<br>O<br>90                                                          | <b>ALARMAS</b>                                 |
|                                 | $\blacksquare$ $\blacksquare$ porcentaje $\boxtimes$<br>V_VELOCIDAD | $\Box$<br>80<br>70                                                               | off<br><b>FAHH</b><br>100                      |
|                                 | 50                                                                  | $60\,$                                                                           | FAH<br>75<br>off                               |
|                                 | PORCENTAJE                                                          | Value<br>50<br>40                                                                | 45<br>Auto FAL                                 |
|                                 | 50                                                                  | 30<br>20<br>10                                                                   | <b>FALL</b><br>10<br>off                       |
|                                 | 53%                                                                 | $\Omega$<br>14:20<br>14:15<br>14:25<br>14:10<br>14:30<br>14:05<br>[31 ene. 2020] |                                                |
|                                 | Apply                                                               | $28 -$<br>$\Box$ 00<br>Minutes<br>Last:                                          | <b>HISTORICOS</b>                              |
|                                 | PARO<br>Pem-<br>inicio                                              |                                                                                  | <b>REGRESAR</b><br>⊡                           |
|                                 |                                                                     | <b>Trial time remaining: 1:29:25</b>                                             |                                                |

*Figura 103***.** Proceso Caudal CCP-001.

Esta ventana contiene los históricos de la variación de velocidad, valor de galones del módulo que se puede monitorear.

| Project update available. Click here to update. |                                                    |           | 2 Alarms |
|-------------------------------------------------|----------------------------------------------------|-----------|----------|
| by inductive automation                         |                                                    | Popup     |          |
|                                                 | VARIACIÓN BOMBA                                    |           |          |
| Overview                                        | t_stamp                                            | dato velo |          |
|                                                 | ene. 31, 2020 2:42 p.m.                            | 45        |          |
| Alarmas                                         | ene. 31, 2020 2:42 p.m.                            | 45        |          |
|                                                 | ene. 31, 2020 2:42 p.m.                            | 45        |          |
|                                                 | ene. 31, 2020 2:42 p.m.                            | 45        |          |
|                                                 | ene. 31, 2020 2:43 p.m.                            | 45        |          |
|                                                 | ene. 31, 2020 2:43 p.m.                            | 45        |          |
|                                                 | ene. 31, 2020 2:43 p.m.                            | 45        |          |
|                                                 | ene. 31, 2020 2:43 p.m.                            | 45        |          |
|                                                 | ene. 31, 2020 2:43 p.m.                            | 45        |          |
|                                                 | ene. 31, 2020 2:43 p.m.                            | 45        |          |
|                                                 |                                                    |           |          |
|                                                 | ene. 31, 2020 2:44 p.m.                            | 45        |          |
|                                                 | ene. 31, 2020 2:44 p.m.                            | 45        |          |
|                                                 | ene 31.2020.2:44 n.m.<br><b>GALONES</b>            | 45        | ÷        |
|                                                 |                                                    |           |          |
|                                                 | t_stamp                                            | galones   |          |
|                                                 | ene. 31, 2020 2:42 p.m.                            | 13        |          |
|                                                 | ene. 31, 2020 2:42 p.m.                            | 12        |          |
|                                                 | ene. 31, 2020 2:42 p.m.                            | 13        |          |
|                                                 | ene. 31, 2020 2:42 p.m.                            | 12<br>13  |          |
|                                                 | ene. 31, 2020 2:42 p.m.                            |           |          |
|                                                 | ene. 31, 2020 2:42 p.m.                            | 12        |          |
|                                                 | ene. 31, 2020 2:42 p.m.                            | 13        |          |
|                                                 | ene. 31, 2020 2:43 p.m.                            | 12        |          |
|                                                 | ene. 31, 2020 2:43 p.m.                            | 13        |          |
|                                                 | ene. 31, 2020 2:43 p.m.                            | 12        |          |
|                                                 | ene. 31, 2020 2:43 p.m.                            | 13        |          |
|                                                 | ene. 31, 2020 2:43 p.m.                            | 12        |          |
|                                                 | ene. 31, 2020 2:43 p.m.                            | 13        |          |
|                                                 | ene. 31, 2020 2:43 p.m.<br>ene. 31, 2020 2:43 p.m. | 12<br>13  | ⊋        |

*Figura 104.* Histórico Caudal CCP-001.

## **4. CAPÍTULO IV**

### **CONCLUSIONES Y RECOMENDACIONES**

#### **4.1. Conclusiones**

El software Ignition, permitió desarrollar varios componentes del SCADA, como; el HMI, gestión de alarmas a través del manejo de base de datos, generación de base de datos, el proceso principal fue el correspondiente al módulo PCT-2 donde se controla la temperatura con un rango de 20 a 70 °C y cuenta una niquelina como actuador mediante el PLC S7-1300. Además, se incluyó a la estación de control de flujo como sistema complementario.

Al implementar el SCADA se realizó pruebas para la adquisición de datos, comprobando que el funcionamiento es favorable, a su vez al simular fallas de conexión en la red industrial el procesó de los módulos seguían funcionando, el único error era que no transmiten información y en la pantalla de históricos los datos se presentaban con error. Con eso se comprobó que la base de datos si funciona.

Mediante la comunicación Profibus DP se puedo realizar una red industrial entre los PLC S7-300 maestro y el S7-1200 como esclavo, para el control del módulo de temperatura PCT-2 y la estación de caudal CCP-001. Con el apoyo del software Tia portal V15 siendo una versión mejorada que contiene nuevos diagramas de bloques que pueden ser utilizadas para realizar la programación de un proceso industrial, con ello se llevó a cabo la realización la red industrial Profibus DP.

Mediante la investigación realizada del software ignition se realizó la base de datos con la instalación de software complementarios que son necesarios para la conexión del servidor, esto permitió realizar la adquisición de datos en tiempo real de cada uno de las variables de proceso que se controlan, y así poder en un futuro tener una planificación de los errores que se puede llegar a tener en el control de algún proceso industrial.

#### **4.2. Recomendaciones**

Para la realización del SCADA se debe tomar en cuenta parámetros de comunicación para la conexión entre PLC Maestro y Ordenador "HMI", evitando tener contratiempos en la instancia de realizar el enlace.

Para que el software ignition pueda comunicarse, es necesario descargar e instalar las aplicaciones que lo complementan para transmisión y recepción de datos, configurando cada parámetro de conexión.

Para evitar fallos de conexión es necesario revisar cada uno de los elementos que interviene en el proceso, asegurando que los conectores estén en buen estado para que no se salgan su posición evitando que exista error de transmisión.

En una red Profibus DP es importante verificar las conexiones de los módulos de comunicación de los esclavos y al realizar un cambio en la programación de Tia Portal V15, es necesario subir la programación correspondiente a cada uno de los PLC que se estén utilizando, esto evitara que se presente error en los PLC.

**Automatización. -** Es el proceso de hacer que las máquinas sigan un orden predeterminado de operaciones con poca o ninguna mano de obra, usando equipos y dispositivos especia/izados que ejecutan y controlan los procesos de manufactura.

#### **H**

**HMI. -** (Interfaz Hombre Maquina) es una interfaz donde el usuario puede comunicarse con una maquina PC.

#### **P**

**Profibus DP. -** Es una red industrial que su aplicación está basada en el intercambio a gran velocidad de un volumen medio de información entre un controlador, que hace las funciones de maestro, y diferentes controladores o diferentes periféricos, como son autómatas programables

## **S**

**SCADA. –** Este sistema permite la gestión y control de cualquier sistema local o remoto gracias a una interface gráfica que comunica al usuario con el sistema.

**Sensor. –** Es un dispositivo que a partir de la energía del medio donde se mide, da una señal de salida en función de la variable medida.

- Aguirre Robalino , D. F., & Erazo Galarza, C. A. (2009, Septiembre). Diseño e implementación de un sistema SCADA en el laboratorio de instrumentación. Quito, Pichincha, Ecuador.
- Bautista Bautista, D. P., & Cortez Garzon , J. P. (26 de Febrero de 2016). Diseño e implementación de un sistema SCADA. Latacunga, Cotopaxi, Ecuador.
- *blogspot.* (28 de Octubre de 2012). Recuperado el 9 de Diciembre de 2019, de http://elementosderedadpq.blogspot.com/2012/10/principales-componentes-de-unared.html
- Cabrera Pozo, K. M. (Agosto de 2017). Diseño e implementación de un sistema SCADA para el proceso de pasteurizacion de leche. La Libertad, Ecuador .
- Cevallos Catro , J. A., & Llagua Arévalo, J. L. (Julio de 2015). Diseño e implementación de una red industrial. Latacunga, Cotopaxi, Ecuador.
- *Desmart.Ltda*. (s.f.). Recuperado el 9 de Diciembre de 2019, de https://www.desmart.net/detalle/10
- Echeveria Orozco, S. M., & Grisales Giraldo, G. A. (15 de Octubre de 2013). Implementación de una red Profibus DP en un sistema automatizado. Pereira, Colombia.
- *ECS solutions.INC*. (2019). Recuperado el 9 de Diciembre de 2019, de https://ecssolutions.com/expertise/inductive-automation-ignition/
- Gañan Gañan, L. E., & Castañeda Aguirre, J. D. (Junio de 2016). Diseño e implementación de un sistema SCADA para un aestación multivariable didáctica . Pereira.
- Gañán Gañán, L. E., & Castañeda Aguirre, J. D. (Junio de 2016). Diseño e implementacion de un sistema SCADA para una estacion multivariable didactica. Pereira.
- Hernández Cevallos, M. I., & Ledesma Marcacha, A. D. (23 de noviembre de 2010). Desarrollo de un sistema SCADA para la medición de voltaje con sistemas embebidos. Riobamba, Ecuador.
- Hernando, S. (4 de Diciembre de 2004). Sistema SCADA.
- Herrera Panchi, G. R., & Checa Llamba, D. F. (Junio de 2014). Diseño e implementación de un SCADA para la integración y el monitoreo. Latacunga, Cotopaxi, Ecuador.
- *mindiamart*. (Marzo de 2011). Recuperado el 9 de Diciembre de 2019, de https://www.indiamart.com/proddetail/siemens-plc-s7-300-3500910655.html

Ramzan, I. N. (24 de Agosto de 2010). SCADA: Control de supervisión y adquisición de datos .

- *Rocatek*. (2016). Recuperado el 9 de Diciembre de 2019, de http://www.rocatek.com/sistema\_supervision.php
- Salazar Velarde, D., & Villacreses Pita, A. (2015). Diseño e implementación de un sistema SCADA para monitoreo de flujo y temperatura. Guayaquil, Ecuador.
- Salazar Velarde, D., & Villacreses Pita, A. (Marzo de 2015). Diseño e implementación de un sistema SCADA para monitoreo de flujo y temperatura del sistema de llenado. Guayaquil, Ecuador.
- Siemens. (2017). *Advanced controller SIMATIC S7-300.* Recuperado el 9 de Diciembre de 2019, de http://www.reporteroindustrial.com/documenta/contenido/135006/SIMATIC%20S7- 300.pdf
- SIMATIC. (junio de 2017). Recuperado el 9 de Diciembre de 2019, de https://cache.industry.siemens.com/dl/files/629/8859629/att\_55798/v1/s7300\_module \_data\_manual\_es-ES\_es-ES.pdf
## ANEXOS

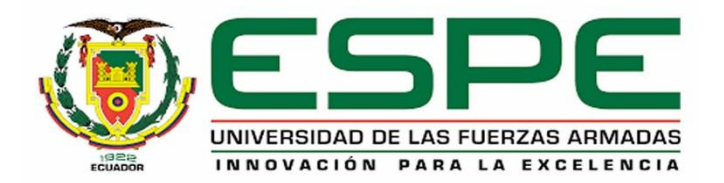

## **DEPARTAMENTO DE ELÉCTRICA Y ELECTRÓNICA CARRERA DE TECNOLOGÍA EN ELECTRÓNICA MENCIÓN INSTRUMENTACIÓN & AVIÓNICA**

## **CERTIFICACIÓN**

Se certifica que la siguiente monografía fue realizada por la señorita **CASIMBA SIMBAÑA,** 

**ERIKA CAROLINA** bajo nuestra supervisión.

En la ciudad de Latacunga a los 27 días del mes de enero del 2020

Aprobado por:

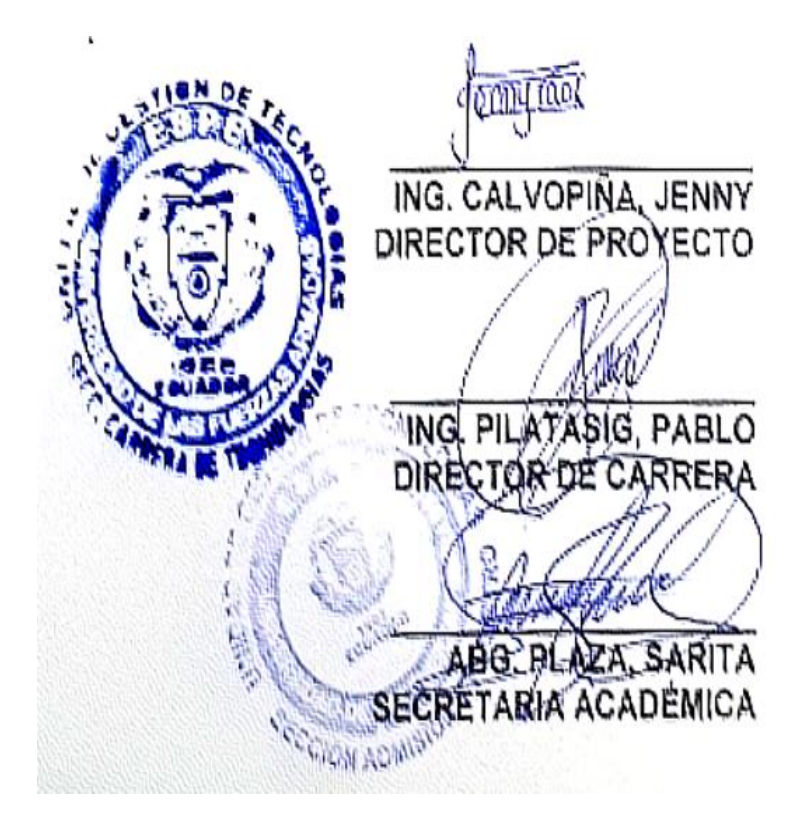